# **2N**

## **2N Indoor View**

Manual de usuario

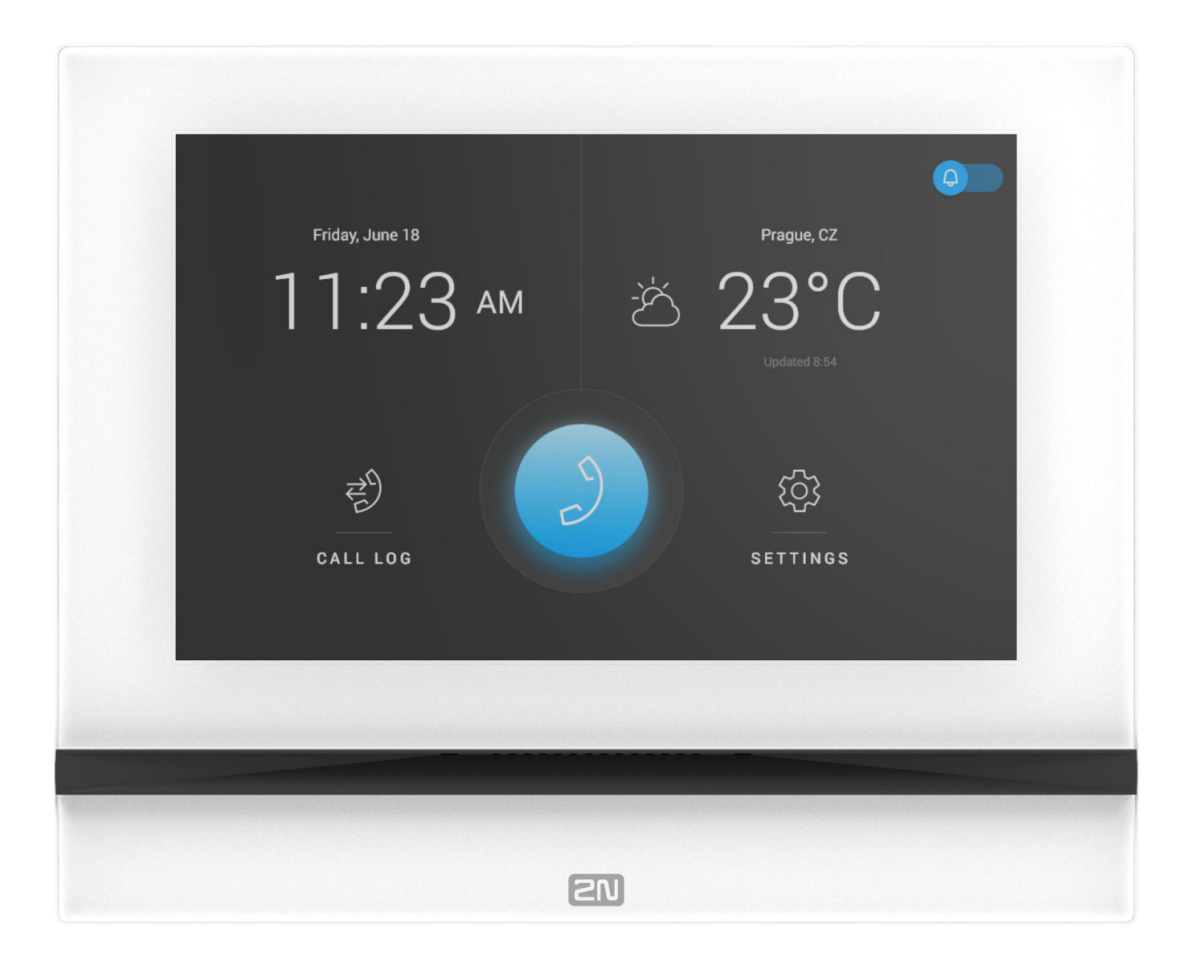

#### **Resumen**

Los manuales para versiones anteriores de firmware se encuentran en [https://wiki.2n.com/idview](https://wiki.2n.com/acc).

## Tabla de contenidos

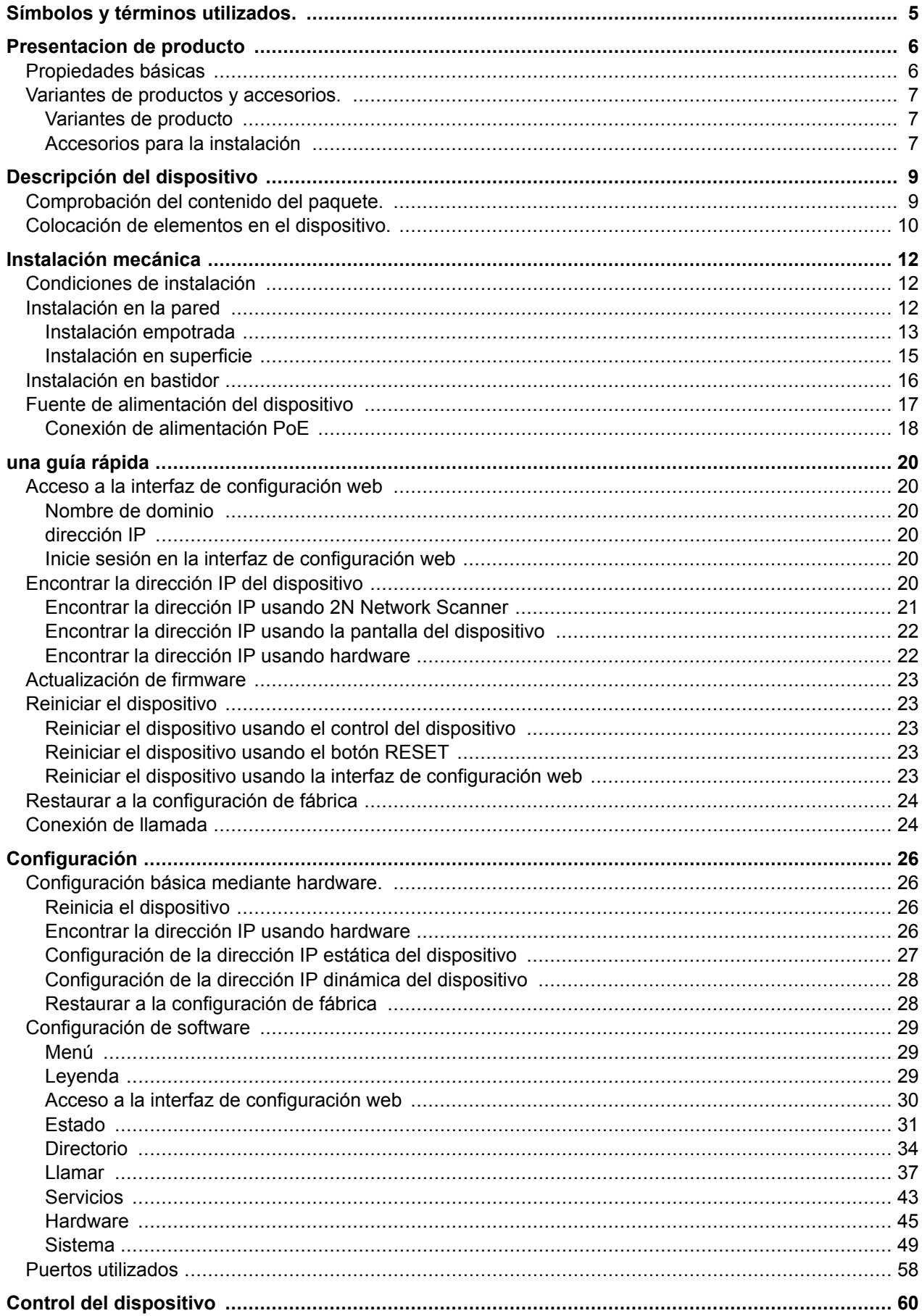

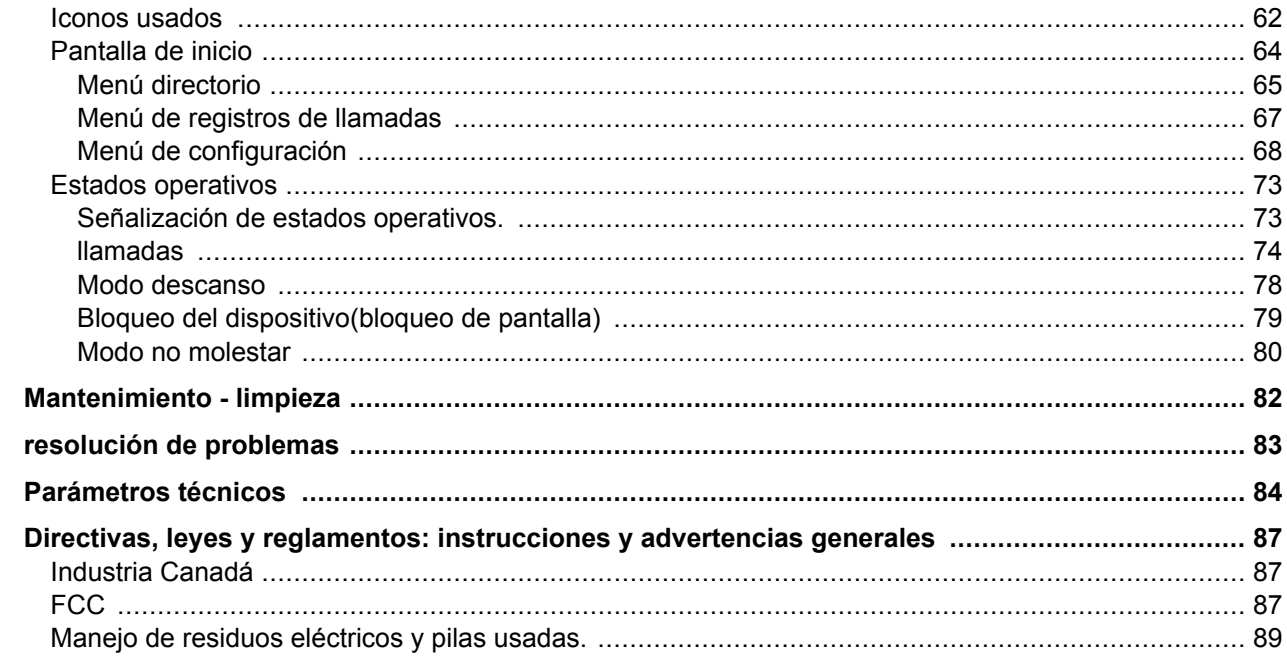

## **Símbolos y términos utilizados.**

<span id="page-4-0"></span>En el manual se utilizan los siguientes símbolos y pictogramas:

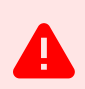

**PELIGRO Cumplir siempre** estas instrucciones para evitar el riesgo de lesiones.

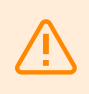

**AVISO**

**Cumplir siempre** estas instrucciones para evitar daños al dispositivo.

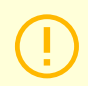

## **ATENCIÓN**

**Advertencia importante.** No seguir las instrucciones puede provocar un mal funcionamiento del dispositivo.

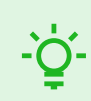

## **SUGERENCIA**

**Información útil** para un uso o configuración más fácil y rápido.

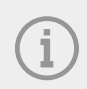

## **NOTA**

Procedimientos y consejos para el uso efectivo de las funciones del dispositivo.

## **Presentacion de producto**

<span id="page-5-0"></span>Este capítulo presenta el producto. **2N Indoor View**, las posibilidades de su uso y los beneficios que se derivan de su uso. El capítulo también contiene instrucciones de seguridad.

## **Propiedades básicas**

**2N Indoor View** es una IP/SIP internaunidad habilitadoraaudio y videocomunicación con intercomunicadores IP 2N.

El dispositivo contieneun panel con una capa táctil sobre vidrio templado de 3 mm de espesor,altavoz, micrófono de alta calidad para una excelente audibilidad e inteligibilidad, interfaz Ethernet para la conexión a la red LAN y conectores para la conexiónbucles de inducción,fuente de alimentación externa y timbre.**2N Indoor View** es de alta calidadUnidad interior a juego con instalación y configuración sencillas. Dentro de una instalación, es posible combinar varios tipos de unidades de respuesta producidas por la empresa 2N Telekomunikace como

**2N Indoor View** contiene su propia interfaz de configuración web, lo que brinda a los usuarios mayor comodidad y seguridad al utilizar el dispositivo.

Propiedades básicas**2N Indoor View**:

- 7" pantalla de vídeo LCD en color,
- comunicación de audio HD manos libres full duplex,
- Interfaz LAN con opción fuente de alimentación a través de PoE,
- fácil instalación en la pared,
- gestión y configuración remota a través de **Configuración remota 2N**,
- la posibilidad de una llamada utilizando el servicio **2N Mobile Video** en un teléfono inteligente
- modo no molestar,
- bloqueo del dispositivo,
- control remoto de cerraduras de puertas,
- mostrando la hora en la pantalla,
- visualización del tiempo actual,
- interfaz de configuración web integrada,
- entrada para fuente de alimentación externa,
- salida para bucle de inducción,
- Entrada para un botón de timbre externo.

## <span id="page-6-0"></span>**Variantes de productos y accesorios.**

## **Variantes de producto**

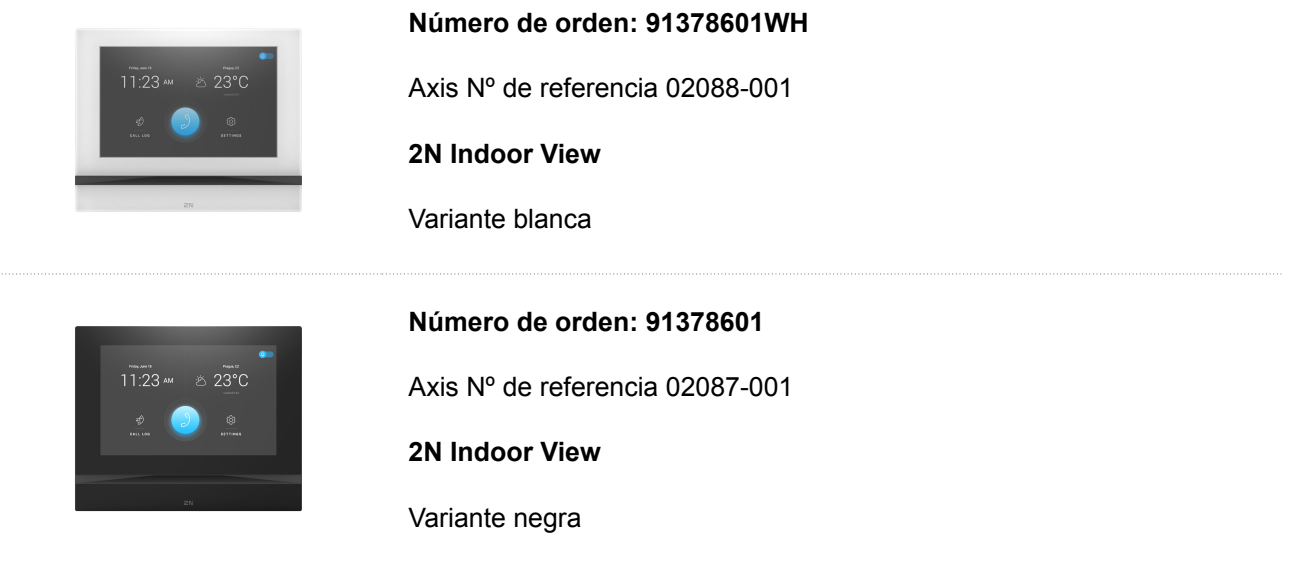

## **Accesorios para la instalación**

Es necesario seleccionar para la instalación. caja de instalación de acuerdo con el método de instalación previsto.

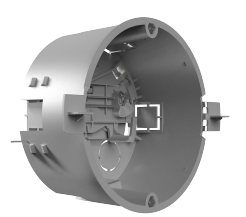

## **Número de pedido: 91378800**

Axis Nº de referencia 01700-001

Caja de instalación

Caja de instalación para unidades de respuesta interior 2N para instalación en pared o pladur.

No incluido en el paquete **2N Indoor View**.

## **Número de pedido: 91378803**

Axis Nº de referencia 02320-001

Caja para instalación en pared

Caja para contestadores interiores 2N 2N para instalación en pared.

No incluido en el paquete **2N Indoor View**.

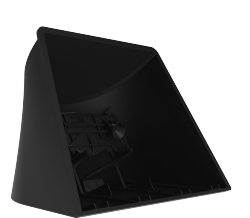

## **Número de pedido: 91378802**

Axis Nº de referencia 02039-001

Pararse

Soporte para contestadores interiores 2N.

No incluido en el paquete **2N Indoor View**.

## **Descripción del dispositivo**

<span id="page-8-0"></span>Este capítulo proporciona el contenido del paquete del dispositivo y una descripción de los componentes del dispositivo.

- Comprobación del contenido del paquete. (p. 9)
- [Colocación de elementos en el dispositivo. \(p. 10\)](#page-9-0)

## **Comprobación del contenido del paquete.**

Antes de iniciar la instalación, compruebe que el embalaje del dispositivo esté completo. Contiene:

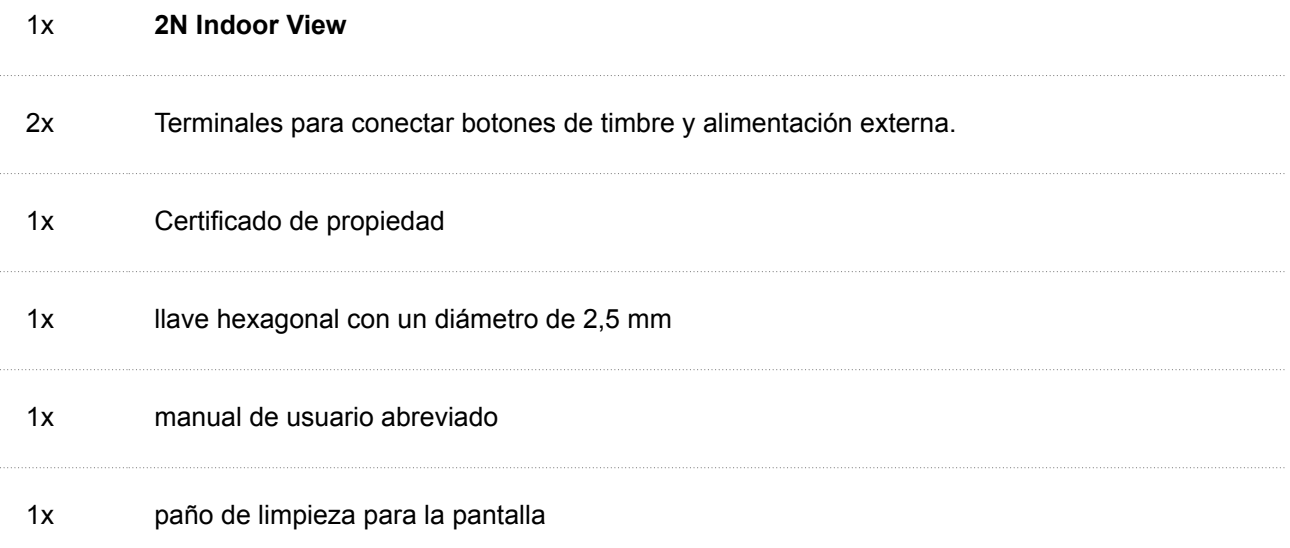

## <span id="page-9-0"></span>**Colocación de elementos en el dispositivo.**

## **Lado delantero**

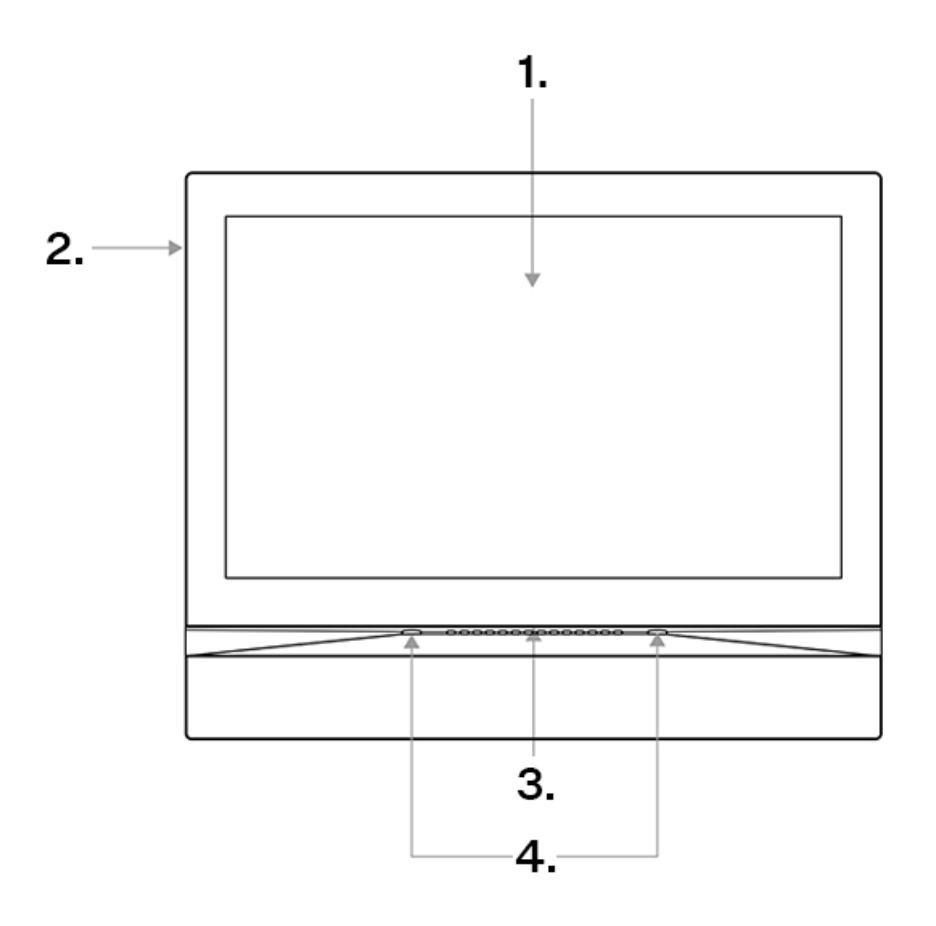

- 1. Mostrar
- 2. Micrófono
- 3. Vocero
- 4. Orificios para dispositivos de anclaje.

## **parte trasera**

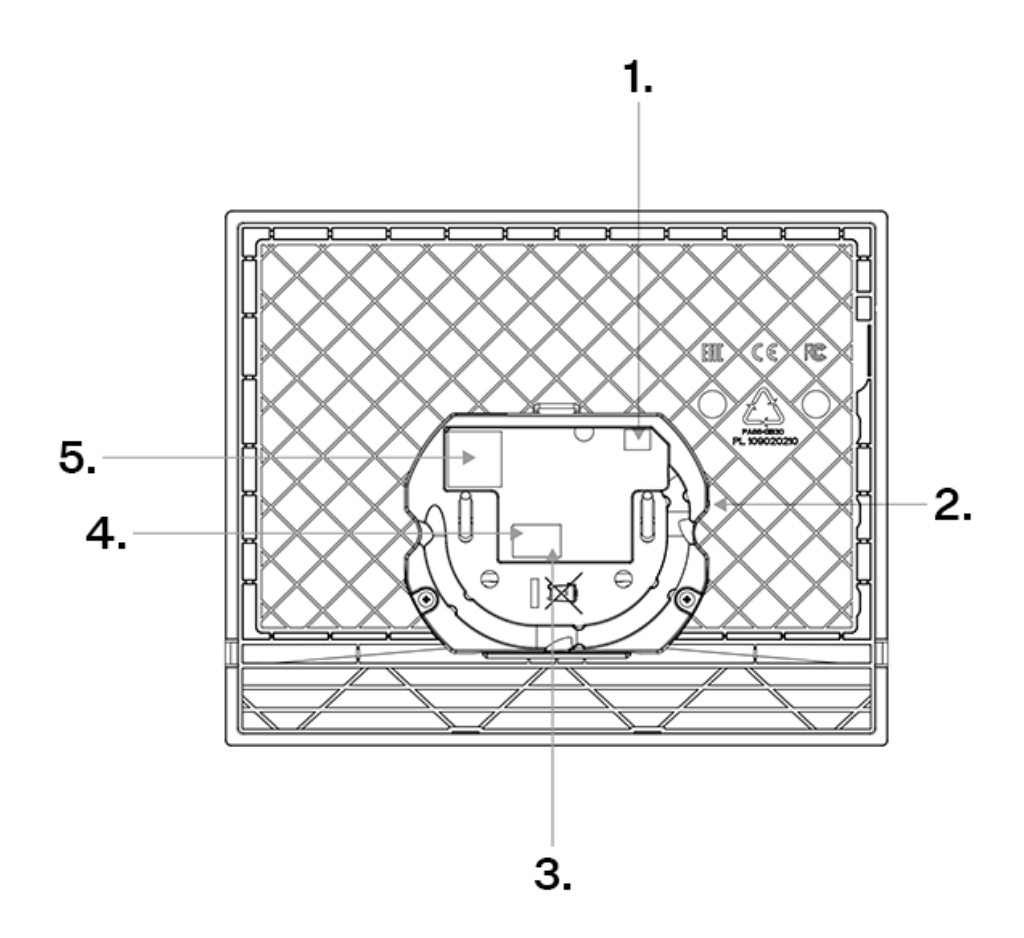

- 1. Salida para conectar un bucle de inducción externo.
- 2. Botón de reinicio
- 3. Entrada para pulsador de timbre
- 4. Entrada para fuente de alimentación de 12 V / 1 A CC
- 5. Ethernet

## **Instalación mecánica**

<span id="page-11-0"></span>Este capítulo trata de los principios del procedimiento de instalación y de la conexión del dispositivo. **2N Indoor View**.

El dispositivo se puede instalar de las siguientes maneras:

- en la pared usando la caja de instalación (no incluido en el paquete),
- en la pared usando caja de pared (no incluida),
- en el soporte (no incluido en el paquete).

## **Condiciones de instalación**

Para una instalación adecuada **2N Indoor View** Se deben cumplir las siguientes condiciones de instalación:

- Espacio suficiente para la instalación.
- El dispositivo está diseñado para montarse en posición vertical (perpendicular al suelo) hasta una altura aproximada 120 cm del piso. Sólo es posible utilizar el dispositivo en otra posición de trabajo durante un breve periodo de tiempo, por ejemplo en el servicio para una revisión rápida.
- Es posible que exceder la temperatura de funcionamiento permitida no tenga un efecto inmediato en el funcionamiento del dispositivo, pero puede provocar un envejecimiento más rápido y una menor confiabilidad del dispositivo. El rango de trabajo permitido de temperaturas de trabajo y humedad ambiental se puede encontrar en el capítulo [Parámetros técnicos \(p. 84\)](#page-83-0).
- El dispositivo no está diseñado para entornos con vibraciones elevadas, como vehículos, salas de máquinas, etc.
- El dispositivo no está diseñado para ambientes polvorientos, ambientes con humedad inestable y cambios elevados de temperatura.
- El aparato no debe exponerse a gases agresivos, vapores ácidos, disolventes, etc.
- El dispositivo no está diseñado para conexión directa a redes Internet/WAN. El dispositivo debe conectarse a estas redes a través de un elemento de red activo separador (p. ej., un conmutador o un enrutador).
- El dispositivo está diseñado para uso en interiores. No debe exponerse a la lluvia, agua corriente, humedad condensada, niebla, etc.
- El dispositivo no se puede utilizar en lugares con luz solar directa o cerca de fuentes de calor.
- Por encima y por debajo del dispositivo se debe dejar espacio libre para que el aire fluya y disipe el calor generado.
- No hay fuertes radiaciones electromagnéticas en el lugar de instalación.
- La conexión VoIP debe configurarse correctamente según SIP y otras recomendaciones de VoIP.
- Se recomienda que el adaptador de corriente esté conectado a una red con un sistema de alimentación ininterrumpida (UPS) y protección contra sobretensiones adecuada.

## **Instalación en la pared**

- [Instalación de la caja de instalación \(p. 13\)](#page-12-0)
- [Instalación del dispositivo en la caja de instalación. \(p. 15\)](#page-14-0)
- [Instalación de la caja de pared para instalar el dispositivo en la pared. \(p. 15\)](#page-14-0)

Hay dos formas de instalar el dispositivo en la pared:

<span id="page-12-0"></span>• Instalación empotrada mediante caja de instalación en la pared. Instalación empotrada (p. 13)

• fijar el dispositivo a la pared mediante una caja de pared [Instalación en superficie \(p. 15\)](#page-14-0)

## **Instalación empotrada**

- **1.** Instalación de la caja de instalación (p. 13)
- **2.** [Instalación del dispositivo en la caja de instalación. \(p. 15\)](#page-14-0)

## **Instalación de la caja de instalación**

**2N Indoor View** está pensado para su instalación en pared, ladrillo o pladur, o en madera. La instalación se realiza mediante la caja de instalación (Número de pedido: 91378800), que no forma parte del paquete. Alternativamente, el producto se puede montar en superficie en una caja de pared (Número de pedido: 91378803) o en un soporte de mesa (Número de pedido: 91378802).

## **ATENCIÓN**

Antes de iniciar la instalación mecánica en el lugar seleccionado, asegúrese de que los preparativos asociados a ella (perforación, corte en la pared) no puedan causar perturbaciones en los sistemas de distribución eléctrica, de gas, de agua u otros sistemas de distribución existentes.

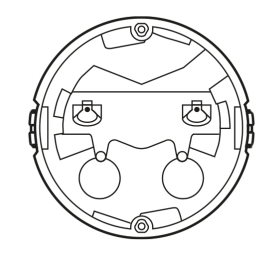

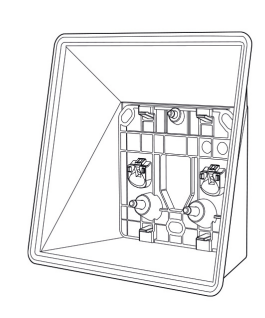

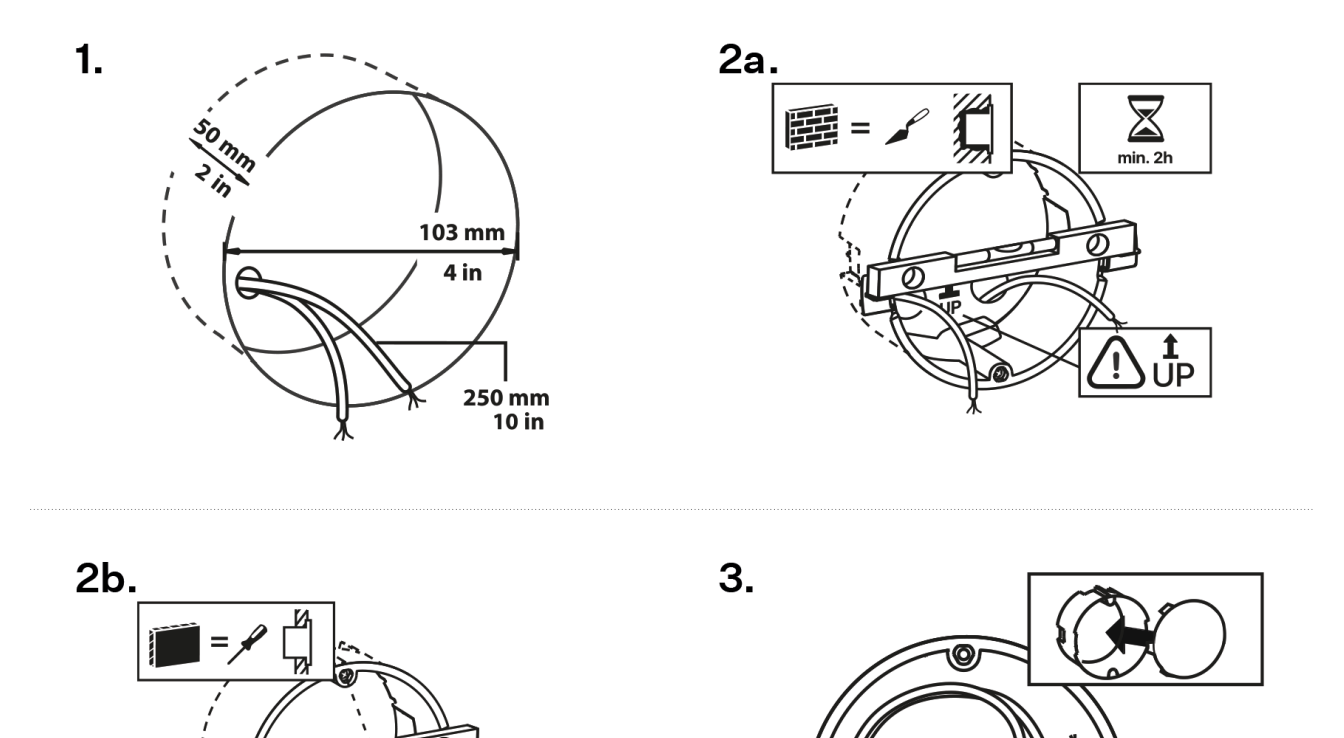

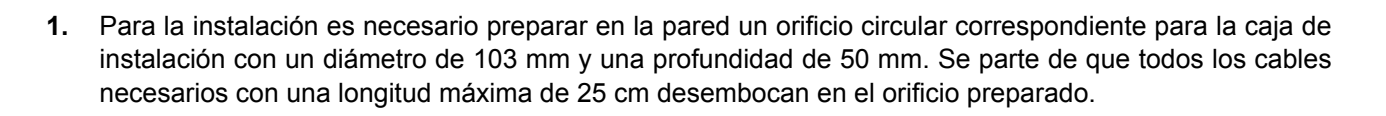

#### **SUGERENCIA**

[Plantilla de perforación](https://www.2n.com/documents/22902/10411833/zapustna-instalace-indoor-odpovidaci-jednotky-vrtaci-sablona.pdf/aefa73b5-1ba5-4549-8f14-baf4ada6f222) está disponible para descargar en 2N.com.

- **2.** Inserte la caja de instalación en el orificio preparado para realizar una prueba y verifique si el orificio es lo suficientemente profundo.
- **3.** Si la apertura es satisfactoria, asiente la caja emparedándola; para una nivelación más precisa, coloque el nivel de burbuja en las orejetas de retención.
- **4.** Después del endurecimiento, rompa el trinquete y cubra la caja con la tapa adjunta. En caso de instalación en placa de yeso, enganchar con elementos de fijación.

Para sujetar **2N Indoor View** Prepare la llave hexagonal de 2,5 mm incluida en el paquete para la caja de instalación.

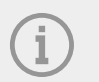

## **NOTA**

Al instalar **2N Indoor View** en la pared, se deben tener en cuenta las normas locales relativas a la instalación de equipos electrónicos sobre material combustible.

## <span id="page-14-0"></span>**Instalación del dispositivo en la caja de instalación.**

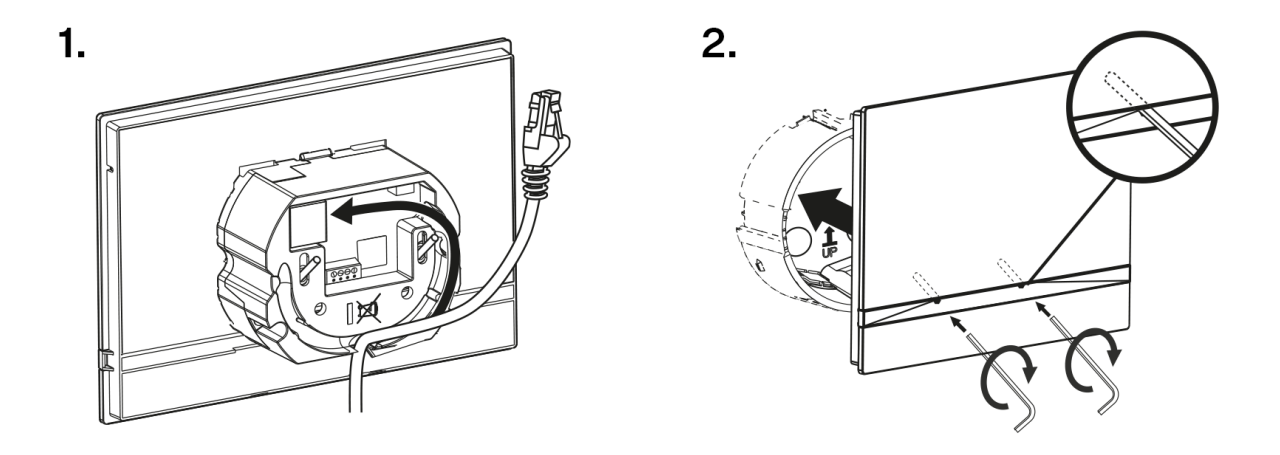

- **1.** Retire la tapa de la caja de instalación mural. Retire el cableado preparado previamente, el cable UTP, el cable del timbre (dos cables) y la fuente de alimentación.
- **2.** Acorte los cables a la longitud requerida de 150 mm como máximo. Conecte el timbre de dos líneas o la fuente de alimentación al conector adjunto.
- **3.** Engarce el conector RJ-45 en el cable UTP.
- **4.** Coge el dispositivo **2N Indoor View** y apóyelo contra la pared debajo de la caja de instalación con su borde inferior. Conecte primero el conector verde de alimentación o de timbre.
- **5.** Conecte el conector de red LAN.
- **6.** Coloque con cuidado los cables en la ranura preparada en la parte posterior del dispositivo para que no obstruyan e impidan el libre movimiento durante la fase final de instalación al nivelar la posición horizontal.
- **7.** Deslice el dispositivo en la caja de instalación para colocar los pasadores de centrado. Los pasadores permiten una inclinación de 5 a 6° hacia cada lado para ajustar con precisión la posición horizontal del dispositivo.

El dispositivo está listo para el funcionamiento básico. Para la plena funcionalidad del dispositivo, también es necesario realizar [configuración de software \(p. 29\)](#page-28-0).

## **Instalación en superficie**

## **Instalación de la caja de pared para instalar el dispositivo en la pared.**

**2N Indoor View** Se puede instalar utilizando una caja de pared en la pared. Durante dicha instalación, la pantalla del dispositivo tiene una inclinación de 12°. La instalación se realiza mediante una caja (Número de pedido: 91378803), que no está incluida en el paquete.

<span id="page-15-0"></span>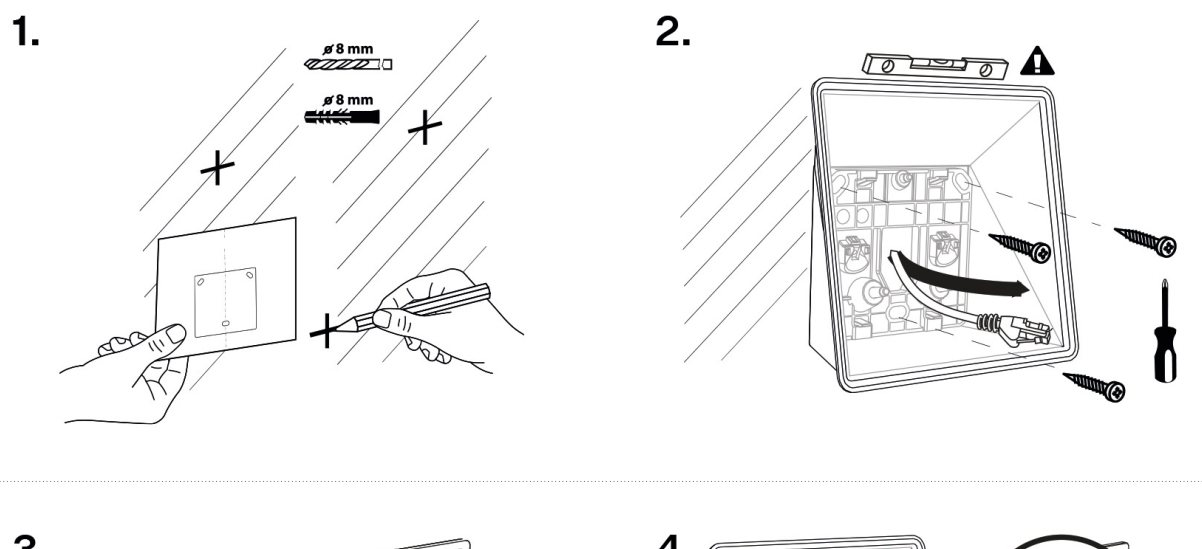

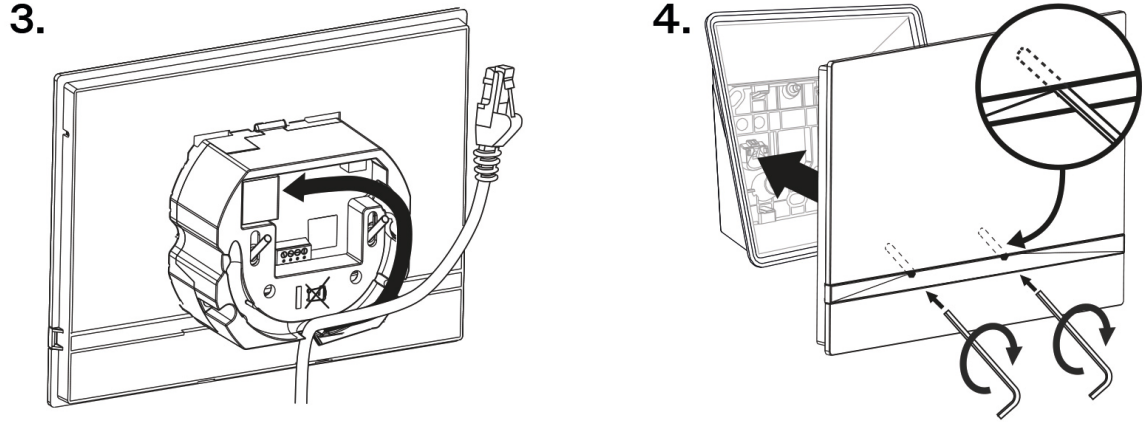

**1.** Para la instalación preparar agujeros de 8 mm de diámetro para los correspondientes tacos y tornillos (incluidos en la caja). Se supone que por este lugar también pasan todos los cables necesarios con una longitud máxima de 25 cm.

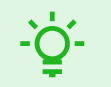

## **SUGERENCIA**

[Plantilla de perforación](https://www.2n.com/documents/22902/10411833/povrchova-instalace-compact-view-vrtaci-sablona.pdf/a0c3ffd9-a685-4d3b-9b6d-d0f5a405b4db) está disponible para descargar en 2N.com.

- **2.** Fije la caja de pared a los agujeros preparados. Pase los cables preparados a través de la abertura de la caja. Utilice un nivel de burbuja para nivelar la caja con mayor precisión.
- **3.** Coloque con cuidado los cables en la ranura preparada en la parte posterior del dispositivo para que no interfieran ni obstaculicen la instalación del dispositivo en la caja.
- **4.** Fije los tornillos del dispositivo a las tuercas de la caja con la llave hexagonal incluida. El dispositivo está listo para el funcionamiento básico. Para la plena funcionalidad del dispositivo, también es necesario realizar [configuración de software \(p. 29\).](#page-28-0)

## **Instalación en bastidor**

Alternativamente, el dispositivo se puede instalar en un soporte que se puede colocar, por ejemplo, sobre una mesa. Este soporte no está incluido.

Como preparación para la instalación, retire el cableado preparado previamente, el cable UTP, el cable del timbre (dos líneas) y la fuente de alimentación. Acorte los cables a la longitud deseada. Engarce el conector RJ-45 en el cable UTP. Conecte el timbre de dos líneas o la fuente de alimentación al conector.

<span id="page-16-0"></span>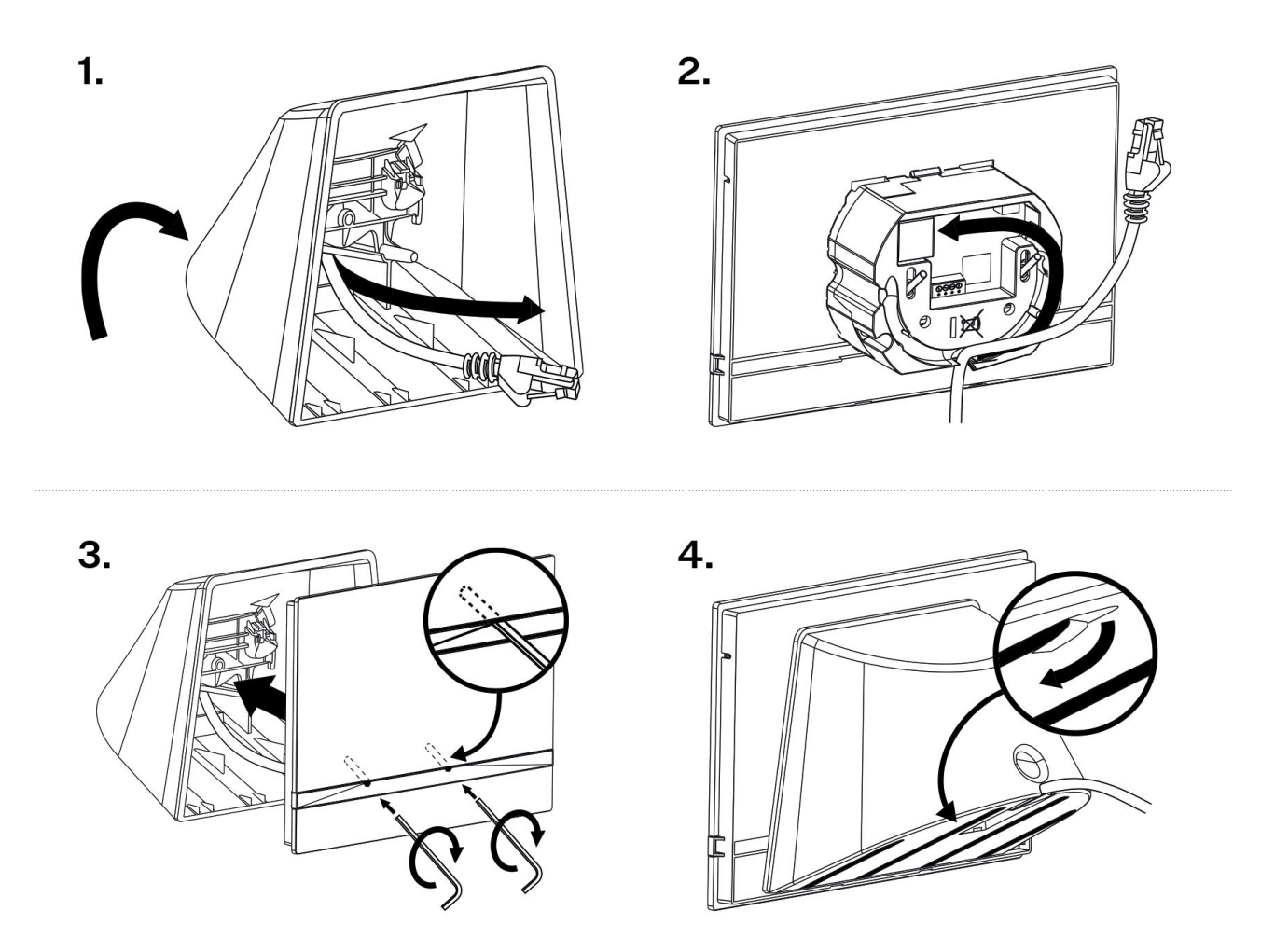

- **1.** Pase los cables a través del orificio en la parte inferior del soporte.
- **2.** Primero conecte el conector verde de alimentación o de timbre al dispositivo. Conecte el conector de red LAN. Coloque con cuidado los cables en la ranura preparada en la parte posterior para que no obstruyan ni impidan el libre movimiento durante la etapa final de instalación.
- **3.** Coloque el dispositivo sobre el soporte para que encajen los pasadores de centrado. Puede saber si está instalado correctamente alineando el borde inferior del soporte con la barra inferior del dispositivo. Asegure el dispositivo al soporte apretando los tornillos en la parte frontal. Los tornillos se aprietan con una llave hexagonal. Apriete los tornillos ligeramente.
- **4.** Retire las películas protectoras de las tiras antideslizantes en la parte inferior del soporte y coloque el dispositivo en la ubicación seleccionada.

El dispositivo está listo para el funcionamiento básico. Para la plena funcionalidad del dispositivo, también es necesario realizar [configuración de software \(p. 29\).](#page-28-0)

## **Fuente de alimentación del dispositivo**

#### **La fuente de alimentación debe coincidir con la salida de clase PS1.**

Fuente de alimentación **2N Indoor View** se puede hacer de dos maneras:

- 1. Mediante el uso de un cable Ethernet conectado a una fuente de alimentación PoE o un conmutador/enrutador Ethernet compatible con PoE.
- 2. Por mi propia fuente de alimentación CC de 12 V / 1 A conectada al bloque de terminales en la parte posterior.

Tabla de consumo **2N Indoor View**:

<span id="page-17-0"></span>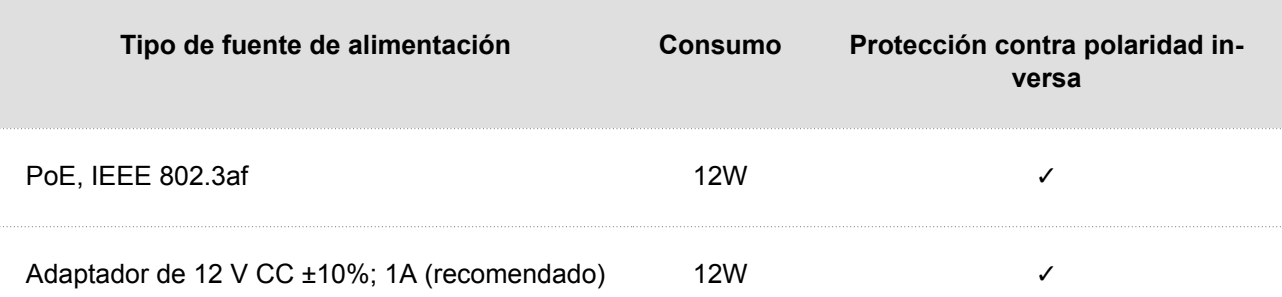

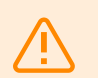

## **AVISO**

- Cuando utilice PoE, no lo conecte a una fuente de alimentación externa y viceversa.
- Conectar una fuente de alimentación defectuosa o incorrecta puede causar daños temporales o permanentes al dispositivo.
- Si utiliza un adaptador de corriente distinto al recomendado, no exceda el valor nominal de la tensión de alimentación de 12 V. Al mismo tiempo, verifique la polaridad correcta de la tensión de alimentación. Si se superan los valores nominales o la conexión es incorrecta, el dispositivo puede sufrir daños irreversibles.

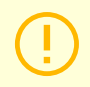

#### **ATENCIÓN**

La fuente de alimentación externa debe cumplir con la clase de fuente de alimentación PS2/LPS.

## **Conexión de alimentación PoE**

Para conectar **2N Indoor View** para la red Ethernet se utiliza un cable recto estándar terminado con conectores RJ-45. El dispositivo admite los protocolos 10BaseT y 100BaseT.

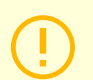

## **ATENCIÓN**

- En caso de restablecer la configuración de fábrica, la configuración de la interfaz Ethernet del dispositivo también cambiará.
- El uso de un cable Ethernet defectuoso puede provocar una gran pérdida de paquetes en la red Ethernet y la consiguiente inestabilidad asociada con una mala calidad de la llamada.

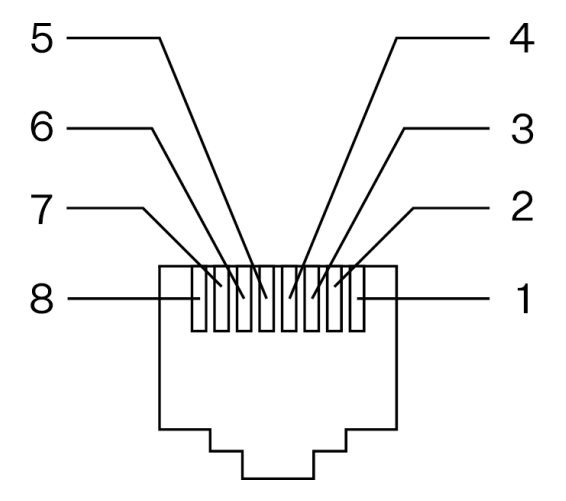

## **Figura 1. conector de cable ethernet Figura 2. Toma Ethernet**

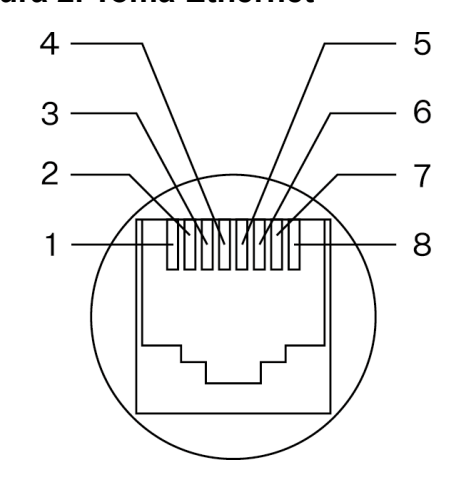

- 1. tx
- 2. tx
- 3. receta
- 4. no utilice
- 5. no utilice
- 6. receta
- 7. no utilice
- 8. no utilice

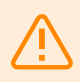

## **AVISO**

Este dispositivo no se puede conectar directamente a las líneas de telecomunicaciones (o redes inalámbricas públicas) de ningún proveedor de servicios de telecomunicaciones (es decir, operadores de telefonía móvil, operadores de telefonía fija o proveedores de Internet). Se requiere un enrutador para conectar este producto a Internet.

## **una guía rápida**

- <span id="page-19-0"></span>• Acceso a la interfaz de configuración web (p. 20)
- Encontrar la dirección IP del dispositivo (p. 20)
- [Actualización de firmware \(p. 23\)](#page-22-0)
- [Reiniciar el dispositivo \(p. 23\)](#page-22-0)
- [Restaurar a la configuración de fábrica \(p. 28\)](#page-27-0)
- [Conexión de llamada \(p. 24\)](#page-23-0)

## **Acceso a la interfaz de configuración web**

**2N Indoor View** se configura mediante la interfaz de configuración web. Para acceder, necesita conocer la dirección IP del dispositivo o el nombre de dominio del dispositivo. El dispositivo debe estar conectado a la red IP local y debe estar encendido.

## **Nombre de dominio**

Es posible conectarse al dispositivo ingresando el nombre de dominio del dispositivo en el formato "nombre de host.local". El nombre de host del nuevo dispositivo consta del nombre del dispositivo y el número de serie del dispositivo. El número de serie se ingresa en el nombre de dominio sin guiones. El nombre de host se puede cambiar más adelante en la sección Sistema > Red.

**El nombre de dominio predeterminado del dispositivo 2N Indoor View: 2NIndoorView-{número de serie sin guiones}.local** (p.ej.: "2NIndoorView-0000000001.local")

Iniciar sesión con un nombre de dominio tiene la ventaja de utilizar la dirección IP dinámica del dispositivo. Mientras la dirección IP dinámica cambia, el nombre de dominio sigue siendo el mismo. Es posible generar certificados firmados por una autoridad certificadora confiable para un nombre de dominio.

## **dirección IP**

La dirección IP del dispositivo se puede encontrar de las siguientes maneras, a saber Encontrar la dirección IP del dispositivo (p. 20):

- Usando una aplicación disponible gratuitamente 2N Network Scanner.
- Mostrando información directamente en la pantalla del dispositivo.
- Por hardware (botón RESET).

## **Inicie sesión en la interfaz de configuración web**

**1.** Ingrese la dirección IP o el nombre de dominio en el navegador de Internet **2N Indoor View**. Aparecerá la pantalla de inicio de sesión.

Si la pantalla de inicio de sesión no aparece, verifique que haya ingresado la dirección IP correcta, el puerto correcto o el nombre de dominio correcto. Además, la pantalla de inicio de sesión no aparecerá si la interfaz del servidor web está apagada. Si no tiene un certificado generado para la dirección IP o el nombre de dominio, es posible que vea una advertencia de certificado de seguridad no válido. En este caso, debes confirmar que deseas ir a la interfaz de configuración web.

**2.** Ingrese su información de inicio de sesión. Las credenciales predeterminadas son: Nombre de usuario: **Administración** Contraseña: **2n**

## **Encontrar la dirección IP del dispositivo**

La dirección IP del dispositivo se puede encontrar de las siguientes maneras:

- <span id="page-20-0"></span>• Usando una aplicación disponible gratuitamente 2N Network Scanner.
- Mostrando información directamente en la pantalla del dispositivo.
- Por hardware (botón RESET).

## **Encontrar la dirección IP usando** 2N Network Scanner

La aplicación se utiliza para encontrar las direcciones IP de todos los dispositivos 2N en la red local. Solicitud 2N Network Scanner se puede descargar desde el sitio web [2N.com](https://www.2n.com/cs_CZ/produkty/2n-network-scanner). Se debe instalar Microsoft .NET Framework 2.0 para la instalación.

- **1.** Ejecute el instalador 2N Network Scanner.
- **2.** El asistente de instalación lo guía a través del proceso de instalación.
- **3.** Después de instalar la aplicación 2N Network Scanner ejecute la aplicación desde el menú Inicio del sistema operativo Microsoft Windows.

Después de iniciarse, la aplicación comenzará a buscar automáticamente en la red local todos los dispositivos 2N que tengan una dirección IP asignada por DHCP o configurada estáticamente. Estos dispositivos se muestran posteriormente en la tabla.

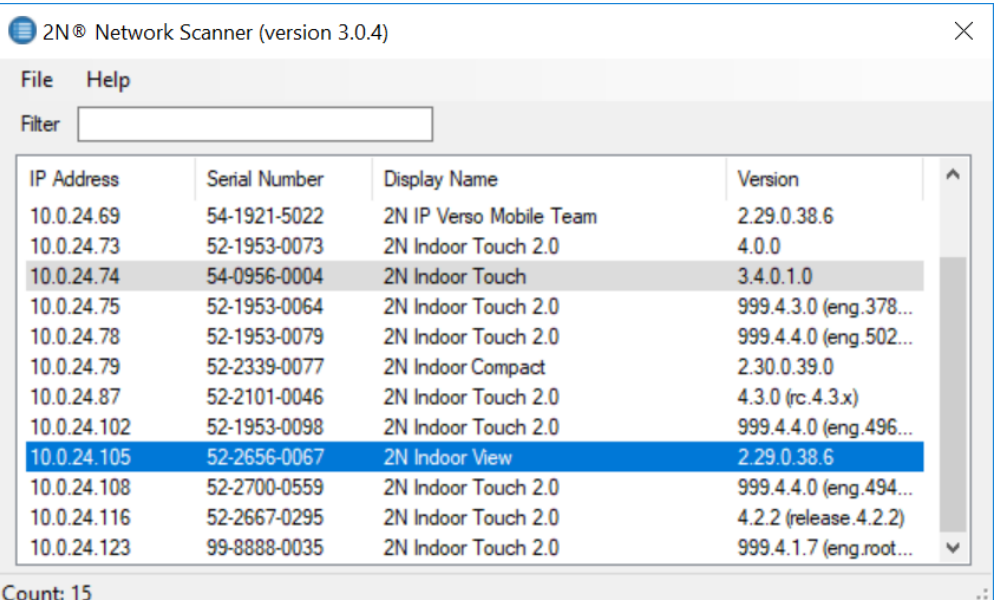

**4.** Seleccione el dispositivo que desea configurar de la lista y haga clic derecho sobre él. Al seleccionar un elemento *Navegar…* Se abrirá una ventana del navegador de Internet, con la cual es posible iniciar sesión en la interfaz de administración web del dispositivo y comenzar a configurarlo.

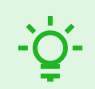

## **SUGERENCIA**

- El acceso a la interfaz web del dispositivo también se puede realizar fácilmente haciendo doble clic en la línea seleccionada en la lista 2N Network Scanner.
- La dirección IP del dispositivo se puede cambiar seleccionando el elemento *configuración* y luego ingresando la dirección IP estática deseada o activando DHCP.

Las credenciales predeterminadas son: Nombre de usuario: **Administración** Contraseña: **2n**

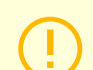

#### **ATENCIÓN**

Si el dispositivo encontrado está atenuado, no es posible configurar su dirección IP utilizando esta aplicación. En este caso, intente buscar el dispositivo nuevamente seleccionando Actualizar y verifique que la multidifusión esté habilitada en su red.

## <span id="page-21-0"></span>**Encontrar la dirección IP usando la pantalla del dispositivo**

Para averiguar la dirección IP en el dispositivo, salga del modo inactivo del dispositivo presionando cualquier lugares en la pantalla. En la pantalla de inicio de la pantalla, , aparecerá un menú Menú de configuración. La información sobre la dirección IP se puede encontrar en el menú. Sobre el dispositivo.

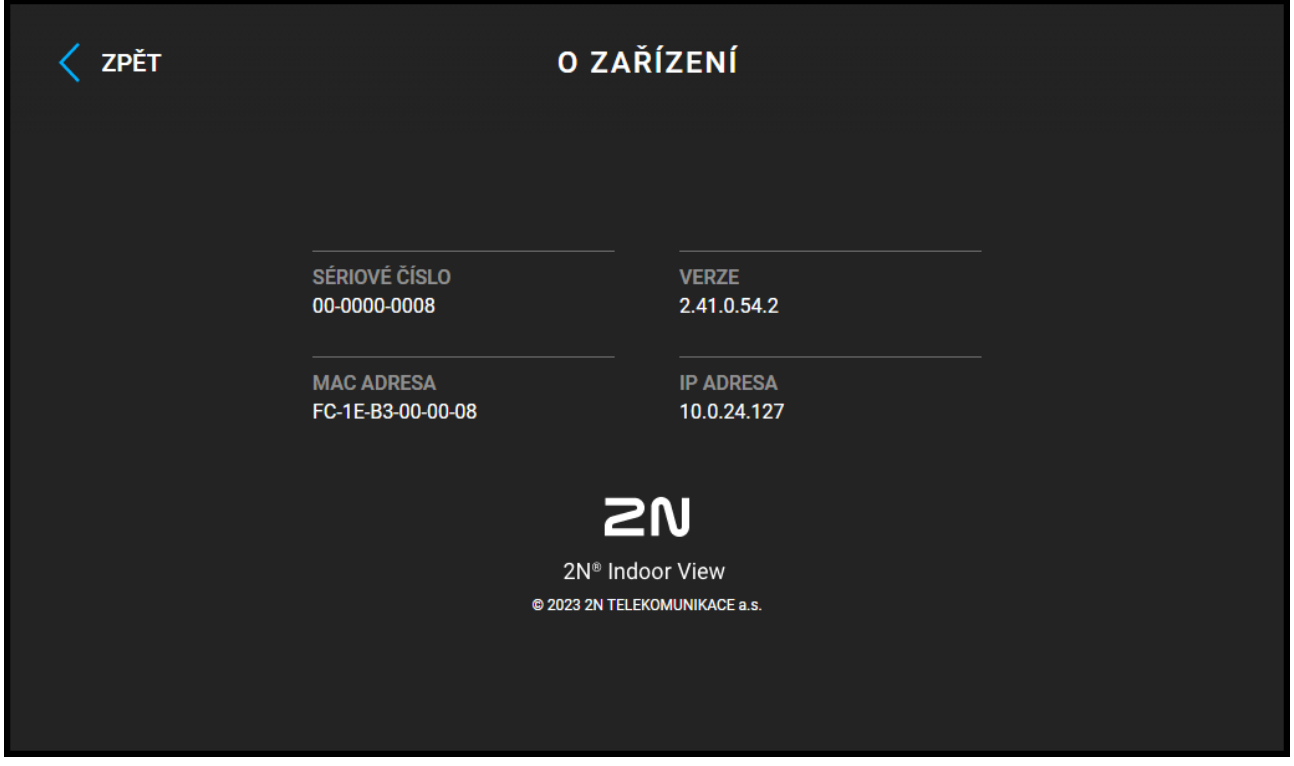

## **Encontrar la dirección IP usando hardware**

Para conocer la dirección IP actual, proceda de la siguiente manera:

- **1.** Mantenga presionado el botón RESET.
- **2.** Espere hasta que los LED rojo y verde del dispositivo se enciendan simultáneamente y suene una

señal acústica. (aprox. 15 a 35 s).

- **3.** Suelte el botón RESET.
- **4.** El dispositivo anunciará automáticamente la dirección IP actual por voz.

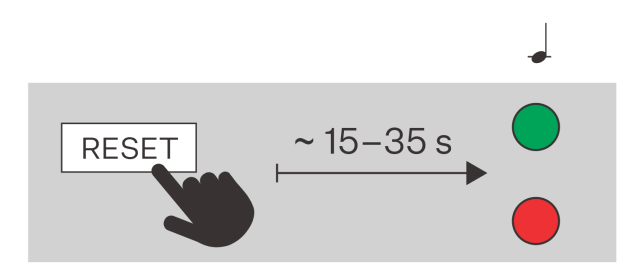

<span id="page-22-0"></span>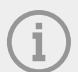

#### **NOTA**

El intervalo de tiempo desde que se presiona el botón RESET hasta la primera señalización luminosa y sonora está en el rango de 15 a 35 s, siempre depende del modelo específico del dispositivo.

## **Actualización de firmware**

Al instalar **2N Indoor View** Recomendamos actualizar el firmware del dispositivo al mismo tiempo. El firmware más reciente para el dispositivo se puede encontrar en el sitio web. [2N.com](http://www.2n.com/). El método y el progreso de la actualización real se pueden encontrar en el capítulo [Mantenimiento \(p. 56\)](#page-55-0).

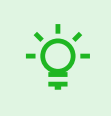

#### **SUGERENCIA**

Las actualizaciones masivas de varios dispositivos al mismo tiempo se pueden realizar a través de 2N Access Commander.

## **Reiniciar el dispositivo**

El dispositivo se puede reiniciar:

- usando controles del dispositivo,
- usando el botón RESET,
- utilizando la interfaz de configuración web.

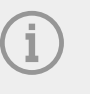

#### **NOTA**

Una vez reiniciado el dispositivo, no se produce ningún cambio en la configuración establecida.

## **Reiniciar el dispositivo usando el control del dispositivo**

El reinicio del dispositivo se realiza en Configuración > Configuración avanzada.

Debe ingresar un código para acceder a la configuración avanzada. El código de acceso a la configuración avanzada se establece en la interfaz de configuración web (Hardware > Pantalla > Código de configuración avanzada > Código de configuración avanzada).

## **Reiniciar el dispositivo usando el botón RESET**

El botón RESET está ubicado en[la parte posterior del dispositivo \(p. 10\)](#page-9-0).

El botón RESET se utiliza para establecer la configuración original de fábrica, reiniciar el dispositivo, averiguar la dirección IP del dispositivo y cambiar la dirección IP al modo estático o dinámico. Una pulsación breve del botón RESET (< 1 s) solo reiniciará el dispositivo, sin cambios de configuración.

## **Reiniciar el dispositivo usando la interfaz de configuración web**

El dispositivo se puede reiniciar utilizando la interfaz de configuración web. Puedes encontrar más información sobre cómo iniciar sesión. [???.](urn:resource:component:17861) En la sección Sistema [>Mantenimiento \(p. 56\)](#page-55-0) > Sistema usando Reanudar el dispositivo se reiniciará.

<span id="page-23-0"></span>Aparecerá después de reiniciar[pantalla de inicio \(p. 64\)](#page-63-0). Es posible que el dispositivo tarde mucho en reiniciarse después de presionar el botón.

## **Restaurar a la configuración de fábrica**

Para restablecer los valores de fábrica del dispositivo **2N Indoor View** siga el procedimiento a continuación:

- **1.** Mantenga presionado el botón RESET.
- **2.** Espere hasta que los LED rojo y verde del dispositivo se enciendan simultáneamente y suene una

señal acústica.  $\rightarrow$  (aprox. 15 a 35 s).

- **3.** Espere hasta que el LED rojo se apague y suene la señal sonora. (aprox. otros 3 s).
- **4.** Espere hasta que el LED verde se apague, el LED rojo se vuelva a encender y suene la señal sonora.

(aprox. otros 3 s).

- **5.** Espere hasta que el LED rojo se apague y suene la señal sonora.  $\rightarrow$   $\rightarrow$   $\rightarrow$  (aprox. otros 3 s).
- **6.** Suelte el botón RESET.

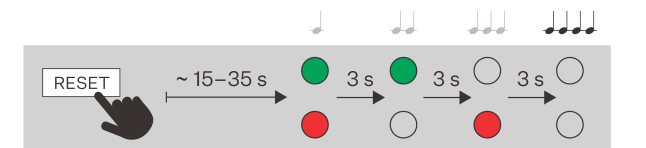

## **Conexión de llamada**

Para poder realizar llamadas con otros dispositivos finales en redes IP, el dispositivo debe estar asignado a un contacto en la libreta de direcciones.

## **Conexión con dispositivos 2N en la red local**

- **1.** Asegúrese de que la función esté habilitada en ambos dispositivos 2N [llamadas locales \(p. 42\).](#page-41-0)
- **2.** Haga clic en encontrar dispositivo encima de la mesa. En la lista, marque el dispositivo con el que desea establecer una conexión. Después de agregar un dispositivo, se abre la edición.
- **3.** Al editar, establezca:
	- permitir que el contacto se muestre en la pantalla del dispositivo marcando la casilla correspondiente;
	- un número virtual si inicia una llamada ingresando un número en el teclado numérico;
	- información básica.
	- Después de guardar, el contacto aparecerá en la guía telefónica en la pantalla del dispositivo.
- **4.** Para que la llamada sea exitosa, 2N debe estar habilitado en el dispositivo llamado [llamadas locales \(p.](#page-41-0)  [42\)](#page-41-0).

## **Conexión con otros dispositivos**

- 1. Crea un nuevo contacto haciendo clic en el botón Añadir dispositivo o abrir el detalle de un contacto existente.
- 2. Haga clic en el ícono de lápiz al lado del parámetro Número de teléfono **de labra el número de** teléfono de edición.
- **3.** En edición, seleccione el tipo de llamada:
	- "FLECHA" para llamadas SIP
	- "rava" para llamadas a un dispositivo Creston
	- "máquinas virtuales" para llamadas a Axis Camera Station
	- "dispositivos" para llamadas con un dispositivo 2N local
- **4.** En el campo de destino, ingrese la dirección del destino de la llamada al que se debe enrutar la llamada. Complete la dirección IP de destino o SIP URI en el formulario "nombre de usuario@hostitel" (p.ej.:"johana@2.255.4.255"o"johana@calls.2N.com"). En el caso de llamadas locales, complete el ID del dispositivo 2N llamado, que aparece en el menú [llamadas locales \(p. 42\)](#page-41-0) en la interfaz web del dispositivo llamado.
- **5.** Al editar, establezca:
	- permitir que el contacto se muestre en la pantalla del dispositivo marcando la casilla correspondiente;
	- un número virtual si inicia una llamada ingresando un número en el teclado numérico;
	- información básica.

Después de guardar, el contacto aparecerá en la guía telefónica en la pantalla del dispositivo.

**6.** Para realizar una llamada con éxito, el servicio que garantiza la transferencia de la llamada debe estar habilitado en el dispositivo llamado.

## **Configuración**

<span id="page-25-0"></span>Dispositivo **2N Indoor View** Se puede configurar en software mediante la interfaz web de configuración o en hardware mediante el botón RESET. La configuración de hardware solo se utiliza para configuraciones básicas.

- Configuración básica mediante hardware. (p. 26)
- [Configuración de software \(p. 29\)](#page-28-0)
- [Puertos utilizados \(p. 58\)](#page-57-0)

## **Configuración básica mediante hardware.**

Si la configuración del software no está disponible, se pueden realizar ajustes básicos usando el botón RESET (ver 1.).

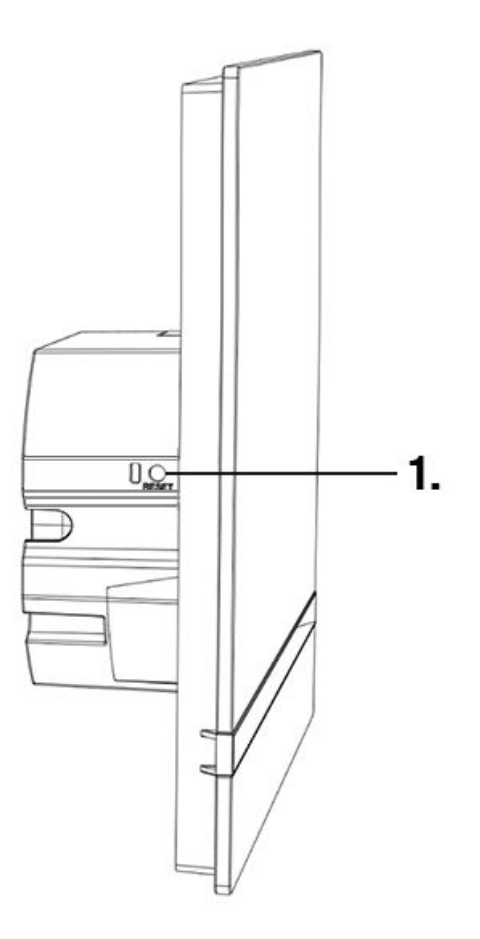

El botón RESET se utiliza para establecer la configuración original de fábrica, reiniciar el dispositivo, averiguar la dirección IP del dispositivo y cambiar la dirección IP al modo estático o dinámico.

## **Reinicia el dispositivo**

Una pulsación breve del botón RESET (< 1 s) solo reiniciará el dispositivo, sin cambios de configuración.

## **Encontrar la dirección IP usando hardware**

Para conocer la dirección IP actual, proceda de la siguiente manera:

- <span id="page-26-0"></span>**1.** Mantenga presionado el botón RESET.
- **2.** Espere hasta que los LED rojo y verde del dispositivo se enciendan simultáneamente y suene una

señal acústica.  $\bullet$  (aprox. 15 a 35 s).

- **3.** Suelte el botón RESET.
- **4.** El dispositivo anunciará automáticamente la dirección IP actual por voz.

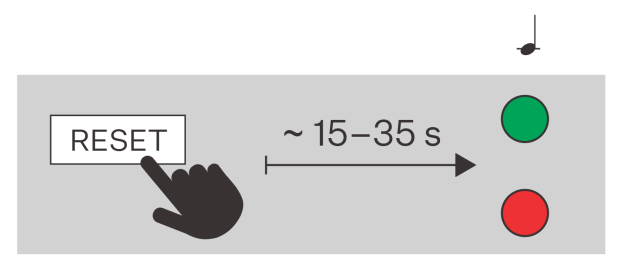

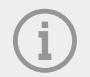

## **NOTA**

El intervalo de tiempo desde que se presiona el botón RESET hasta la primera señalización luminosa y sonora está en el rango de 15 a 35 s, siempre depende del modelo específico del dispositivo.

## **Configuración de la dirección IP estática del dispositivo**

Para configurar la configuración de red del dispositivo al modo con dirección IP estática (DHCP OFF), proceda de la siguiente manera:

- **1.** Mantenga presionado el botón RESET.
- **2.** Espere hasta que los LED rojo y verde del dispositivo se enciendan simultáneamente y suene una

señal acústica.  $\rightarrow$  (aprox. 15 a 35 s).

- **3.** Espere hasta que el LED rojo se apague y suene la señal sonora.  $\rightarrow$  (aprox. otros 3 s).
- **4.** Suelte el botón RESET.

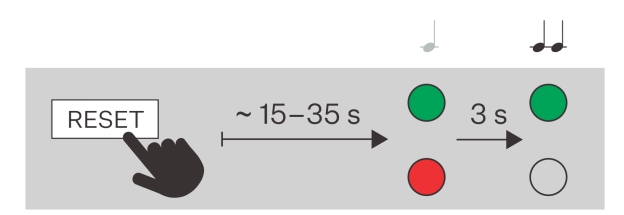

<span id="page-27-0"></span>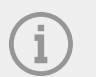

#### **NOTA**

Después de reiniciar, el dispositivo tendrá configurados los siguientes parámetros de red:

- Dirección IP: 192.168.1.100
- Máscara de red: 255.255.255.0
- Puerta de enlace predeterminada: 192.168.1.1

## **Configuración de la dirección IP dinámica del dispositivo**

Para configurar la configuración de red de un dispositivo con una dirección IP dinámica (DCHP ON), siga los puntos a continuación:

- **1.** Mantenga presionado el botón RESET.
- **2.** Espere hasta que los LED rojo y verde del dispositivo se enciendan simultáneamente y suene una

```
señal acústica. \rightarrow (aprox. 15 a 35 s).
```
- **3.** Espere hasta que el LED rojo se apague y suene la señal sonora.  $\rightarrow$  (aprox. otros 3 s).
- **4.** Espere hasta que el LED verde se apague, el LED rojo se vuelva a encender y suene la señal sonora.

 $\bullet$  (aprox. otros 3 s).

**5.** Suelte el botón RESET.

## **Restaurar a la configuración de fábrica**

Para restablecer los valores de fábrica del dispositivo **2N Indoor View** siga el procedimiento a continuación:

- **1.** Mantenga presionado el botón RESET.
- **2.** Espere hasta que los LED rojo y verde del dispositivo se enciendan simultáneamente y suene una

señal acústica.  $\rightarrow$  (aprox. 15 a 35 s).

- **3.** Espere hasta que el LED rojo se apague y suene la señal sonora. (aprox. otros 3 s).
- **4.** Espere hasta que el LED verde se apague, el LED rojo se vuelva a encender y suene la señal sonora.

 $\rightarrow$  (aprox. otros 3 s).

- **5.** Espere hasta que el LED rojo se apague y suene la señal sonora.  $\rightarrow$   $\rightarrow$   $\rightarrow$  (aprox. otros 3 s).
- **6.** Suelte el botón RESET.

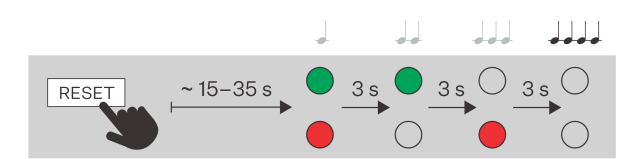

## <span id="page-28-0"></span>**Configuración de software**

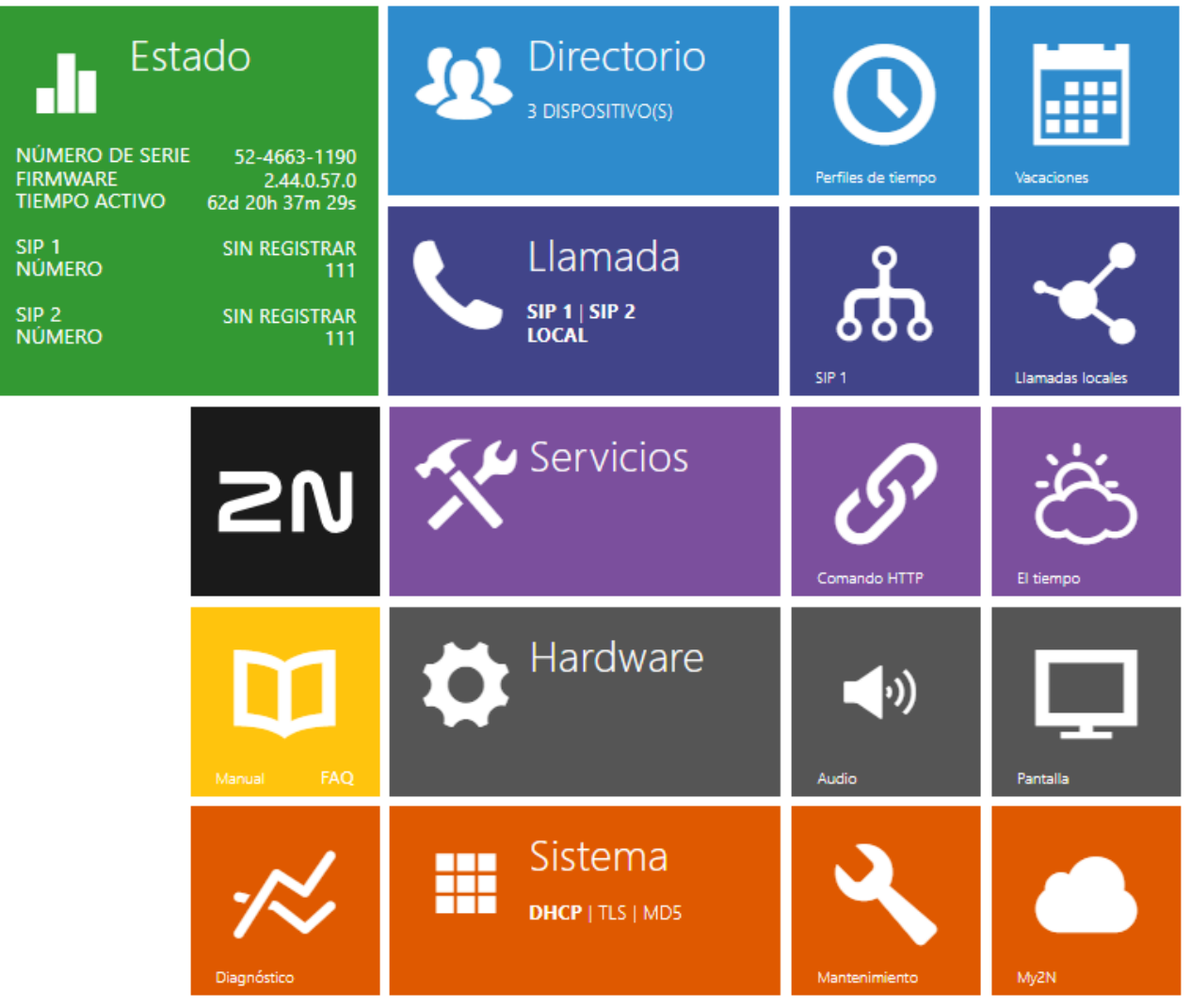

La página de inicio se muestra después de iniciar sesión en la interfaz web. **2N Indoor View**. Es posible

volver a él en cualquier momento utilizando el botón  $\bigodot$  ubicado en la esquina superior izquierda de otras páginas de la interfaz web. El nombre del dispositivo se muestra en el encabezado de la página (consulte el parámetro Nombre para mostrar en Llamada > [SIP 1/SIP 2 \(p. 39\).](#page-38-0)

## **Menú**

Para seleccionar un idioma, puede utilizar el menú en la esquina superior derecha de la interfaz web. Puede cerrar sesión en el dispositivo usando el botón Cerrar sesión en la esquina superior derecha de la página, vea la ayuda usando el ícono del signo de interrogación o use la burbuja para brindar comentarios.

## **Leyenda**

La página de inicio sirve como primer nivel de orientación y navegación rápida (haciendo clic en cualquier mosaico) hacia partes seleccionadas de la configuración. **2N Indoor View**.

<span id="page-29-0"></span>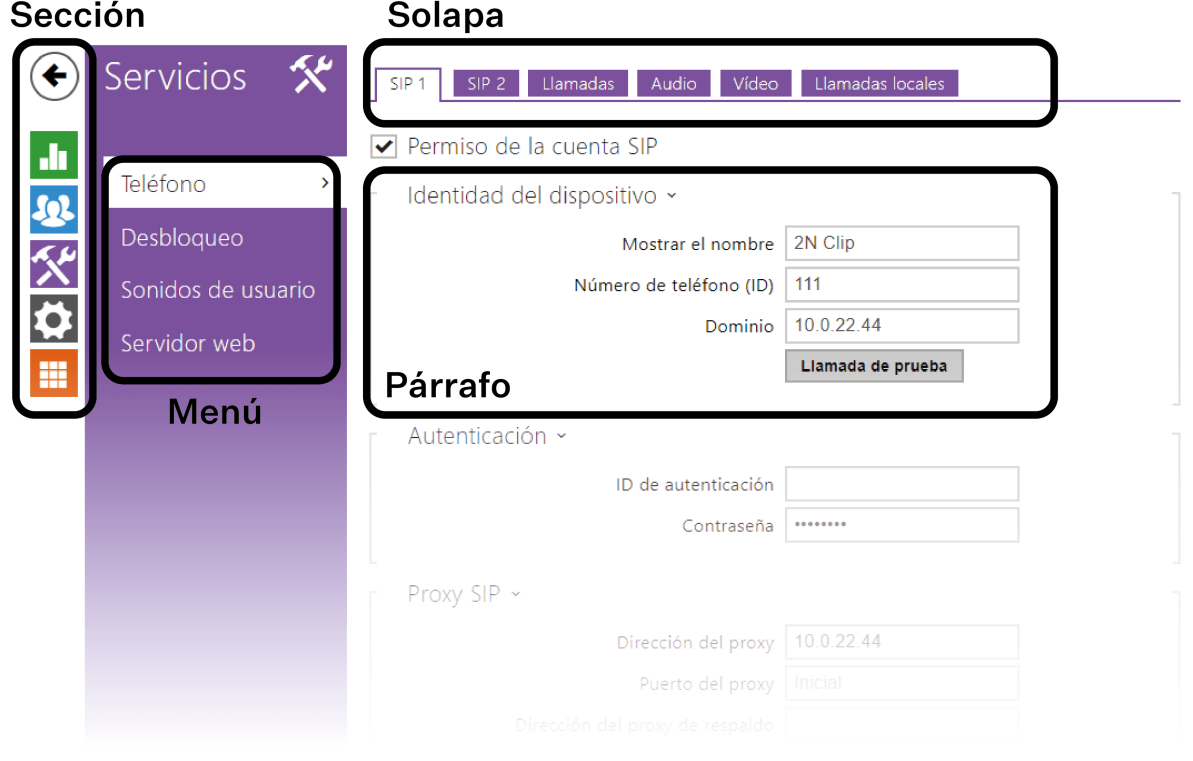

## **Acceso a la interfaz de configuración web**

**2N Indoor View** se configura mediante la interfaz de configuración web. Para acceder, necesita conocer la dirección IP del dispositivo o el nombre de dominio del dispositivo. El dispositivo debe estar conectado a la red IP local y debe estar encendido.

## **Nombre de dominio**

Es posible conectarse al dispositivo ingresando el nombre de dominio del dispositivo en el formato "nombre de host.local". El nombre de host del nuevo dispositivo consta del nombre del dispositivo y el número de serie del dispositivo. El número de serie se ingresa en el nombre de dominio sin guiones. El nombre de host se puede cambiar más adelante en la sección Sistema > Red.

#### **El nombre de dominio predeterminado del dispositivo 2N Indoor View: 2NIndoorView-{número de**  serie sin guiones}.local (p.ej.: "2NIndoorView-0000000001.local")

Iniciar sesión con un nombre de dominio tiene la ventaja de utilizar la dirección IP dinámica del dispositivo. Mientras la dirección IP dinámica cambia, el nombre de dominio sigue siendo el mismo. Es posible generar certificados firmados por una autoridad certificadora confiable para un nombre de dominio.

## **dirección IP**

La dirección IP del dispositivo se puede encontrar de las siguientes maneras, a saber [Encontrar la dirección](#page-19-0)  [IP del dispositivo \(p. 20\)](#page-19-0):

- Usando una aplicación disponible gratuitamente 2N Network Scanner.
- Mostrando información directamente en la pantalla del dispositivo.
- Por hardware (botón RESET).

## <span id="page-30-0"></span>**Inicie sesión en la interfaz de configuración web**

**1.** Ingrese la dirección IP o el nombre de dominio en el navegador de Internet **2N Indoor View**. Aparecerá la pantalla de inicio de sesión.

Si la pantalla de inicio de sesión no aparece, verifique que haya ingresado la dirección IP correcta, el puerto correcto o el nombre de dominio correcto. Además, la pantalla de inicio de sesión no aparecerá si la interfaz del servidor web está apagada. Si no tiene un certificado generado para la dirección IP o el nombre de dominio, es posible que vea una advertencia de certificado de seguridad no válido. En este caso, debes confirmar que deseas ir a la interfaz de configuración web.

**2.** Ingrese su información de inicio de sesión. Las credenciales predeterminadas son: Nombre de usuario: **Administración** Contraseña: **2n**

## **Estado**

La información actual y las propiedades del dispositivo se muestran claramente en la sección Estado. La sección se divide en menús:

- Dispositivo (p. 31)
- Servicios (p. 31)
- Registros de llamadas (p. 31)
- [Eventos \(p. 32\)](#page-31-0)

## **Dispositivo**

El menú Dispositivo muestra información sobre el modelo y sus características, versión de firmware y gestor de arranque, etc.

## **Información del dispositivo**

**Certificado de fábrica instalado** – especifica el certificado de usuario y la clave privada utilizados para verificar la autorización del intercomunicador para comunicarse con el servidor ACS.

Localiza el dispositivo –óptico yseñalización acústica del dispositivo.

La señalización óptica sólo es posible si el dispositivo está equipado con retroiluminación. Si el dispositivo no tiene un altavoz integrado, es necesario comprobar si hay un altavoz externo conectado a la conexión de señalización de audio.

## **Servicios**

El menú Servicios muestra el estado de la interfaz de red y los servicios seleccionados.

## **Registros de llamadas**

El menú Registros de llamadas muestra una descripción general de todas las llamadas realizadas. Cada llamada lleva la siguiente información:

- Tipo de Contacto,
- identificador de llamadas/llamadas,
- fecha y hora de implementación,
- duración de la llamada y su estado (entrante, saliente, perdida, contestada en otro lugar, botón de timbre).

El campo de búsqueda permite búsquedas de texto completo en el nombre de la llamada. La casilla de verificación se utiliza para marcar todos los registros para su eliminación masiva. La grabación de llamada

seleccionada también se puede eliminar individualmente usando el botón . La descripción general muestra los últimos 20 registros, ordenados desde la llamada más reciente hasta la más antigua.

## <span id="page-31-0"></span>**Eventos**

El menú Eventos muestra los últimos 500 eventos registrados por el dispositivo. Cada evento incluye la fecha y hora de captura, el tipo de evento y una descripción más descriptiva del evento. Los eventos se pueden filtrar en el menú desplegable encima de su propio registro de eventos por tipo.

## Configuración

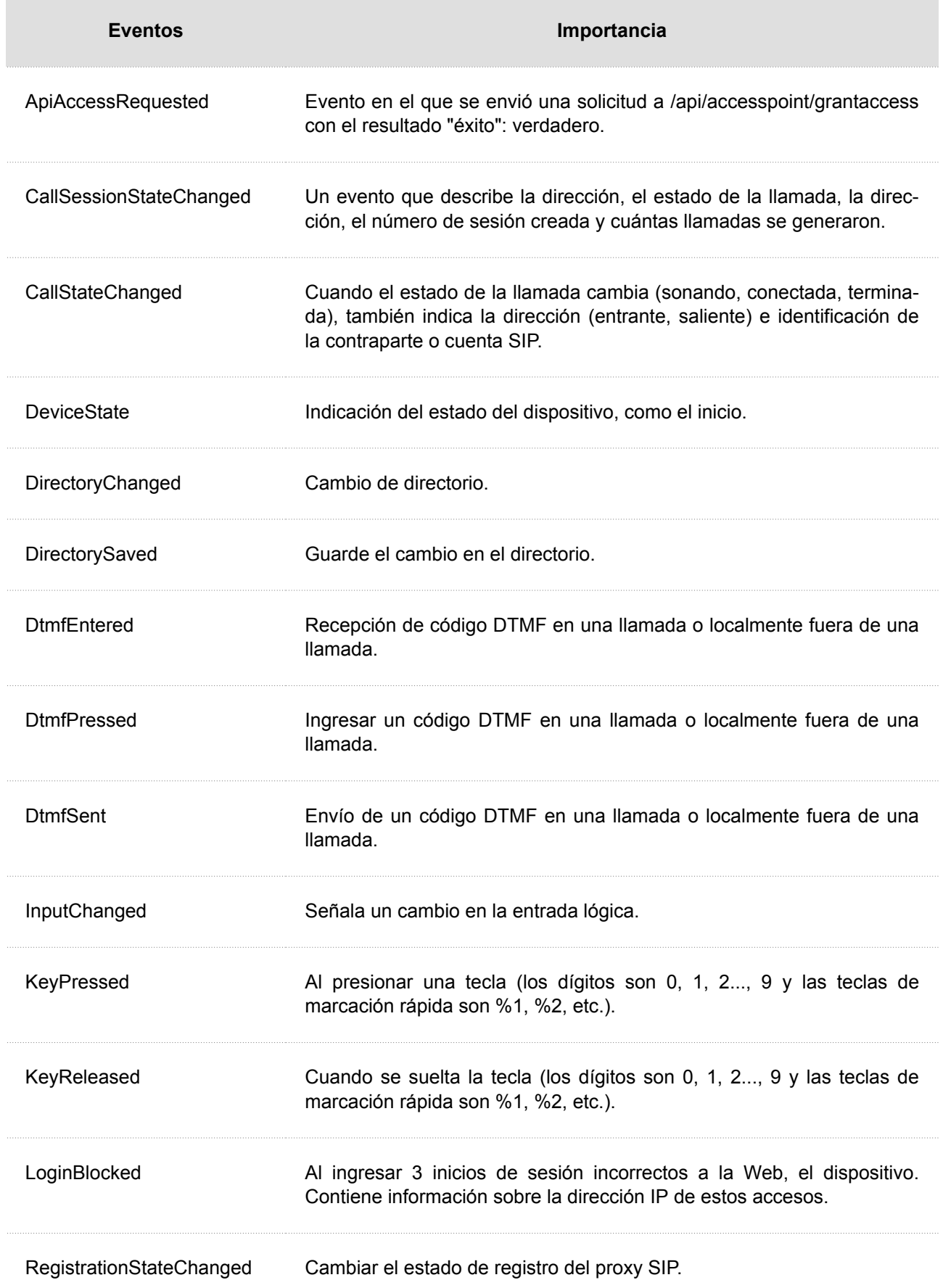

## <span id="page-33-0"></span>**Directorio**

La sección Directorio es una de las partes más importantes de la configuración del dispositivo. Se utiliza para añadir nuevos dispositivos (intercomunicadores IP 2N, contestadores automáticos, etc.) Puedes añadir hasta 200 dispositivo.

Esta sección contiene el menú:

- Dispositivo (p. 34)
- [Perfiles de tiempo \(p. 36\)](#page-35-0)
- [Vacaciones \(p. 37\)](#page-36-0)

## **Dispositivo**

Función de búsqueda en el menú El dispositivo funciona como una búsqueda de texto completo en nombres y números de teléfono. Busca todas las coincidencias en la lista completa. Buscar dispositivo se utiliza para buscar dispositivos registrados, o para agregarlos posteriormente a la lista. Agregar dispositivo se utiliza para crear un nuevo dispositivo, el icono se utiliza para mostrar los detalles de la configuración del

usuario . El icono se utiliza para eliminar un dispositivo de la lista, cuando se eliminarán todos los datos

ingresados  $\blacksquare$ . La lista se puede ordenar por nombre o número de teléfono ( $\blacktriangleright$ el icono de propiedad del

dispositivo que puede mostrarse en la pantalla, icono de propiedad del dispositivo que tiene llamadas

entrantes habilitadas. icono de la propiedad del dispositivo al que se realizará una llamada de emergencia luego de presionar el botón de campana). Se pueden mostrar 15, 25 o 50 dispositivos en 1 página de la lista.

Desde/al dispositivo es posible, utilizando el icono | exportar/importar el archivo CSV con la lista de usuarios. En el caso de que el directorio esté vacío, se exportará solo el archivo con el encabezado (en inglés), el cual puede servir como plantilla para la importación de los usuarios. En el caso de que se importase un archivo vacío solo con el encabezado y se selecciona la variante Sustituir el directorio, se borrará todo el directorio. En el caso de que en el directorio haya usuarios, se exportarán todos a excepción de los tipos especiales de usuarios. La importación permite cargar hasta 10 000 usuarios, dependiendo del tipo de dispositivo.

## **ATENCIÓN**

- Los usuarios especiales, por ejemplo aquellos creados por el servicio My2N o por el sistema 2N Access Commander, no forman parte de la exportación del directorio.
- En el caso de modificar el archivo CSV mediante Microsoft Excel hay que guardar el archivo en el formato CSV UTF-8 (con separadores).

#### **Ajustes básicos**

Cada entrada en la lista de dispositivos contiene los siguientes datos en el bloque de configuración básica:

**Nombre del dispositivo** – el nombre del dispositivo en la posición indicada en la guía telefónica. Este parámetro es opcional y sirve sólo para facilitar la orientación y búsqueda en la agenda telefónica.

**Icono mostrado** – mostrará los dispositivos con un símbolo de recepción o un símbolo estándar.

#### Configuración

**tipo de dispositivo** – este parámetro se puede configurar de forma manual o automática utilizando la función de búsqueda de dispositivos registrados en la lista del menú Dispositivos.

**Número de teléfono** – número de teléfono de la estación a la que debe dirigirse la llamada. Para las llamadas llamadas SIP directas, introduzca la dirección en el formulario"sip:[user\_id@]dominio[:puerto]", p.ej: "sorbo: 200@192.168.22.15"o"sorbo:nombre@vasefirma". Para llamadas a la aplicación móvil. Móvil IP 2N ingresar dispositivo: nombre dispositivo". Usted establece el nombre del dispositivo en la aplicación móvil. Si ingresa los caracteres /1 o /2, la cuenta SIP 1 se utiliza explícitamente para llamadas salientes, o 2. Al agregar /S es posible forzar una llamada cifrada, /N sin cifrar. La selección de cuenta y el cifrado al mismo tiempo se pueden ingresar, por ejemplo, como /1S.

Se pueden realizar ajustes detallados del número de teléfono pulsando el botón

#### **Configurar el número de teléfono**

- **Tipo de llamada** establece el esquema en el URI del destino llamado. Cuando se selecciona Ningún esquema, el URI se complementa con datos de la configuración de la cuenta SIP. Otras configuraciones son para llamadas SIP directas (sip:), llamadas locales 2N (dispositivo:), llamadas a dispositivos Crestron (rava:) o llamadas a un sistema de mensajes de vídeo como AXIS Camera Station (vms:).
- **Destino** establece otras partes del URI del destino llamado. Suele contener un número, dirección IP, dominio, puerto o identificador de dispositivo. Se ingresa un asterisco para las llamadas VMS"\*".
- **Cuenta SIP preferida** Para las llamadas se utiliza preferentemente la cuenta SIP número 1 o número 2.
- **Cifrado de llamadas** es posible configurar el cifrado obligatorio de la llamada o, por el contrario, una llamada sin cifrado.
- **Abriendo la puerta** usando una devolución de llamada.

**Habilitar la visualización de la cámara externa del intercomunicador.** – establece si el dispositivo terminal del contacto tiene una cámara externa disponible o no (según esta configuración, se muestra un botón para cambiar entre la cámara interna y externa durante la llamada y la vista previa de la llamada). Si se trata de un dispositivo final 2N en la red local, la información enviada por el dispositivo tiene prioridad sobre esta configuración (es decir, para contactos que utilizan dispositivos finales 2N o para dispositivos sin cámara, no se requiere ninguna configuración).

**Botón de zoom facial** – establece si el dispositivo final del contacto tiene la capacidad de rastrear rostros en una videollamada o no (según esta configuración, se muestra un botón para activar y desactivar el seguimiento de rostros durante la llamada y la vista previa de la llamada). En caso de que se trate de un dispositivo final 2N en la red local, la información enviada por el dispositivo tiene prioridad sobre esta configuración (es decir, para contactos que utilizan dispositivos finales 2N o para dispositivos sin cámara, no es necesaria ninguna configuración).

#### **Cámaras**

**Cámaras asignadas a este dispositivo** – especifica los números de cámara del 1 al 16 separados por comas en el orden en que deben alternarse durante las llamadas a este dispositivo. Las cámaras se configuran en la sección Hardware > Cámara. Se omitirán las cámaras deshabilitadas.

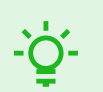

#### **SUGERENCIA**

Las cámaras también se pueden asignar a dispositivos en la configuración de cámara individual en Hardware > [Cámara \(p. 46\)](#page-45-0). Después de guardar, el cambio se sobrescribe en ambos lugares.

#### **Mostrar**

**Mostrar el dispositivo en la pantalla.** – este dispositivo se mostrará en la pantalla. El usuario puede seleccionar y llamar a cualquier dispositivo que se muestra en la pantalla.

<span id="page-35-0"></span>**Ver arriba** – el dispositivo se mostrará al principio de la pantalla.

**Nombre alternativo** – un nombre de marcador de posición que se muestra en la pantalla en lugar del nombre del dispositivo. Aparece en la pantalla si no se completa un nombre alternativo.

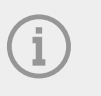

## **NOTA**

Los caracteres  $\lt$ ,  $>$  y / no están permitidos para los parámetros Nombre del dispositivo y Nombre alternativo.

#### **Llamada de emergencia**

**Llama presionando el botón del timbre** – Se iniciará una llamada telefónica a este dispositivo después de presionar el botón de llamada de emergencia. La función de usar el botón de timbre para crear una llamada de emergencia se puede configurar en la sección HW > [Entradas digitales \(p. 49\)](#page-48-0) > Botón de timbre.

#### **Función del botón de desbloqueo**

**Nombre** – usado para nombrar el botón de desbloqueo.

**Elevar** – se utiliza para distinguir el botón de desbloqueo del icono correspondiente en la pantalla de la cerradura de la puerta o del ascensor.

**Código de desbloqueo** – se utiliza, por ejemplo, para desbloquear a distancia la puerta principal. El código debe contener al menos dos caracteres para desbloquear la puerta desde el teclado del intercomunicador y al menos un carácter para desbloquear la puerta mediante DTMF desde el teléfono. Los caracteres admitidos también incluyen \* o #. Recomendamos utilizar al menos cuatro caracteres.

## **Perfiles de tiempo**

Al modo No molestar se le puede asignar un llamado perfil de tiempo, que determina cuándo una función determinada está disponible y cuándo no.

Cada perfil horario define la disponibilidad de la función a la que está asociado mediante un calendario semanal. Puede configurar fácilmente la hora desde hasta y posiblemente los días de la semana en los que la función debería estar disponible. Las unidades contestadoras IP de 2N le permiten crear hasta 20 perfiles de tiempo diferentes (el número de perfiles puede variar para los modelos IP individuales). Cualquier perfil de tiempo creado se puede asignar a la función dada en la sección Llamar > [Configuración general \(p. 37\)](#page-36-0)  > Llamadas entrantes.

## **Ajustes básicos**

**Nombre de perfil** – el nombre de su perfil elegido. Este parámetro es opcional y sirve sólo para facilitar la orientación en la lista de perfiles.

## **Línea de tiempo del perfil**

Este bloque se utiliza para establecer la hora del perfil activo dentro de un período semanal. El perfil está activo si la hora actual cae dentro de los intervalos establecidos.

Si el día indicado está marcado como feriado (consulte [Vacaciones \(p. 37\)\)](#page-36-0), entonces, independientemente del día de la semana, se aplica la última fila de la tabla marcada como feriado.
<span id="page-36-0"></span>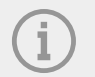

## **NOTA**

- Se puede establecer cualquier número de intervalos dentro de un día, por ejemplo, 8:00-12:00, 13:00-17:00, 18:00-20:00.
- Si el perfil debe estar activo todo el día, deberá insertar un intervalo que cubra todo el día, es decir, 00:00-24:00

## **Vacaciones**

En esta página se establecen los días en los que cae un día festivo (o un día no laborable). Para los días en los que cae un día festivo, se pueden establecer intervalos de tiempo diferentes en el perfil de tiempo que para otros días (consulte [Perfiles de tiempo \(p. 36\)](#page-35-0)).

Los días festivos se pueden configurar con 10 años de anticipación (el año se puede seleccionar haciendo clic en el número de año en la parte superior de la página). La página muestra un calendario para todo el año. Haga clic en un día del calendario para marcar o eliminar un día festivo. Los días festivos regulares (que se repiten cada año en el mismo día calendario) están marcados en verde. Los días festivos irregulares (que caen solo en un día calendario específico en un año determinado) están marcados en azul. El primer clic marca el día como feriado normal, el siguiente clic marca el día como feriado irregular y el siguiente clic elimina el día de la lista de feriados.

## **Llamar**

El servicio de Llamada es una función básica del dispositivo**2N Indoor View** – permite el establecimiento de conexiones con otros dispositivos terminales en redes IP. El dispositivo admite el protocolo SIP extendido.

La sección Llamada se divide en los siguientes menús:

- Configuración general (p. 37)
- [SIP 1/SIP 2 \(p. 39\)](#page-38-0)
- [llamadas locales \(p. 42\)](#page-41-0)

## **Configuración general**

#### **Configuración general**

**Tiempo máximo de conversación** – establece el tiempo máximo de llamada después del cual finaliza automáticamente. El dispositivo señala que se acerca el final de la llamada emitiendo un pitido 10 segundos antes de que finalice.La llamada se puede ampliar enviando cualquier carácter DTMF a la llamada (por ejemplo, presionando la tecla # en el teléfono IP).Si el tiempo máximo de llamada se establece en 0 y no se utiliza SRTP, la llamada no se cronometra.

#### **Llamadas entrantes**

**Modo de recepción de llamadas (SIP 1/2)** – establece la forma en que el dispositivo recibirá las llamadas entrantes. El modo de recepción de llamadas se puede configurar de forma independiente para cada cuenta SIP. Hay tres opciones para elegir.

- **Siempre ocupado** el dispositivo rechaza las llamadas entrantes.
- **Recogida manual** el dispositivo señala las llamadas entrantes mediante un timbre y el usuario puede aceptarlas presionando el botón.
- **Automático** el dispositivo contesta la llamada entrante automáticamente.

**Modo de recepción de llamadas locales** – establece la forma en que el dispositivo recibirá las llamadas entrantes.

- **Siempre ocupado** el dispositivo rechaza las llamadas entrantes.
- **Recogida manual** el dispositivo señala las llamadas entrantes mediante un timbre y el usuario puede aceptarlas presionando el botón.

• **Automático** – el dispositivo contesta la llamada entrante automáticamente.

**Modo de correo de voz** – al contestar llamadas automáticamente o manualmente en el modo **Solo un mensaje en ausencia.** después del tiempo establecido en el parámetro Recoger después, aparecerá un mensaje predefinido (ajustable en el menú [Sonidos de usuario \(p. 44\)](#page-43-0)). Además, en modo contestador se reproducirá un pitido y se iniciará una grabación de la llamada (audio y vídeo si está disponible) de hasta 20 segundos, que la persona que llama podrá utilizar para dejar un mensaje. Si un mensaje de usuario no está grabado, es posible utilizar mensajes predeterminados en siete idiomas (elegidos mediante el parámetro Idioma del mensaje de sonido en el menú [Sonidos de usuario \(p. 44\)\)](#page-43-0).

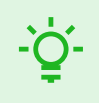

#### **SUGERENCIA**

La grabadora también se puede encender y configurar desde el dispositivo, en Configuración > Sonido.

**recoger después** – el parámetro está activo sólo cuando está activada la recogida automática. La llamada se contesta automáticamente una vez transcurrido el intervalo de tiempo establecido.

**Rechazar llamadas en modo No molestar** – cuando esta función está activa, el dispositivo rechaza automáticamente las llamadas en el modo No molestar. La función se puede utilizar para una redirección inmediata en ausencia, por ejemplo para llamar a un teléfono móvil.

**Silenciar el timbre en el modo No molestar** – si esta función está activada, el dispositivo no sonará cuando se presione el botón del timbre.

**Modo no molestar con perfil de tiempo** – ofrece la selección de uno o más perfiles de tiempo al mismo tiempo, durante los cuales se aplica el modo No molestar. La configuración de los perfiles horarios es posible en la sección Directorio > [Perfiles de tiempo \(p. 36\)](#page-35-0).

Haga clic en el icono Se establece la selección entre perfiles predefinidos o la configuración manual del perfil de tiempo para el elemento dado.

#### **Llamadas salientes**

**Tiempo máximo de conexión** – establece el tiempo máximo de conexión para las llamadas salientes, después del cual finalizan automáticamente. Si las llamadas se enrutarán a la red GSM a través de pasarelas GSM, se recomienda configurar el valor en un tiempo superior a 20 s.

**Tiempo máximo de timbre** – establece el tiempo máximo de configuración y timbre después del cual las llamadas salientes finalizan automáticamente. Si las llamadas se dirigirán a la red GSM a través de puertas de enlace GSM, se recomienda configurar el valor en un tiempo superior a 20 s. El valor mínimo es 1 s, el valor máximo es 600 s. Para desactivar el parámetro de tiempo, configure 0.

#### **Lista de llamadas**

**Guardar imágenes durante una llamada** – si está marcado, se toman automáticamente una o más imágenes de cada videollamada y se guardan en el registro de llamadas (varía según el dispositivo y la configuración). En algunos dispositivos, es posible tomar fotografías adicionales manualmente durante una llamada.

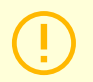

#### **ATENCIÓN**

Al desactivar Guardar imágenes durante una llamada, se eliminarán todas las imágenes y se conservarán los registros de llamadas.

<span id="page-38-0"></span>**Número de disparos automáticos** – establece la cantidad de fotografías que se tomarán automáticamente durante la llamada y se guardarán en los registros de llamadas.

#### **Ajustes avanzados**

**Puerto de inicio para RTP** – establece el puerto RTP local inicial en un rango de 64 puertos utilizados para la transmisión de audio y video. El valor predeterminado es 4900 (es decir, el rango utilizado es 4900-4963). El parámetro es común para ambas cuentas SIP, se configura en la pestaña SIP 1.

**Tiempo de espera de RTP** – establece el límite de tiempo para recibir paquetes de flujo de audio RTP dentro de una llamada. Si se excede este límite (los paquetes RTP no se entregan), el dispositivo finalizará la llamada. Esta verificación se puede desactivar configurando el parámetro en el valor 0. El parámetro es común para ambas cuentas SIP y está configurado solo para la cuenta 1.

**Registro SIP avanzado** – permite escribir información más detallada relacionada con la telefonía SIP en syslog (destinado únicamente a la resolución de problemas).

## **SIP 1/SIP 2**

Dispositivo**2N Indoor View** le permite configurar dos cuentas SIP independientes. De esta manera, el dispositivo se puede registrar en paralelo con dos números de teléfono, con dos centrales SIP diferentes, etc. Desde el punto de vista de las llamadas entrantes, ambas cuentas SIP son equivalentes. Las llamadas salientes se realizan principalmente a través de la cuenta SIP 1. En caso de que la cuenta SIP 1 no esté registrada (por ejemplo, debido a un mal funcionamiento de la centralita SIP), para las llamadas salientes se utiliza automáticamente la cuenta SIP 2. Para los números de teléfono de la agenda, se puede indicar explícitamente el número de cuenta, que debe usarse para llamadas salientes (por ejemplo, 2568/1: llame al 2568 usando la cuenta 1, sip:1234@192.168.1.1/2 llame a sip uri usando la cuenta 2).

#### **Pestaña de configuración**

**Habilitar cuenta SIP** – permite el uso de una cuenta SIP para llamadas. Si la cuenta no está habilitada, no se puede utilizar para realizar llamadas salientes ni recibir llamadas entrantes.

#### **Identidad del dispositivo**

**Nombre mostrado** – establece el nombre que se mostrará en el teléfono de la persona llamada como identificador de llamadas.

**Número de teléfono (identificación)** – establece el número de teléfono propio del dispositivo (u otra identificación única que consta de caracteres y números). Este número, junto con el dominio, identifica de forma única el dispositivo durante las llamadas y el registro.

**Dominio** – establece el nombre de dominio del servicio en el que está registrado el dispositivo. Por lo general, coincide con la dirección SIP Proxy o Registrar.

llamada de prueba – abre una ventana de diálogo con la opción de realizar una llamada de prueba al número de teléfono seleccionado, ver más abajo.

#### **Autenticación**

**ID para autenticación** – ID de usuario alternativo utilizado en la autenticación del dispositivo.

**Contraseña** – la contraseña utilizada para autenticar el dispositivo. Si su panel de control IP no requiere autenticación, el parámetro no aplica.

#### **Proxy SIP**

**Dirección proxy** – Dirección IP o nombre de dominio del proxy SIP.

**Puerto proxy** – establece el puerto SIP Proxy (normalmente 5060).

**Dirección de proxy de respaldo** – Dirección IP o nombre de dominio del proxy SIP. La dirección se utilizará cuando el proxy principal no responda a las solicitudes.

**Puerto proxy de respaldo** – establece el puerto SIP Proxy de respaldo (generalmente 5060).

#### **Registrador SIP**

**Permiso para registrarse** – permite el registro del dispositivo con el registrador SIP configurado.

**dirección del registrador** – Dirección IP o nombre de dominio del Registrador SIP.

**El puerto del registrador.** – establece el puerto del registrador SIP (normalmente 5060).

**Dirección del registrador de respaldo** – Dirección IP o nombre de dominio del registrador SIP de respaldo. La dirección se utilizará cuando el registrador principal no responda a las solicitudes.

**Puerto de registro de respaldo** – establece el puerto de respaldo del registrador SIP (generalmente 5060).

**Tiempo de vencimiento del registro** – le permite configurar el tiempo de vencimiento del registro, lo que afecta la carga en la red y el registrador SIP mediante solicitudes de registro enviadas periódicamente. SIP Registrar puede ajustar el tiempo de vencimiento sin su conocimiento.

**Estado de registro** – muestra el estado de registro actual (No registrado, Registrando..., Registrado, Registro finalizando...).

**Razón del fracaso** – muestra el motivo del error del último intento de registro – muestra la última respuesta de error del registrador, por ejemplo, 404 No encontrado.

#### **Ajustes avanzados**

**Protocolo de transporte para SIP** – establece el protocolo utilizado para la comunicación SIP. Puede elegir entre UDP (predeterminado), TCP y TLS.

**Versión TLS más baja permitida** – especifica la versión más baja de TLS, que se utilizará para registrarse en el servidor y establecer una conexión.

**Verificar el certificado del servidor** – verifica el certificado público del servidor SIP con los certificados de CA cargados en el dispositivo.

**Certificado de cliente** – especifica el certificado de cliente y la clave privada utilizados para verificar la autorización del intercomunicador para comunicarse con el servidor SIP.

**Puerto local para SIP** – establece el puerto local que utiliza el dispositivo para la señalización SIP. El cambio de este parámetro tiene efecto solo después de reiniciar el dispositivo. El valor predeterminado del parámetro es 5060.

**PRACK habilitado** – habilita el método PRACK (acuse de recibo confiable de mensajes SIP con códigos 101-199).

**REFERIR habilitado** – permite el desvío de llamadas mediante el método REFER.

**Enviar paquetes KeepAlive** – establece si el dispositivo consultará el estado de la estación llamada a intervalos regulares durante la llamada usando solicitudes de OPCIONES SIP (utilizadas para detectar una interrupción de la estación durante una llamada).

**Habilitar filtro de dirección IP** – le permite activar la función de bloquear la recepción de paquetes SIP desde direcciones distintas a la dirección del SIP Proxy y SIP Registrar. La función se utiliza principalmente para aumentar la seguridad de las comunicaciones y evitar llamadas telefónicas no autorizadas.

**Recibir solo llamadas cifradas (SRTP)** – establece la restricción de llamadas entrantes en esta cuenta para cifrarlas con el protocolo SRTP. Las llamadas no cifradas serán rechazadas. Al mismo tiempo, para mayor seguridad, se recomienda utilizar TLS como protocolo de transporte para SIP.

**Llamadas salientes cifradas (SRTP)** – establece las llamadas salientes en esta cuenta encriptadas con SRTP. Al mismo tiempo, para mayor seguridad, se recomienda utilizar TLS como protocolo de transporte para SIP.

**Utilice MKI en paquetes SRTP** – permite el uso de MKI (Identificador de clave maestra), que la contraparte requiere para identificar la clave maestra al rotar varias claves en paquetes SRTP.

**No reproducir medios entrantes tempranos** – prohíbe la reproducción de la transmisión de vídeo entrante antes de que se conteste la llamada (medios tempranos) enviada por algunas centrales u otros dispositivos. En su lugar, se reproducirá el tono de llamada local estándar.

**Valor DSCP de QoS** – establece la prioridad de los paquetes SIP en la red. El valor establecido se envía en el campo TOS (Tipo de servicio) en el encabezado del paquete IP. El valor se ingresa como un número decimal. El cambio de este parámetro entra en vigor después de reiniciar el dispositivo.

**Permiso para aturdir** – habilita la funcionalidad STUN para la cuenta SIP. La dirección y los puertos obtenidos del servidor STUN configurado se utilizarán en los encabezados SIP y la negociación de medios SDP.

**dirección del servidor STUN** – establece la dirección IP del servidor STUN que se utilizará para esta cuenta SIP.

**Puerto del servidor STUN** – establece el puerto del servidor STUN que se utilizará para esta cuenta SIP.

**Dirección IP externa** – establece la dirección IP pública o el nombre del enrutador al que está conectado el dispositivo. Si la dirección IP del dispositivo es pública, deje este campo en blanco.

**Puerto de inicio para RTP** – establece el puerto RTP local inicial en un rango de 64 puertos utilizados para la transmisión de audio y video. El valor predeterminado es 4900 (es decir, el rango utilizado es 4900-4963). El parámetro es común para ambas cuentas SIP, se configura en la pestaña SIP 1.

**Tiempo de espera de RTP** – establece el límite de tiempo para recibir paquetes de flujo de audio RTP dentro de una llamada. Si se excede este límite (los paquetes RTP no se entregan), el dispositivo finalizará la llamada. Esta verificación se puede desactivar configurando el parámetro en el valor 0. El parámetro es común para ambas cuentas SIP y está configurado solo para la cuenta 1.

**Compatibilidad con dispositivos Broadsoft** – establece el modo de compatibilidad con los paneles de control de Broadsoft. En este modo, cuando el intercomunicador recibe una nueva invitación del panel de control, responde repitiendo el último SDP enviado con los códecs utilizados actualmente en lugar de la oferta completa.

**Rotar registros SRV** – permite la rotación de registros SRV para el proxy y registrador SIP. Este es un método alternativo para cambiar a servidores de respaldo en caso de falla o indisponibilidad de los servidores principales.

#### **Pestaña de vídeo**

#### **Códecs de vídeo**

Le permite habilitar/deshabilitar el uso de códecs de video individuales ofrecidos al establecer una conexión y establecer su prioridad.

#### **Configuración avanzada de códec**

**Activado** – habilita el modo de paquetización y establece el tipo de carga útil para códecs individuales. El tipo de carga útil se seleccionará automáticamente si no se puede configurar manualmente.

**Tipo de carga útil SDP** – establece el "tipo de carga útil" del códec de vídeo H.264 (modo de paquetización 1). Es posible establecer un valor de 96 a 127 o 0 por no ofrecer esta variante de códec.

#### **Pestaña de audio**

#### **Códecs de audio**

En este bloque, es posible habilitar/deshabilitar el uso de códecs de audio individuales ofrecidos al establecer una conexión y establecer su prioridad.

## <span id="page-41-0"></span>**Enviando DTMF**

Este bloque se utiliza para configurar el método de envío de caracteres DTMF desde el dispositivo. Verifique que las opciones y configuraciones de recepción DTMF de la otra parte funcionen correctamente.

**Dentro de banda (audio)** – habilita la forma clásica de enviar DTMF en la banda de audio utilizando dos tonos estandarizados.

**RTP (RFC-2833)** – permite enviar caracteres DTMF utilizando el protocolo RTP según RFC-2833.

**INFORMACIÓN SIP (RFC-2976)** – permite enviar caracteres DTMF utilizando mensajes SIP INFO según RFC-2976.

#### **recepción DTMF**

Este bloque se utiliza para configurar la recepción de caracteres DTMF desde el intercomunicador. Verifique que las opciones y configuraciones de envío DTMF de la otra parte funcionen correctamente.

**Dentro de banda (audio)** – permite la recepción de tonos clásicos de dos tonos DTMF en la banda de audio.

**RTP (RFC-2833)** – permite la recepción de caracteres DTMF utilizando el protocolo RTP según RFC-2833.

**INFORMACIÓN SIP (RFC-2976)** – permite la recepción de caracteres DTMF mediante mensajes SIP INFO según RFC-2976.

#### **Configuración de calidad de transmisión**

**Valor DSCP de QoS** – establece la prioridad de los paquetes de audio RTP en la red. El valor establecido se envía en el campo TOS (Tipo de servicio) del encabezado del paquete IP.

**Compensación de inquietud** – establece la longitud del buffer para compensar la desigualdad de los intervalos entre las llegadas de paquetes de audio. Configurar un buffer más largo aumentará la resistencia de recepción a costa de un mayor retraso de audio.

#### **llamadas locales**

#### **Pestaña de configuración**

**Permitir llamadas locales** – permite llamadas entre dispositivos 2N en la red local. Si esta función está desactivada, otros dispositivos en la red no encontrarán este dispositivo, es decir. no pueden llamar a este dispositivo en el formato dispositivo:ID\_dispositivo.

#### **Identificación de red**

**ID del dispositivo** – establece la identificación del dispositivo que se mostrará en la lista de dispositivos locales en todos los dispositivos 2N en la misma red local. Al configurar el número de teléfono del usuario en estos dispositivos para "dispositivo: ID\_dispositivo" es posible enrutar la llamada a este dispositivo.

llamada de prueba – abre una ventana de diálogo con la opción de realizar una llamada de prueba al número de teléfono seleccionado, ver más abajo.

#### **Conexión a intercomunicadores**

**Clave de acceso 1 y 2** – establece la clave de acceso compartida entre unidades contestadoras e intercomunicadores. Si la clave ingresada en las unidades de respuesta y en los intercomunicadores no coincide, los dispositivos no podrán comunicarse entre sí, es decir, el intercomunicador no podrá llamar a la unidad de respuesta y viceversa.

#### **Conexión a unidades de respuesta**

**Llave de acceso** – establece la clave de acceso compartida entre unidades contestadoras e intercomunicadores. Si la clave ingresada en las unidades de respuesta y en los intercomunicadores no coincide, los dispositivos no podrán comunicarse entre sí, es decir, el intercomunicador no podrá llamar a la unidad de respuesta y viceversa.

<span id="page-42-0"></span>**dirección de multidifusión** – establece la dirección de multidifusión a la que se envían los mensajes entre las unidades que responden.

#### **Dispositivos en la red local.**

**Número de dispositivos locales** – muestra el número de dispositivos locales en la red.

**Ver una lista de dispositivos locales** – muestra una lista detallada de los dispositivos locales en la red.

#### **Pestaña de audio**

#### **Configuración de calidad de transmisión**

**Compensación de inquietud** – establece la longitud del buffer para compensar la desigualdad de los intervalos entre las llegadas de paquetes de audio. Configurar un buffer más largo aumentará la resistencia de recepción a costa de un mayor retraso de audio.

#### **Servicios**

La sección de Servicios se divide en menús:

- Desbloqueo (p. 43)
- comando HTTP (p. 43)
- [Sonidos de usuario \(p. 44\)](#page-43-0)
- [Servidor web \(p. 44\)](#page-43-0)
- $\cdot$  [Clima \(p. 45\)](#page-44-0)

#### **Desbloqueo**

El menú Desbloquear es una característica **2N Indoor View**, que establece los parámetros de desbloqueo remoto de puertas.

#### **Desbloquear configuración**

**Código de desbloqueo predeterminado** – este código se utiliza si se realiza una llamada a un dispositivo/número de teléfono que no está en el directorio de la unidad.

**Cuelgue después de desbloquear la puerta.** – finaliza la llamada después de enviar con éxito la solicitud para desbloquear la puerta.

**Pausa antes de colgar** – la llamada finalizará una vez transcurrido este tiempo desde que se envió con éxito la solicitud de desbloqueo de la puerta.

**Pantalla sensor de apertura de puerta** – permite la visualización de notificaciones sobre el estado de los sensores del intercomunicador de apertura de puertas.

#### **comando HTTP**

Comando HTTP al dispositivo **2N Indoor View** se utiliza para enviar comandos HTTP seleccionados presionando un botón. Estos botones se pueden mostrar en la pantalla de inicio., en la pantalla durante las llamadas y en la pantalla durante la vista previa de la cámara. Se pueden configurar hasta 3 comandos HTTP para cada una de estas vistas de botones.

**URL** – le permite configurar un comando HTTP enviado a un dispositivo externo cuando se presiona un botón. El comando se envía mediante el protocolo HTTP (solicitud GET). El comando debe tener el formato http://dirección ip/ruta. P.ej. "http://192.168.1.50/relay1=on". Si el parámetro está vacío, no se realizará el envío.

**Icono** – Selección del icono del botón de comando HTTP. El botón se muestra en la pantalla de inicio del dispositivo y se puede utilizar para activar el envío del comando HTTP configurado.

**Nombre** – el nombre de usuario del comando HTTP.

**Nombre de usuario** – nombre de usuario para la autenticación del comando HTTP enviado cuando se presiona el botón. El parámetro debe completarse solo si el dispositivo consultado requiere autenticación.

<span id="page-43-0"></span>**Contraseña** – contraseña para la autenticación del comando HTTP enviado cuando se presiona el botón. El parámetro debe completarse solo si el dispositivo consultado requiere autenticación.

## **Sonidos de usuario**

**2N Indoor View** Señaliza distintos estados de funcionamiento mediante secuencias de tonos. Si los tonos de señalización estándar no se adaptan a sus necesidades, puede modificarlos.

#### **Pestaña Asignaciones de sonido**

**Idioma del mensaje de audio** – selecciona el idioma para los anuncios de audio del intercomunicador. Si un archivo para el cual hay una traducción disponible está asignado al evento, el mensaje se reproducirá en el idioma seleccionado. Si no hay traducción disponible, se reproducirá en inglés o como audio de idioma neutro.

#### **Asignar sonidos**

- **tono fundido** establece el sonido del tono de ocupado que se reproduce cuando la persona llamada está ocupada.
- **Señalización de fin de llamada** establece el sonido que se reproduce después del final de la llamada.
- **Tono de llamada** establece el sonido que se reproducirá cuando suene la persona llamada.
- **Timbre antes de contestar una llamada** establece el sonido del timbre que se reproduce antes de recibir una llamada entrante (tono de llamada del intercomunicador).
- **timbre de puerta** establece el sonido que se reproduce cuando se presiona el botón de la puerta.
- **Mensaje en ausencia** establece un mensaje de ausencia que se reproduce en la llamada cuando no se contesta (antes de que comience la grabación, si el contestador automático está habilitado).

#### **Pestaña de grabación de sonidos**

Se pueden agregar hasta 10 archivos de audio al dispositivo. Para mayor claridad, a cada sonido grabado se le puede asignar su propio nombre.

#### **Cómo agregar sonidos**

1. Sube el archivo de sonido al dispositivo presionando el botón  $\left| \right|$ 

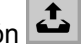

- **2.** En el cuadro de diálogo, seleccione el archivo guardado en su computadora y presione Registro .
- **3.** Usando el botón  $\bullet$  Puede grabar el archivo de sonido directamente usando el micrófono de su PC.
- **4.** Puede eliminar el archivo usando el botón  $\mathbf{X}$ . Puede reproducir el archivo de audio grabado (localmente en su computadora) usando el botón **▶**

#### **Servidor web**

**2N Indoor View** Se puede configurar mediante un navegador normal que accede al servidor web integrado en el dispositivo. El protocolo HTTPS seguro se utiliza para la comunicación entre el navegador y el dispositivo.

#### **Ajustes básicos**

**Nombre de la instalación** – establece el nombre del dispositivo que se muestra en la esquina superior derecha de la interfaz web, en la ventana de inicio de sesión y posiblemente en otras aplicaciones (2N Network Scanner etc.).

**Idioma de la interfaz web** – establece el idioma predeterminado después de iniciar sesión en el servidor web de administración. Puede cambiar temporalmente el idioma de la interfaz web en cualquier momento usando los botones en la barra superior de la página.

<span id="page-44-0"></span>**Contraseña** – establece la contraseña para iniciar sesión en el dispositivo. Puedes cambiar tu contraseña

haciendo clic en el ícono del lápiz . La contraseña debe contener al menos 8 caracteres, de los cuales una letra minúscula del alfabeto, una letra mayúscula del alfabeto y al menos un número.

#### **Ajustes avanzados**

**puerto HTTP** – establece el puerto de comunicación del servidor web para la comunicación utilizando el protocolo HTTP inseguro. El cambio de puerto entrará en vigor solo después de que se reinicie el dispositivo.

**Puerto HTTPS** – establece el puerto de comunicación del servidor web para la comunicación utilizando el protocolo HTTPS seguro. El cambio de puerto entrará en vigor solo después de que se reinicie el dispositivo.

**Versión TLS más baja permitida** – especifica la versión más baja de TLS que podrá conectarse al dispositivo.

**Certificado de servidor HTTPS** – establece el certificado del servidor y la clave privada, que se utilizan para cifrar la comunicación entre el servidor HTTP del dispositivo y el navegador web del usuario.

**Permitir acceso remoto** – permite el acceso remoto al servidor web del dispositivo desde direcciones IP fuera de la red local.

#### **Localización de usuarios**

**Idioma original** – permite descargar un archivo original en formato XML desde el dispositivo, que contiene todos los textos de la interfaz de usuario web en inglés.

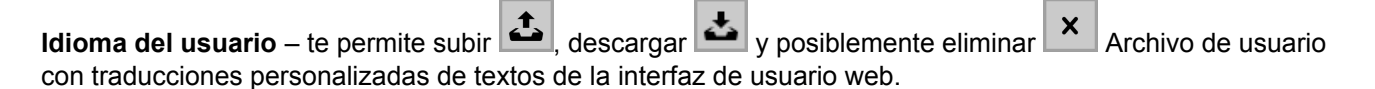

#### **Clima**

El servicio Meteorológico ofrece información sobre el tiempo actual para la ubicación seleccionada en la pantalla de inicio. **2N Indoor View**.

#### **Ajustes**

**Mostrar el clima** – permite que el dispositivo muestre información meteorológica actual.

**Ubicación** – la ubicación del pronóstico del tiempo donde se encuentra este dispositivo. Si se permite mostrar información sobre el clima actual y el valor del parámetro Ubicación está vacío, el valor Praga se mostrará de forma predeterminada. De lo contrario, se ocultará la información meteorológica y de ubicación.

**La ubicación mostrada** – el nombre de la ubicación que se mostrará en la pantalla del dispositivo. Si no se completa el nombre, se mostrará la ubicación del pronóstico del tiempo.

**Unidades de temperatura** – selección de las unidades de temperatura mostradas en la pantalla.

#### **Los resultados**

**Última actualización** – indica la fecha exacta de la última actualización de datos del servidor.

**Ubicación encontrada** – ubicación para el pronóstico del tiempo encontrada por el servicio meteorológico.

**Tierra** – indica el país de las ubicaciones determinadas o completadas automáticamente.

#### **Hardware**

La sección Hardware trata sobre la configuración del hardware del dispositivo y contiene un menú:

• [Audio \(p. 46\)](#page-45-0)

- <span id="page-45-0"></span>• Cámara (p. 46)
- [Mostrar \(p. 48\)](#page-47-0)
- [Entradas digitales \(p. 49\)](#page-48-0)

## **Audio**

**2N Indoor View** Está equipado con un altavoz. En esta parte de la configuración se establece el volumen de llamadas telefónicas y el volumen de señalización de varios estados del dispositivo.

#### **Volumen de llamadas telefónicas**

**Volumen de llamadas** – ajusta el volumen de la llamada telefónica.

**Volumen del timbre** – establece el volumen de señalización de llamadas entrantes.

**Volumen del timbre** – establece el volumen de los tonos de notificación, timbre y ocupado. En caso de que la central genere automáticamente los tonos de llamada, esta configuración no se aplica.

#### **Volumen de señal**

**Volumen del tono de advertencia** – establece el volumen de los tonos de aviso y señalización. El volumen establecido es relativo al volumen total establecido.

**No reproduzca tonos de advertencia** – cuando está marcado, no reproducirá la señalización de los siguientes estados operativos: aplicación interna en ejecución, dirección IP recibida y dirección IP perdida.

**Volumen de sonidos de usuario.** – establece el volumen de los sonidos del usuario. El volumen establecido es relativo al volumen total establecido.

#### **Cámara**

**2N Indoor View** permite configurar la conexión de hasta 16 cámaras externas para una transmisión de video de llamada.

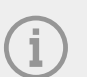

#### **NOTA**

Las unidades de respuesta 2N aceptan cámaras IP externas comunes que admitan transmisiones RTSP, que deben tener un máximo de:

- códec H.264 o MJPEG,
- resolución 1280 x 720 píxeles,
- velocidad de fotogramas máxima 30 FPS para H.264 o 15 FPS para MJPEG. A velocidades de fotogramas más altas, pueden producirse efectos no deseados (disminución de la suavidad de la reproducción).
- Perfil alto con una tasa de bits de 5000 kbps cuando se utiliza el códec H.264.

**Cámara habilitada** – al marcar, se permite la descarga de transmisión RTSP desde una cámara IP externa. Para que funcione correctamente, es necesario completar una dirección de transmisión RTSP válida, o nombre de usuario y contraseña.

#### **Asignación de cámara**

Haga clic en el icono **+** Se abre una lista de dispositivos, desde la cual es posible seleccionar los dispositivos a los que se debe asignar la cámara. Al hablar con un dispositivo al que está asignada la cámara, será posible mostrar la vista previa de la cámara dada en la unidad de respuesta y cambiarla a las vistas previas de otras cámaras asignadas y habilitadas.

Haga clic en el icono **x** todas las asignaciones a esa cámara se cancelarán.

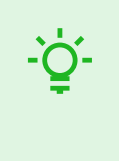

#### **SUGERENCIA**

Las cámaras también se pueden asignar a dispositivos en la configuración de dispositivos individuales en la sección Directorio > [Dispositivo \(p. 31\)](#page-30-0). Después de guardar, el cambio se sobrescribe en ambos lugares.

## **Ajustes**

**Nombre mostrado** – establece el nombre mostrado para la vista previa de la cámara en el directorio de la pantalla del dispositivo. Si el parámetro está vacío, se muestra el nombre predeterminado establecido para el idioma seleccionado.

**Dirección de transmisión RTSP** – dirección del flujo RTSP de la cámara IP en el formato rtsp://ip\_adresa\_kamera/parameter1=valor&parameter2=valor", consulte la tabla de parámetros a continuación. Los parámetros son específicos del modelo de la cámara IP conectada. Si se utiliza otro intercomunicador IP 2N como cámara externa, se utiliza la dirección del formulario"http://dirección\_ip/mjpeg\_stream"o"http:// dirección\_ip/h264\_stream".

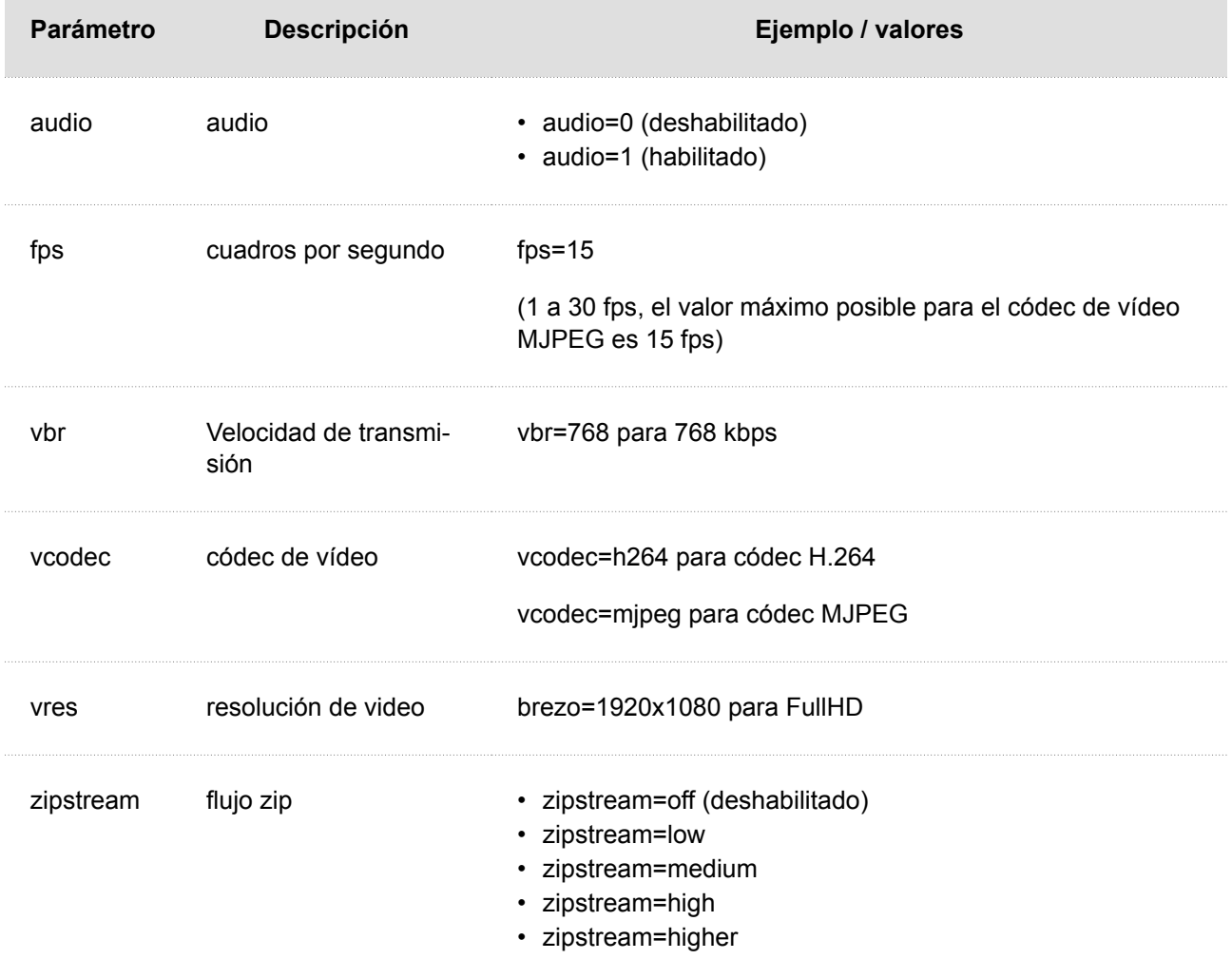

**Nombre de usuario** – nombre de usuario para autenticar la conexión a la cámara IP externa. El parámetro es obligatorio sólo si la cámara IP externa requiere autenticación.

<span id="page-47-0"></span>**Contraseña** – contraseña para autenticar la conexión a la cámara IP externa. El parámetro es obligatorio sólo si la cámara IP externa requiere autenticación.

**Puerto local para RTP** – configura el puerto UDP local para recibir el flujo RTP.

#### **Vista previa de la cámara**

La ventana de vista previa de la cámara muestra la imagen actual recibida de una cámara externa. Si la cámara externa no está conectada o configurada correctamente, los caracteres N/A se mostrarán sobre un fondo negro.

#### **Comunicación de cámara IP externa**

La ventana Comunicación de la cámara IP externa muestra el progreso de la comunicación RTSP con la cámara IP externa configurada, incluidos los errores y el mal funcionamiento.

#### **Mostrar**

En el menú Pantalla, se configuran los parámetros de apariencia y funcionalidad de la pantalla y los parámetros del menú que se muestra en la pantalla.

#### **Ajustes básicos**

Los parámetros básicos de visualización se pueden configurar en este bloque.

**Idioma** – establece el idioma de los textos que se muestran en la pantalla. Se puede seleccionar uno de los idiomas predefinidos.

**Formato de fecha** – establece el formato de visualización de la fecha.

**Formato de tiempo** – establece el formato de visualización de la hora.

**Activar bloqueo de pantalla** – marcar activará el bloqueo del dispositivo en el modo inactivo del dispositivo. Después de desbloquear la interfaz de usuario, deberá ingresar su PIN de bloqueo de pantalla.

**PIN de bloqueo de pantalla** – establece el código para activar y desactivar el bloqueo del dispositivo.

**Mostrar menú de configuración** – al desmarcar este parámetro, el dispositivo mostrará en la pantalla el menú Configuración. En caso contrario, el dispositivo sólo será configurable vía web y acceso remoto.

**Mostrar la hora en modo inactivo** – marcar permite que el dispositivo muestre la hora en modo inactivo.

Al configurar el parámetro Función del botón de timbre en Timbre de puerta (consulte [Entradas digitales \(p. 49\)\)](#page-48-0) se mostrará una notificación sobre la activación del timbre después de presionarlo en la pantalla del dispositivo. Si el tiempo de inactividad del dispositivo es ≤120 s, la notificación se mostrará durante 120 segundos. Si el tiempo de suspensión del dispositivo es >120 s, la pantalla de inicio se mostrará después de 120 segundos hasta que el dispositivo entre en suspensión.

#### **Iluminar desde el fondo**

**Intensidad en modo activo** – establece el valor de la intensidad de la retroiluminación de la pantalla y los botones. El valor se da como porcentaje del brillo máximo posible del LED.

**Reduzca la intensidad en modo inactivo para** – establece el nivel de atenuación de la luz de fondo si el dispositivo entra en modo de suspensión.

**Ingrese al modo inactivo después** – establece el tiempo después del cual el dispositivo entra en modo de suspensión cuando no hay actividad.

#### **Localización de usuarios**

**Idioma original** – te permite descargar Plantilla de archivo de localización para traducción personalizada. Es un archivo XML con todos los textos que se muestran en la pantalla en inglés.

#### Configuración

<span id="page-48-0"></span>Idioma del usuario – te permite subir **de la eliminar il province del province del calización** personalizado.

## **Sube tu propio idioma de usuario**

- **1.** Descarga el archivo en idioma original (está en inglés).
- **2.** Edite el archivo con un editor de texto (reemplace los textos en inglés por los suyos propios).
- **3.** Cargue el archivo de localización modificado nuevamente en el intercomunicador.
- **4.** Establecer el parámetro **Idioma** en [Ajustes básicos \(p. 48\)](#page-47-0) valorar "Costumbre".
- **5.** Consulta los textos directamente en la pantalla del intercomunicador y edítalos si es necesario.

## **Entradas digitales**

Las opciones de entradas digitales del dispositivo se describen en el menú Entradas digitales.

#### **botón de campana**

**Función de botón de timbre** – selección de la función del pulsador de timbre (timbre, llamada de emergencia). El botón funciona como timbre clásico o para activar una llamada de emergencia.

**Cámara asignada al botón de timbre** – selecciona la cámara externa que se mostrará cuando suene el timbre. Ver video desde esta cámara no interrumpirá una llamada o tono de llamada en curso. Puedes volver a la vista previa de la llamada o del tono de llamada tocando la barra verde en la parte superior de la pantalla. Si no se reconoce el timbre, se mostrará una notificación en el dispositivo y se realizará una entrada en el Registro de llamadas.

## **Sistema**

La sección Sistema se divide en menús:

- Coser (p. 49)
- [Fecha y hora \(p. 51\)](#page-50-0)
- [Función \(p. 52\)](#page-51-0)
- [Certificados \(p. 52\)](#page-51-0)
- [Actualizar \(p. 54\)](#page-53-0)
- [Diagnóstico \(p. 54\)](#page-53-0)
- [Mantenimiento \(p. 56\)](#page-55-0)

## **Coser**

Dispositivo **2N Indoor View** se conecta a la red local y debe tener una dirección IP válida configurada para un funcionamiento adecuado, o puede obtener una dirección IP de un servidor DHCP en esta red. La dirección IP y la configuración de DCHP se configuran en la sección Red.

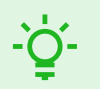

#### **SUGERENCIA**

La dirección IP actual del dispositivo se puede encontrar en la aplicación. 2N Network Scanner, que se puede descargar gratuitamente en el sitio web [2N.com.](https://www.2n.com/cs_CZ/produkty/2n-network-scanner)  El procedimiento se describe en el capítulo. [Encontrar la dirección IP usando](#page-20-0)  [2N Network Scanner \(p. 21\).](#page-20-0)

Si la red utiliza un servidor RADIUS y un mecanismo de autenticación basado en 802.1x para los dispositivos conectados, el intercomunicador se puede configurar para usar la autenticación EAP-MD5 o EAP-TLS. Se utiliza para configurar esta función. [Pestaña 802.1x \(p. 50\).](#page-49-0)

<span id="page-49-0"></span>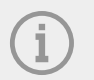

#### **NOTA**

La configuración básica de la red también se puede realizar en el dispositivo, en Configuración > Configuración avanzada.

#### **Pestaña básica**

**Utilice un servidor DHCP** – permite la adquisición automática de una dirección IP de un servidor DHCP en la red local. Si no hay un servidor DHCP en la red o no se puede utilizar, la configuración de la red debe realizarse manualmente.

#### **Configurar una dirección IP estática**

**Dirección IP estática** – dirección IP estática del dispositivo. La dirección se utiliza junto con los parámetros siguientes, a menos que esté configurado el parámetro Usar servidor DHCP.

**máscara de red** – establece la máscara de red.

**La puerta de enlace predeterminada** – dirección de puerta de enlace predeterminada que permite la comunicación con dispositivos fuera de la red local.

#### **Configuración de DNS**

**Utilice siempre la configuración manual** – permite la configuración manual de las direcciones del servidor DNS.

**DNS primario** – la dirección del servidor DNS primario para traducir nombres de dominio a direcciones IP.

**DNS secundario** – la dirección del servidor DNS secundario, que se utiliza en caso de que el servidor DNS primario no esté disponible.

#### **Identificación de red**

**Nombre de host** – configuración de identificación del dispositivo en la red.

**Identificador del fabricante** – establece el identificador del proveedor como una cadena de caracteres para la opción DHCP 60.

#### **Configuración de VLAN**

**VLAN habilitada** – activa el soporte de red virtual (VLAN según las recomendaciones 802.1q). La ID de la red virtual también debe configurarse para que funcione correctamente.

**ID de VLAN** – ID de red virtual seleccionada en el rango 1-4094. El dispositivo solo recibirá paquetes marcados con este ID. En caso de una configuración inadecuada, la conexión puede perderse y, posteriormente, el dispositivo deberá restablecerse al estado predeterminado mediante [ajustes de fábrica \(p. 28\).](#page-27-0)

#### **Configuración de la interfaz de red**

**Modo de puerto requerido** – modo de puerto de interfaz de red preferido (Automático o Half Duplex – 10 Mbps). Permite reducir la velocidad de transmisión a 10 Mbps en caso de que la infraestructura de red utilizada (cableado) no sea confiable para una operación de 100 Mbps.

**Modos ofrecidos**– selecciona los modos que se ofrecerán durante la negociación automática.

**Estado actual del puerto** – el estado actual del puerto de interfaz de red (Half o Full Duplex – 10 Mbps o 100 Mbps).

#### **Pestaña 802.1x**

#### **Identidad del dispositivo**

**Identidad del dispositivo** – nombre de usuario (identidad) para la autenticación utilizando los métodos EAP-MD5 y EAP-TLS.

#### <span id="page-50-0"></span>**autenticación MD5**

**Autenticación habilitada** – permite el uso de autenticación de dispositivos en la red utilizando el protocolo 802.1x EAP-MD5. Si la red no admite 802.1x y esta función está activada, el intercomunicador dejará de estar disponible.

**Contraseña** – contraseña de acceso utilizada para la autenticación mediante el método EAP-MD5.

#### **autenticación TLS**

**Autenticación habilitada** – permite el uso de autenticación de dispositivos en la red utilizando el protocolo 802.1x EAP-MD5. Si la red no admite 802.1x y esta función está activada, el intercomunicador dejará de estar disponible.

**Certificado de autoridad de certificación** – especifica un conjunto de autoridades de certificación para validar el certificado público del servidor RADIUS. Puede elegir uno de los tres conjuntos de certificados, a saber [Certificados \(p. 52\)](#page-51-0). Si no se especifica el certificado de CA, no se verifica el certificado del servidor RADIUS público.

**Certificado de cliente** – especifica el certificado de usuario y la clave privada, que se utilizan para verificar la autorización del intercomunicador para comunicarse en la red local en el puerto del elemento de red protegido por 802.1x. Puede elegir uno de los tres conjuntos de certificados de usuario y claves privadas, a saber [Certificados \(p. 52\).](#page-51-0)

#### **Autenticación PEAP MSCHAPv2**

**Autenticación habilitada** – permite el uso de autenticación de dispositivos en la red utilizando el protocolo 802.1x PEAP MSCHAPv2. Si la red no admite 802.1x y esta función está activada, el intercomunicador dejará de estar disponible.

**Certificado de autoridad de certificación** – especifica un conjunto de autoridades de certificación para validar el certificado público del servidor RADIUS. Puede elegir uno de los tres conjuntos de certificados, a saber [Certificados \(p. 52\)](#page-51-0). Si no se especifica el certificado de CA, no se verifica el certificado del servidor RADIUS público.

**Contraseña** – la contraseña de acceso utilizada para la autenticación mediante el método PEAP MSCHAPv2.

#### **Fecha y hora**

Dispositivo**2N Indoor View** Está equipado con un reloj en tiempo real sin respaldo en caso de corte de energía. La hora del dispositivo se puede sincronizar con la hora de Internet en cualquier momento marcando la función Aprovecha el tiempo de internet (p. 0 ) o con la hora actual en su PC usando el botón Sincronizar con el navegador.

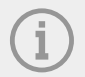

#### **NOTA**

La configuración correcta de fecha y hora no es necesaria para el funcionamiento básico del dispositivo.La fecha y hora actuales son necesarias para el correcto funcionamiento de los perfiles de tiempo y para la visualización correcta de los tiempos de eventos en varias listas (Syslog, registros de tarjetas adjuntas, registros de dispositivos descargados usando la API HTTP, etc.).

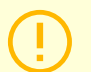

#### **ATENCIÓN**

Para obtener máxima precisión y confiabilidad, se recomienda tener la función activada Aprovecha el tiempo de internet (p. 0 ). En condiciones normales de funcionamiento, el error horario en el dispositivo puede ser de hasta ±2 minutos/mes.

#### <span id="page-51-0"></span>**Tiempo actual**

**Aprovecha el tiempo de internet** – permite el uso de un servidor NTP para sincronizar la hora interna del dispositivo.

Sincronizar con el navegador – puede utilizar el botón para sincronizar la hora del dispositivo con la hora actual de su PC en cualquier momento.

#### **Zona horaria**

**Detección automática** – establece si la zona horaria será detectada automáticamente por el servicio My2N. Si la detección automática está desactivada, se utiliza la configuración del parámetro Selección manual (zona horaria seleccionada manualmente o regla personalizada).

**Zona horaria detectada** – muestra la zona horaria detectada automáticamente. Si el servicio no está disponible o está deshabilitado, muestra N/A.

**selección manual** – establece la zona horaria para la ubicación de instalación del dispositivo. El ajuste determina el cambio de hora y las transiciones entre el horario de verano y el de invierno.

**Regla propia** – si el dispositivo está instalado en una ubicación que no figura en el parámetro Zona horaria, la regla de zona horaria se puede configurar manualmente.

#### **servidor NTP**

**Dirección del servidor NTP** – establece la dirección IP o el nombre de dominio del servidor NTP con el que el dispositivo sincroniza la hora interna. Ni la dirección IP del servidor ni el nombre de dominio se pueden configurar cuando la función está deshabilitada Aprovecha el tiempo de internet (p. 0 ).

**Estado de tiempo de NTP** – muestra el estado del último intento de ajustar la hora local utilizando el servidor NTP (No ajustado, Ajustado, Error).

## **Función**

El menú muestra una lista de funciones beta lanzadas que están destinadas a pruebas de usuarios.

La lista dice:

- nombre de la función,
- estado de la función que indica si la función está ejecutándose o detenida,
- acción para iniciar o detener la función.

Para iniciar o detener la función, espere hasta que se reinicie el dispositivo. Mientras no se reinicie el dispositivo, es posible cancelar la solicitud de cambio de estado con una acción**Interrumpir**.

#### **NOTA**

Las funciones de prueba no están garantizadas y 2N TELEKOMUNIKACE a.s. no es responsable de las limitaciones funcionales y posibles daños que surjan como resultado de las limitaciones funcionales de las funciones beta. Las funciones Beta se proporcionan únicamente con fines de prueba.

## **Certificados**

Algunos servicios de red de dispositivos **2N Indoor View** utilizan el protocolo seguro TLS para comunicarse con otros dispositivos en la red. Este protocolo evita que terceros escuchen a escondidas, o modificar el contenido de la comunicación. Al establecer una conexión utilizando el protocolo TLS, una unilateral, posiblemente autenticación bidireccional que requiere certificados y claves privadas.

#### **Servicios de dispositivos que utilizan el protocolo TLS:**

- 1. Servidor web (protocolo HTTPS)
- 2.
- 3. 802.1x (protocolo EAP-TLS)
- 4. SIP

El dispositivo le permite cargar hasta 3 conjuntos de autoridades de certificación, que se utilizan para verificar la identidad del dispositivo con el que se comunica y, al mismo tiempo, cargar 3 certificados personales y claves privadas, que se utilizan para cifrar la comunicación.

Puede asignar uno de los conjuntos de certificados a cada servicio de dispositivo que requiera certificados, a saber [Servidor web \(p. 44\).](#page-43-0) Los certificados pueden ser compartidos por varios servicios al mismo tiempo.

El dispositivo acepta certificados en formatos DER (ASN1) y PEM.

Cuando se conecta la alimentación al dispositivo por primera vez, se genera automáticamente un certificado autofirmado y una clave privada, que se pueden utilizar para el servicio del servidor web. y correo electrónico sin tener que cargar su propio certificado y clave privada.

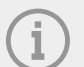

#### **NOTA**

Si se utiliza un certificado autofirmado para cifrar la comunicación entre el servidor web del dispositivo y el navegador, la comunicación es segura; sin embargo, el navegador advierte que no puede verificar la confiabilidad del certificado del dispositivo.

La descripción general actual de los certificados cargados de autoridades de certificación y certificados personales se muestra en dos pestañas: Certificados de autoridades de certificación (certificados CA) y Certificados personales.

## **Carga de certificado**

- **1.** Al presionar un botón **1.** puede cargar el certificado desde la tienda al dispositivo.
- **2.** Seleccione el archivo con el certificado (o clave privada) en la ventana de diálogo.
- **3.** presiona el botón **Registro**.
- **4.** Al presionar un botón  $\mathbf{X}$  retire el certificado del dispositivo.

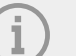

## **NOTA**

- Se puede rechazar un certificado con una clave privada RSA de más de 2048 bits. En este caso, se muestra un mensaje:
- "¡El dispositivo no aceptó el archivo de clave privada o la contraseña!"
- Cuando se utilizan certificados basados en curvas elípticas, solo se pueden utilizar curvas secp256r1 (también conocido como prime256v1, también conocido como NIST P-256) y secp384r1 (también conocido como NIST P-384).

## <span id="page-53-0"></span>**Actualizar**

#### **Marcador My2N**

La plataforma en la nube My2N se utiliza para la gestión y configuración remota de dispositivos IP 2N y permite la conexión remota a la interfaz web del dispositivo.

My2N habilitado – permite la conexión al servicio My2N.

#### **Código de seguridad My2N**

**Número de serie** – muestra el número de serie del dispositivo para el cual el código My2N es válido.

**Código de seguridad My2N** – el código utilizado para agregar el dispositivo a My2N.

Generar uno nuevo – el Código de Seguridad My2N actual quedará invalidado y se generará uno nuevo.

#### **Estado de conexión**

Muestra información sobre el estado de conexión del dispositivo a My2N.

**Identificación de My2N** – identificador único de empresa creado mediante el portal My2N.

#### **Marcador TR069**

En esta pestaña se habilita y configura la gestión remota de dispositivos mediante el protocolo TR-069. El protocolo TR-069 le permite configurar de manera confiable los parámetros del dispositivo, restaurar y hacer una copia de seguridad de la configuración, o actualizar el firmware del dispositivo.

El servicio en la nube My2N utiliza el protocolo TR-069. Para que el dispositivo funcione correctamente con My2N, el servicio TR-069 debe estar habilitado y el parámetro Perfil Activo debe estar configurado en el valor My2N. Después de eso, el dispositivo iniciará sesión periódicamente en el servicio My2N, que podrá configurarlo.

Esta característica le permite conectar el dispositivo a su propio ACS (Servidor de configuración automática). En este caso, se desactivará la conexión al servicio My2N en el dispositivo.

My2N / TR069 habilitado – permite la conexión al servicio My2N, o otro servidor ACS.

#### **Configuración general**

**Perfil activo** – le permite seleccionar uno de los perfiles preestablecidos (del servidor ACS), o elija sus propios ajustes y configure la conexión al servidor ACS manualmente.

**Otra sincronización para** – muestra cuánto tiempo le tomará al dispositivo comunicarse con el servidor ACS remoto.

**Estado de conexión** – muestra el estado actual de la conexión al servidor ACS, o descripción de la condición de error.

**Detalle del estado de la comunicación** – código de error de comunicación del servidor o código de estado del protocolo HTTP.

Prueba de conexión – prueba la conexión al servicio TR069 según el perfil configurado, consulte Perfil activo. El resultado de la prueba se muestra en el campo Estado de la conexión.

## **Diagnóstico**

#### **Pestaña de diagnóstico**

La interfaz le permite iniciar la captura de registros de diagnóstico, que luego se pueden descargar y enviar al soporte técnico. Los registros de diagnóstico capturados ayudan en la identificación y resolución de problemas informados. Los registros contienen información sobre el dispositivo, su configuración, tráfico de red, registro de fallos y estadísticas de memoria.

#### **Paquete de diagnóstico**

**Estado de captura de paquetes**– muestra si la captura de paquetes está habilitada en la pestaña Captura de paquetes.

**Tamaño de los paquetes capturados**– muestra cuántos paquetes se capturan.

**Estado de captura de syslog**– muestra si la captura de mensajes syslog está habilitada en la pestaña Syslog.

**Duración de la captura de syslog**– muestra durante cuánto tiempo se capturan los mensajes syslog en la pestaña Syslog.

**Tamaño de los syslogs capturados**– muestra cuántos mensajes syslog se capturan.

**Detener la captura de syslog**– establece el tiempo durante el cual se capturarán los datos.

La captura se inicia usando el botón de grabar. **Al presionar el botón de grabar nuevamente** la la captura se reinicia y comienza a ejecutarse nuevamente. Se puede descargar un archivo con los paquetes

capturados usando el botón .

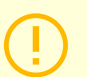

#### **ATENCIÓN**

Al iniciar la captura de datos de diagnóstico se reinicia la captura de paquetes si ya se está ejecutando.

#### **Herramientas**

**Verificar la disponibilidad de la dirección en la red** – se utiliza para verificar la disponibilidad de una dirección determinada en la red como un comando Silbido en sistemas operativos comunes. Después de presionar Silbido Aparecerá un cuadro de diálogo en el que puede ingresar la dirección IP o el nombre de dominio y presionar Silbido enviar datos de prueba a esta dirección. Si la dirección IP o el nombre de dominio ingresados no son válidos, se muestra una advertencia y Silbido está inactivo hasta que la dirección ingresada sea válida. El cuadro de diálogo también muestra el estado de ejecución de la función y el resultado. El estado "Error" puede significar la falta de disponibilidad de la dirección ingresada dentro de los 10 segundos o la imposibilidad de traducir el nombre de dominio a la dirección. Si se recibe una respuesta válida, se muestra la dirección IP de la que provino la respuesta y el tiempo de espera para recibir una respuesta en milisegundos. Al presionar nuevamente Silbido se envía otra consulta a la misma dirección.

#### **Pestaña Captura de paquetes**

En la pestaña Trace, es posible iniciar la captura de paquetes entrantes y salientes en la interfaz de red. Los paquetes capturados se pueden almacenar localmente en un búfer de 4 MB o de forma remota en la PC del usuario. El archivo con los paquetes capturados se puede descargar y procesar posteriormente, por ejemplo, utilizando la aplicación Wireshark (www.wireshark.org).

#### **Captura de paquetes locales**

Al capturar paquetes localmente, recomendamos reducir la velocidad de transmisión del flujo de video por debajo de 512 kbps. Una vez que se llena el búfer durante la captura local, los paquetes almacenados más antiguos se sobrescriben automáticamente.

**1.** Haga clic en para iniciar la captura de paquetes .

#### Configuración

- <span id="page-55-0"></span>**2.** Para detener la captura, haga clic en  $\Box$
- 3. Puede guardar el archivo del paquete capturado en el disco haciendo clic en  $\blacktriangle$

## **Captura remota de paquetes**

- **1.** Haga clic en  $\vert$
- **2.** En la ventana que se abre, establezca el tiempo (en segundos) durante el cual se deben capturar los paquetes entrantes y salientes.
- **3.** Haga clic en Aceptar para comenzar a capturar.
- **4.** Seleccione una ubicación de disco para guardar el archivo del paquete capturado.
- **5.** Puedes detener la captura haciendo clic en  $\Box$

## **Pestaña de registro del sistema**

Dispositivo **2N Indoor View** le permite enviar mensajes del sistema que contienen información importante sobre el estado y los procesos del dispositivo al servidor Syslog, donde estos mensajes pueden grabarse y usarse para análisis y auditoría adicionales del dispositivo monitoreado. En funcionamiento normal del dispositivo no es necesario configurar este servicio.

## **Configuración del servidor Syslog**

**Enviar mensajes Syslog** – permite enviar mensajes del sistema al servidor Syslog. Se debe configurar una dirección de servidor válida para un funcionamiento adecuado.

**Dirección del servidor** – establece la dirección IP en el formato "IP[:puerto]" o la dirección MAC del servidor en el que se ejecuta la aplicación para registrar mensajes syslog.

**El nivel de mensajes enviados.** – establece el nivel de detalle de los mensajes enviados (Error, Advertencia, Aviso, Información, Depuración 1-3). Se recomienda el nivel de mensaje de depuración 1-3 solo para facilitar la localización del problema en el dispositivo requerido por el soporte técnico.

#### **Mensajes de Syslog locales**

Este bloque ofrece una descripción general de los mensajes Syslog locales. Se puede cargar un registro de

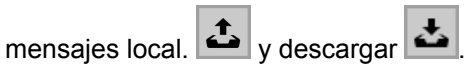

## **Mantenimiento**

Este menú se utiliza para mantener la configuración y el firmware del dispositivo. Le permite realizar una copia de seguridad y restaurar la configuración de todos los parámetros, actualizar el firmware del dispositivo o configurar todos los parámetros del dispositivo al estado predeterminado.

#### **Configuración**

Restaurar configuración – se utiliza para restaurar la configuración de una copia de seguridad anterior. Después de presionar el botón, aparece un cuadro de diálogo en el que se puede seleccionar el archivo de configuración y cargarlo en el dispositivo. Antes de cargar el archivo al dispositivo, es posible elegir si se deben aplicar la configuración de los parámetros de red y la configuración de conexión a la centralita SIP desde el archivo de configuración.

Configuración de copia de seguridad – sirve para realizar una copia de seguridad de la configuración completa actual del dispositivo. Después de presionar el botón, se descargará la configuración completa, que se puede guardar en el almacenamiento.

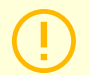

#### **ATENCIÓN**

La configuración del dispositivo puede contener información confidencial como números de teléfono de usuario y contraseñas de acceso, por lo que el archivo debe manejarse con cuidado.

Configuración por defecto – se utiliza para configurar todos los parámetros del dispositivo al estado predeterminado, con la excepción de los parámetros de configuración de red. Si el dispositivo se va a restablecer por completo, se debe utilizar el puente o botón de reinicio adecuado.

#### **Sistema**

Actualizar el firmware – se utiliza para cargar nuevo firmware al dispositivo. Después de presionar el botón, aparecerá un cuadro de diálogo en el que podrá seleccionar el archivo con el firmware destinado a su dispositivo. Una vez cargado correctamente el firmware, el dispositivo se reinicia automáticamente. Después de reiniciar, estará completamente disponible con el nuevo firmware. Todo el proceso de actualización lleva menos de un minuto. Puede obtener la versión actual del firmware para su dispositivo en [2N.com.](http://www.2n.com/) La actualización del firmware no afecta la configuración. El dispositivo verifica el archivo de firmware y no permitirá cargar un archivo incorrecto o dañado.

**Estado del firmware** – muestra si hay una nueva versión de firmware disponible. Si no está disponible, se muestra Controlar , que se utiliza para comprobar en línea si hay disponible un firmware más reciente. Si está disponible, Actualizar el firmware se descarga después de presionar y luego actualiza automáticamente el dispositivo.

**Notificar sobre versiones beta** – marque la casilla para habilitar el seguimiento y también descargar la última versión beta del firmware.

Reanudar – reiniciará el dispositivo. Todo el proceso de reinicio dura unos 30 segundos. Una vez completado el reinicio, cuando el dispositivo obtenga su propia dirección IP, aparecerá automáticamente una ventana de inicio de sesión.

**Licencias de bibliotecas de terceros** – después de hacer clic en Mostrar Se abrirá un cuadro de diálogo con una lista de licencias utilizadas y bibliotecas de terceros. También contiene un enlace al documento EULA.

#### **Estadísticas de uso**

**Envío de datos estadísticos anónimos** – permite enviar datos estadísticos anónimos sobre el uso del dispositivo al fabricante. Estos datos no contienen ninguna información sensible como contraseñas, códigos de acceso o números de teléfono. 2N TELEKOMUNIKACE as utiliza esta información para mejorar la calidad, confiabilidad y rendimiento del software. La participación es voluntaria y el envío de datos estadísticos puede cancelarse en cualquier momento.

## **Puertos utilizados**

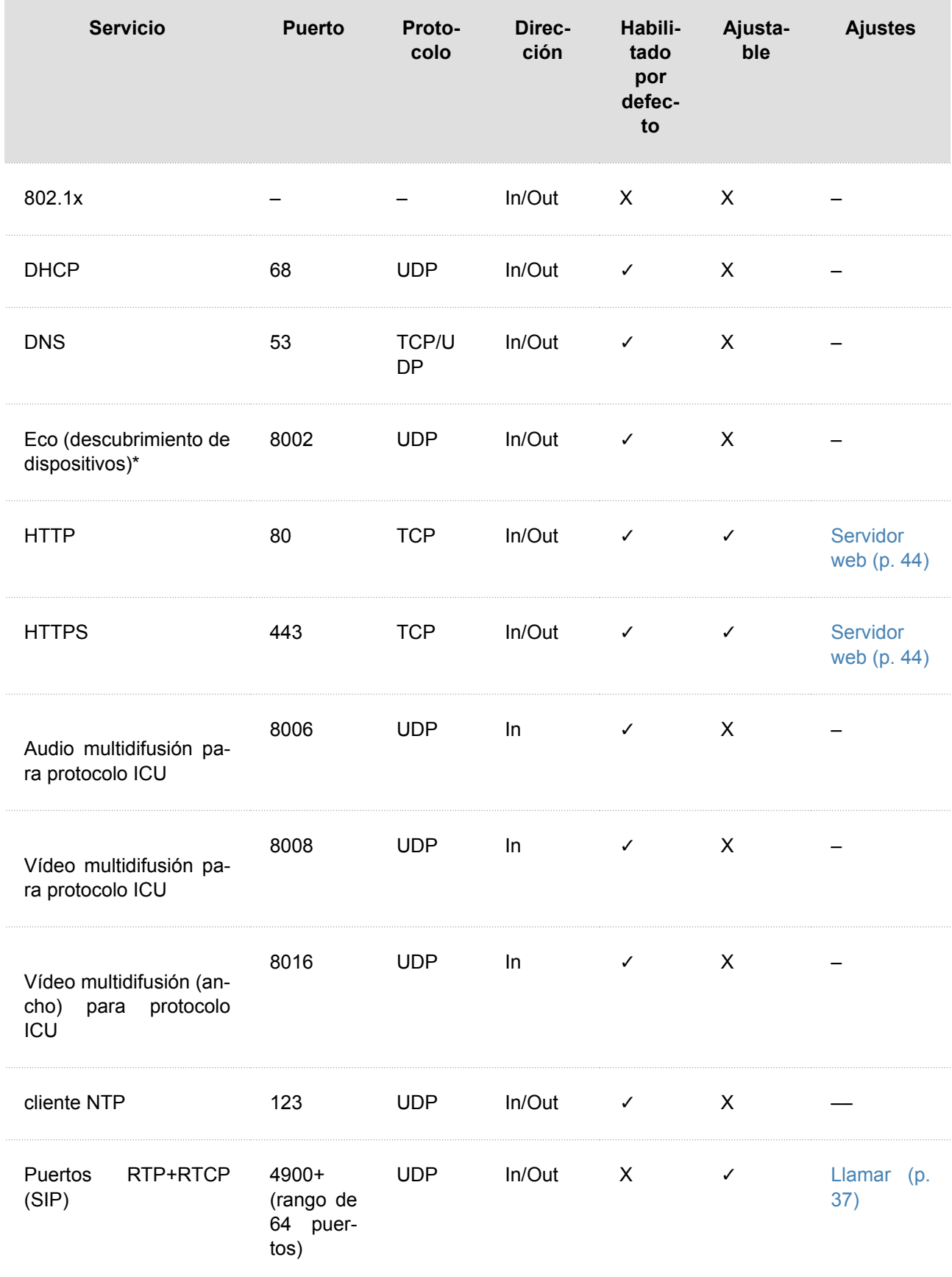

## Configuración

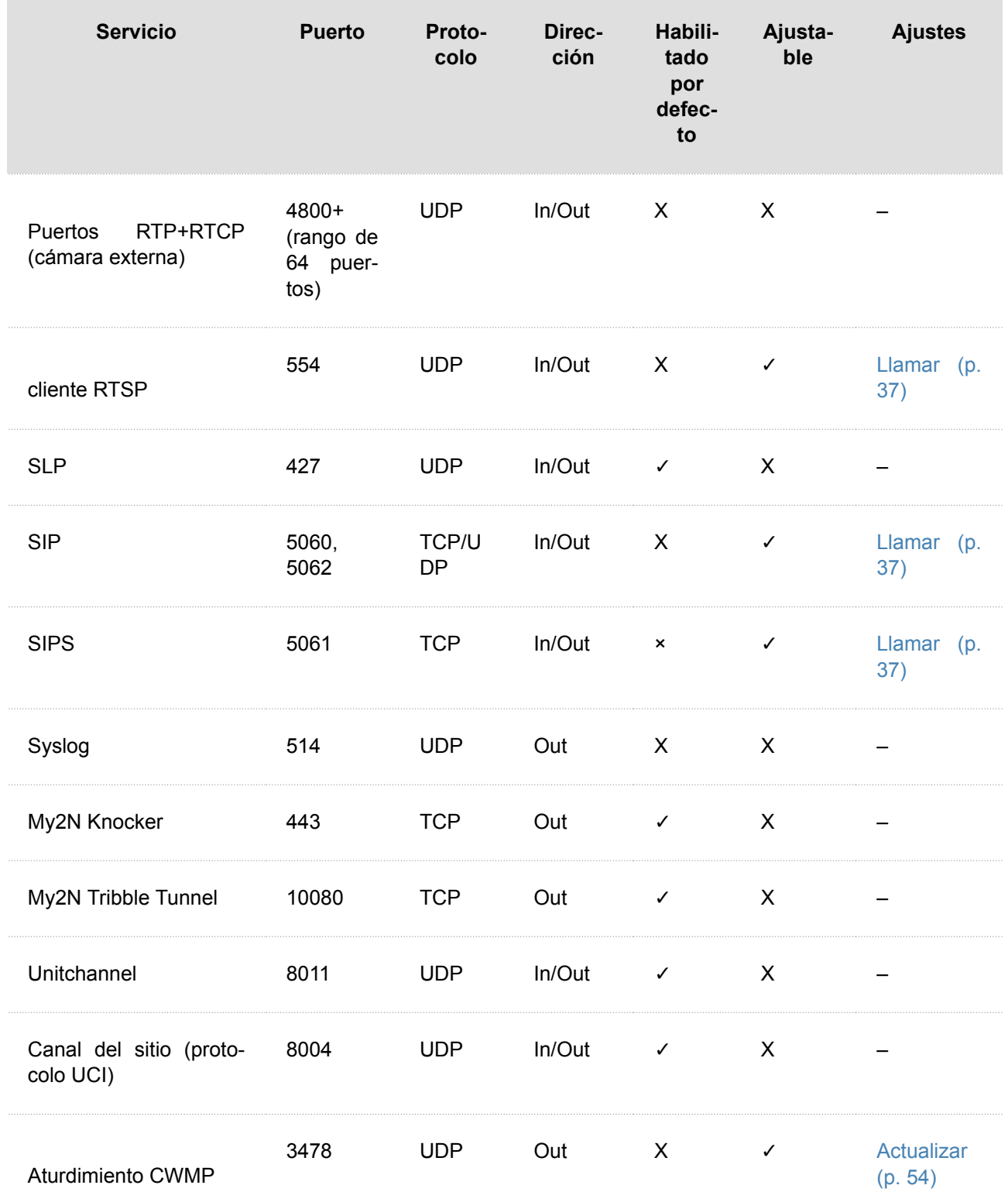

# **Control del dispositivo**

Dispositivo **2N Indoor View** Está equipado con una pantalla táctil que garantiza un control intuitivo.

## **Modo descanso**

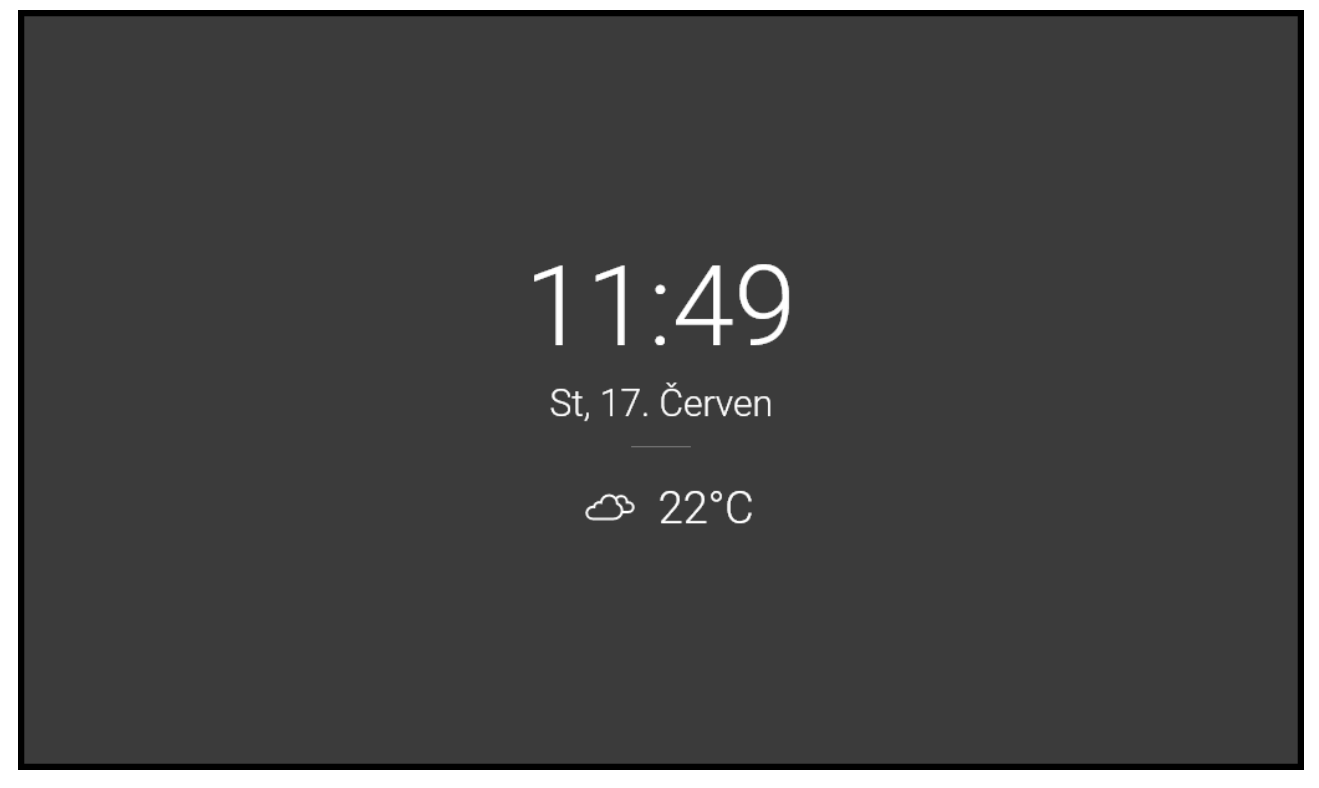

El dispositivo entrará automáticamente en modo de suspensión durante la inactividad (después de elegir un retraso de tiempo de 15 s a 10 min). La configuración del dispositivo permite mostrar la fecha y hora, información meteorológica actual y notificaciones del estado de los contactos de la puerta en modo inactivo.

## **Pantalla de inicio**

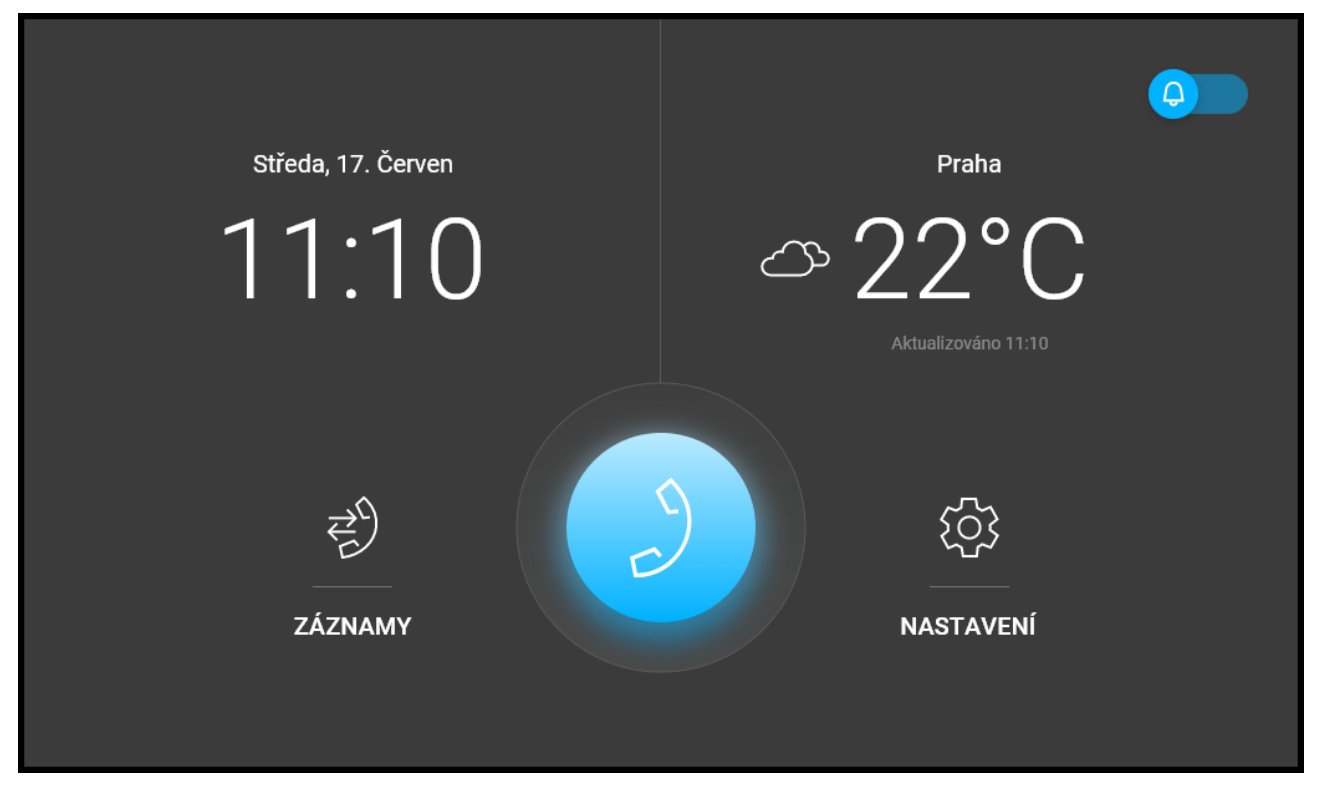

La pantalla de inicio está configurada como la pantalla de presentación del dispositivo, que se muestra cuando el dispositivo se activa con un toque con el dedo desde el modo de suspensión. Muestra información sobre la fecha, hora, temperatura y ubicación actuales y permite la entrada al menú Registros, Libreta de direcciones, Configuración y permite la activación directa del modo No molestar. La configuración del dispositivo permite mostrar notificaciones del estado del contacto de la puerta y botones con el ícono seleccionado de los comandos HTTP configurados en la pantalla de inicio.

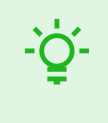

#### **SUGERENCIA**

Una pulsación larga en la sección de ubicación y clima actual en la pantalla de inicio mostrará automáticamente la sección Configuración > Tiempo.

La configuración detallada del dispositivo se describe en las siguientes subsecciones.

## **Iconos usados**

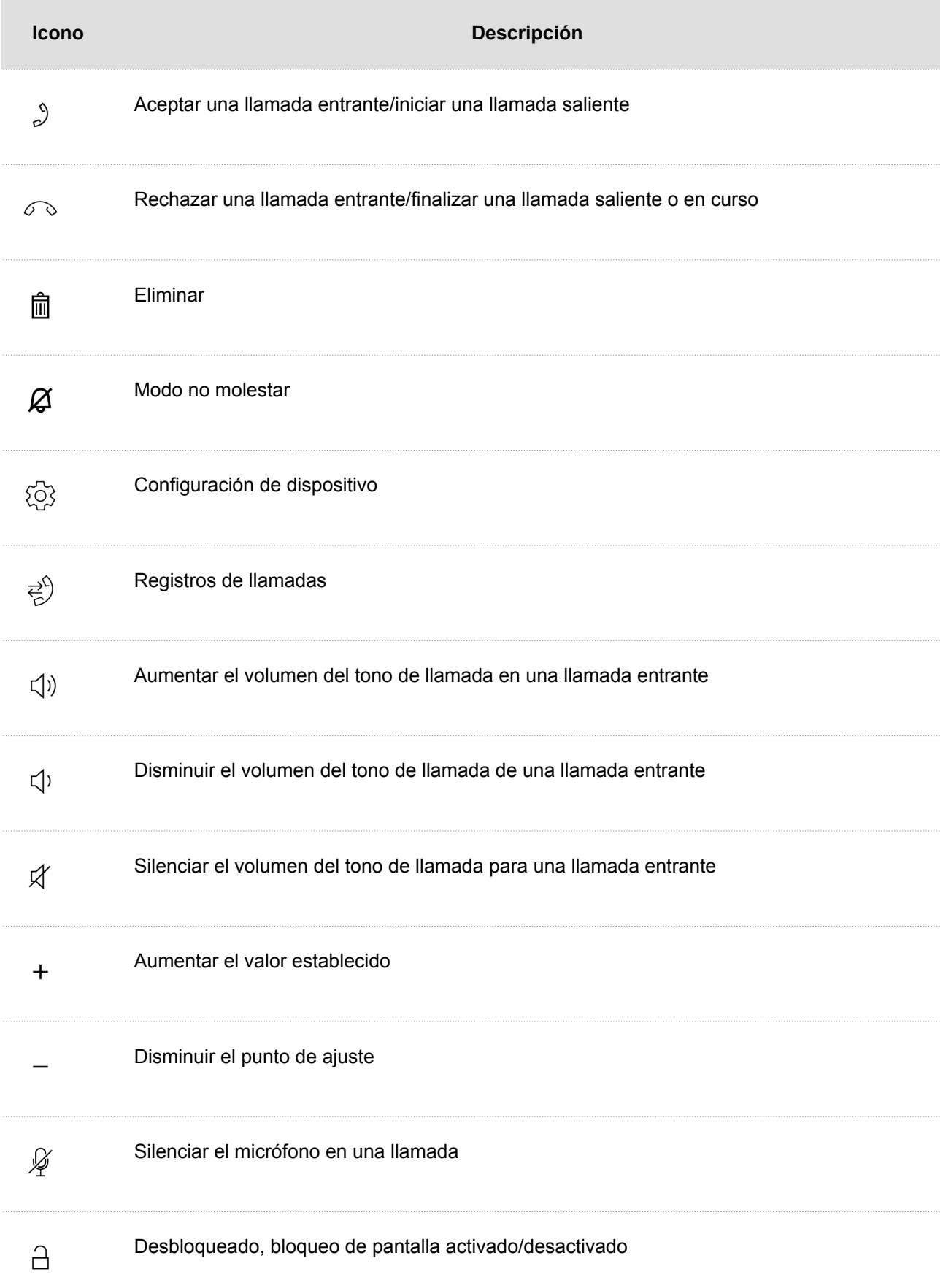

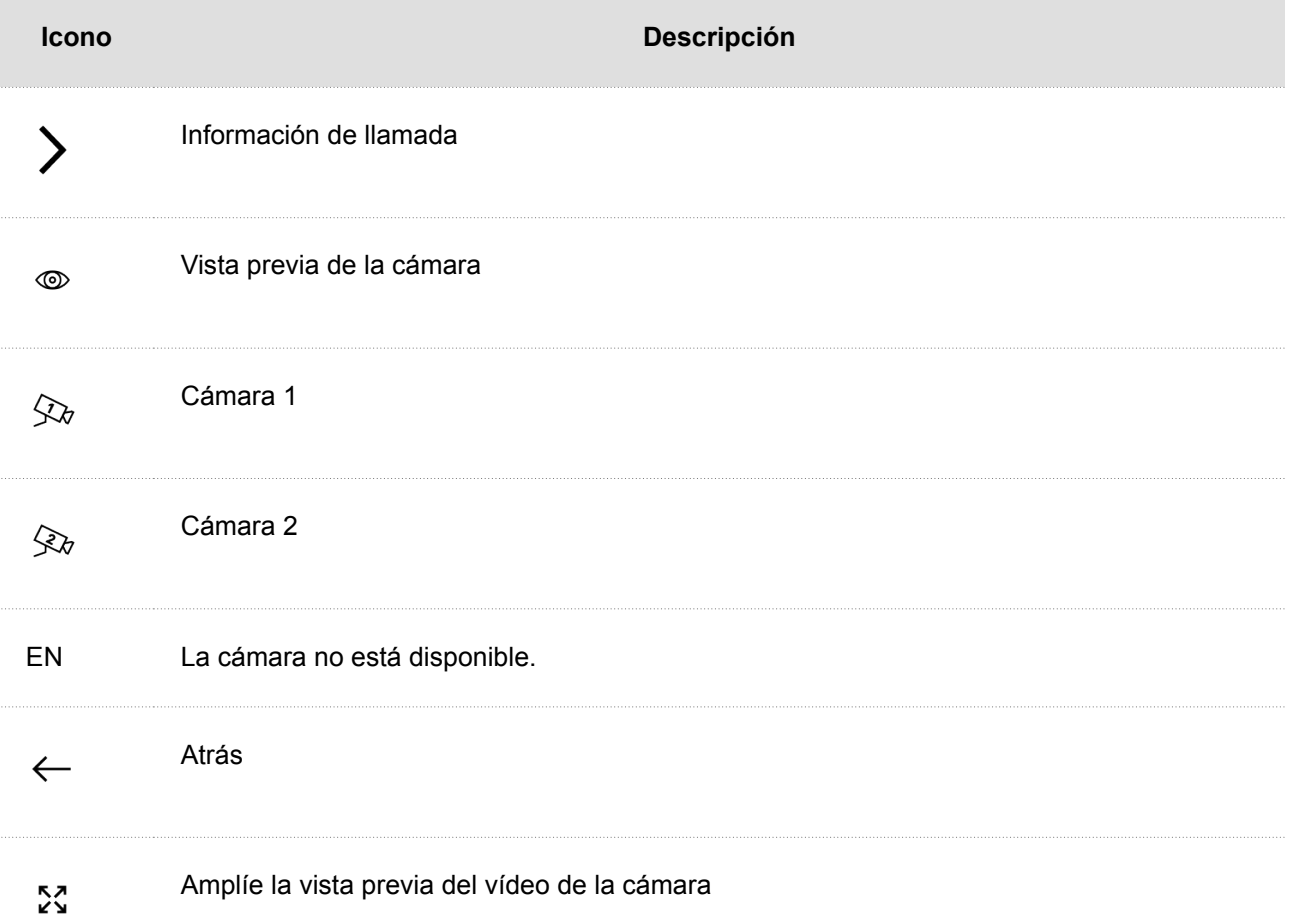

El dispositivo cambiará automáticamente al modo de suspensión durante la inactividad (después de seleccionar un retardo de tiempo de 15 s - 10 min). En este modo, el dispositivo solo muestra información sobre la fecha, hora y el clima actual.

## **Pantalla de inicio**

La pantalla de inicio está configurada como la pantalla inicial del dispositivo, que se muestra cuando se activa el dispositivo. tocando la pantalla desde el modo inactivo.

El dispositivo muestra:

- ubicación con el clima en esa ubicación,
- ícono de llamada perdida (si la llamada fue desde un dispositivo/número agregado en la libreta de direcciones),
- icono para activar el modo No molestar,
- icono para activar comandos HTTP (según la configuración del dispositivo),
- fecha,
- tiempo.

Se puede acceder a los siguientes menús desde la pantalla de inicio del dispositivo:

- Directorio,
- registros de llamadas,
- Ajustes.

El elemento principal de la pantalla de inicio es el icono del auricular del teléfono de color azul, que se utiliza para llamar a destinos seleccionados que se encuentran en la libreta de direcciones. Si el ícono del teléfono está teñido de rojo, significa que el dispositivo **2N Indoor View** no puede establecer conexiones telefónicas. Esta condición ocurre si el dispositivo tiene una dirección IP no enrutable (0.0.0.0) o no puede iniciar sesión en My2N o SIP Proxy.

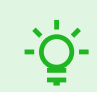

## **SUGERENCIA**

Una pulsación larga en la sección de ubicación y clima actual en la pantalla de inicio mostrará automáticamente la sección Configuración> Clima.

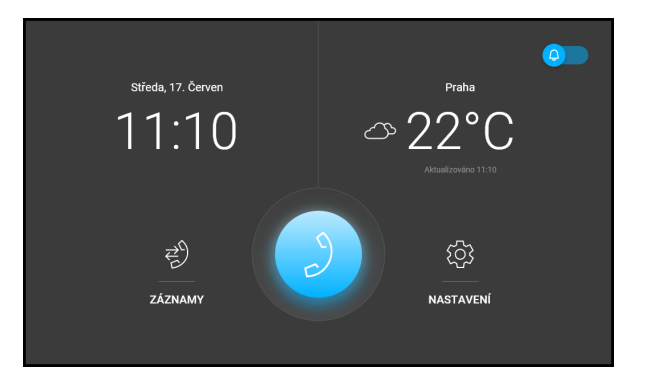

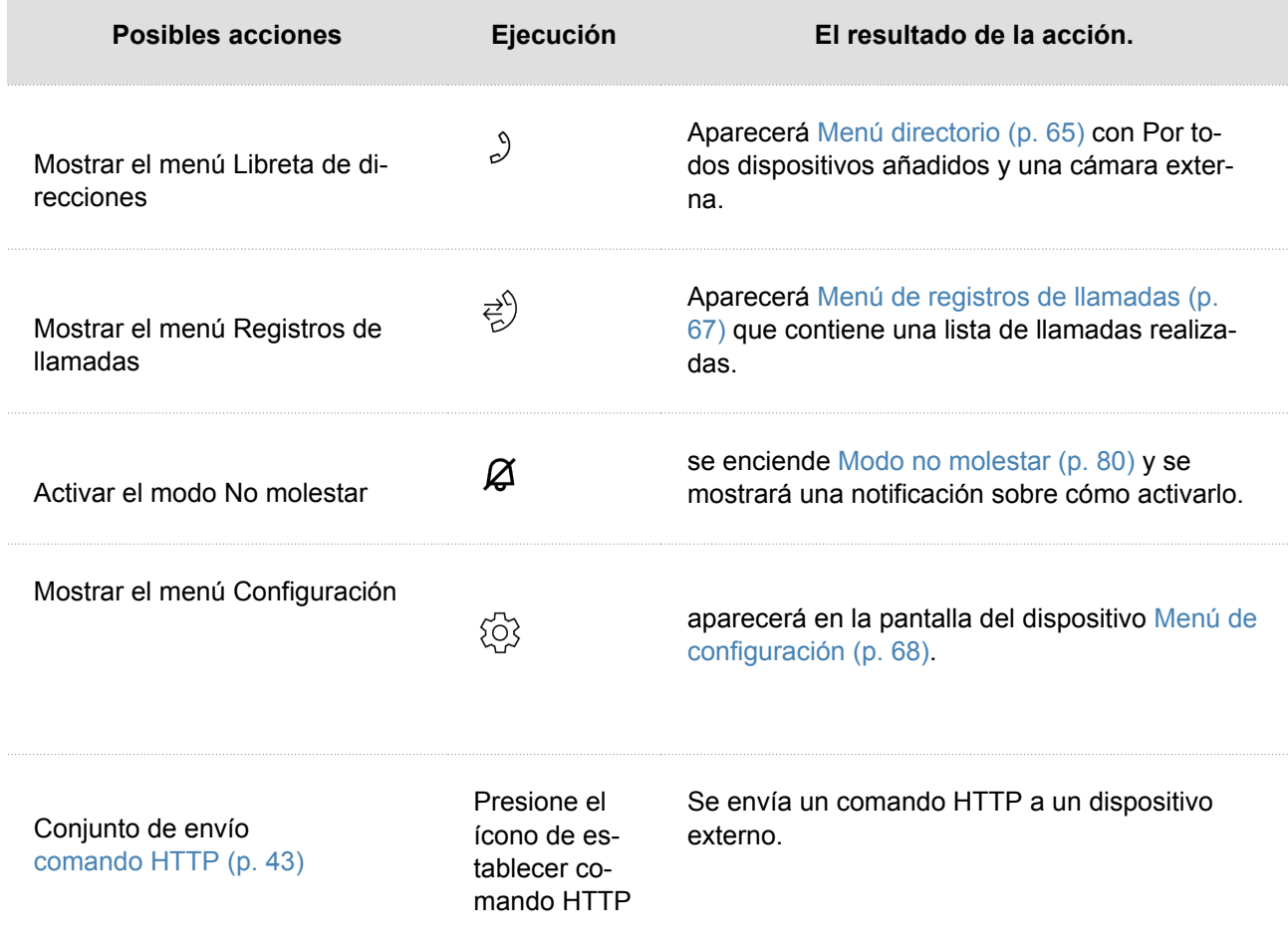

## **Menú directorio**

En el menú Directorio se muestra una descripción general de los contactos y las cámaras externas conectadas.

Los contactos se pueden configurar en la Libreta de direcciones en la interfaz web del dispositivo en la sección Libreta de direcciones > [Dispositivo \(p. 34\).](#page-33-0)

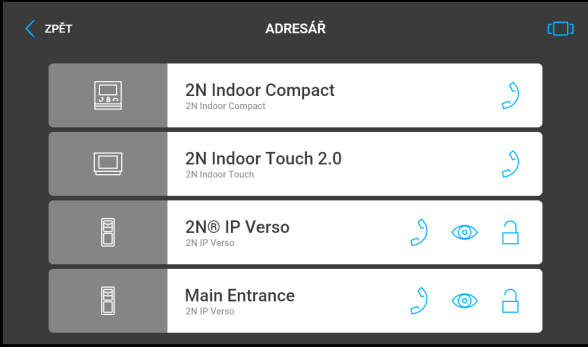

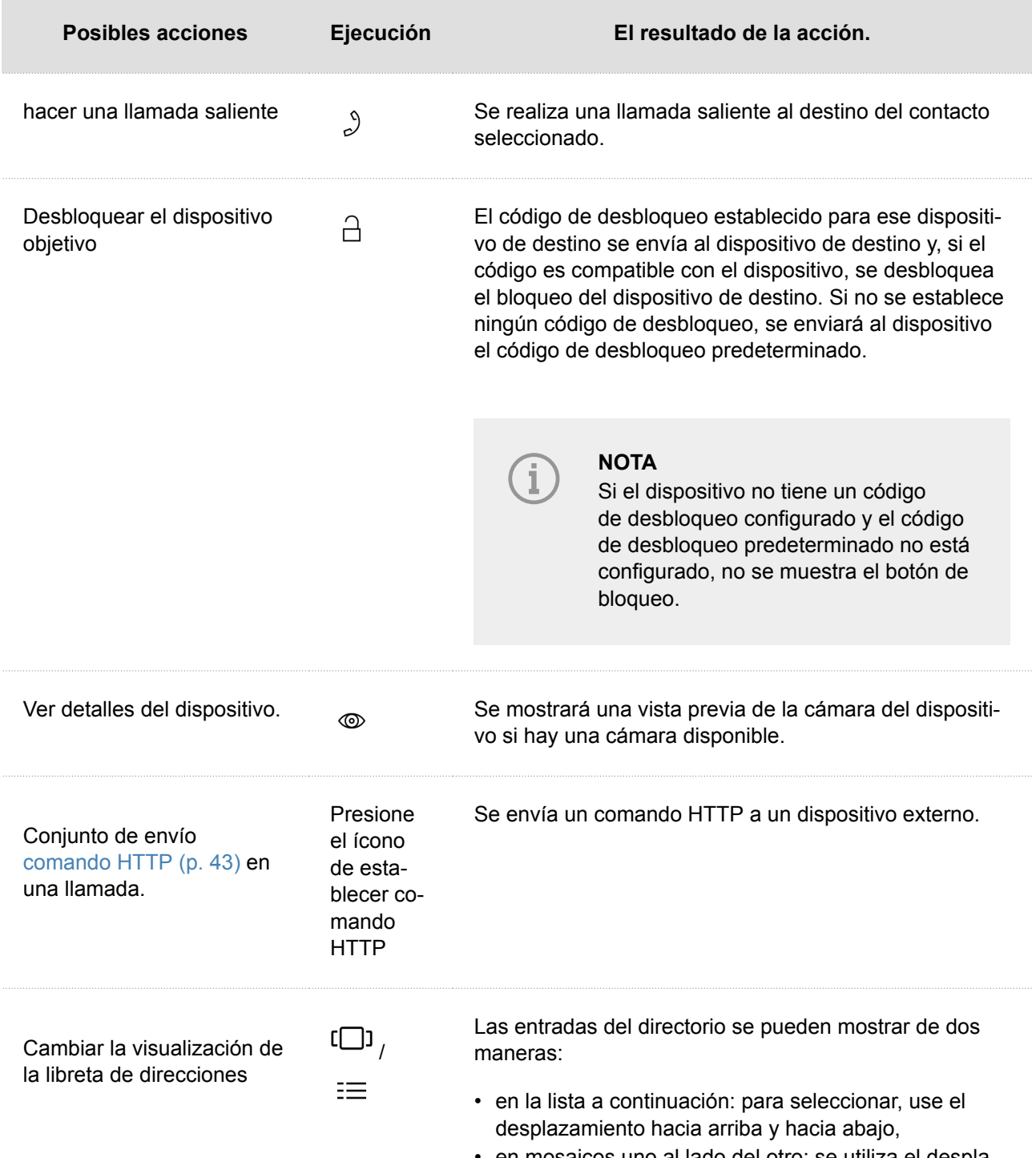

• en mosaicos uno al lado del otro: se utiliza el desplazamiento de derecha a izquierda para seleccionar.

## <span id="page-66-0"></span>**Menú de registros de llamadas**

Los registros de llamadas se pueden ver presio-

nando el ícono  $\vec{z}^{\prime}$ .

El dispositivo muestra una lista de todas las llamadas realizadas, incluida la fecha, hora, estado

(saliente  $\overline{\phantom{a}}$ , entrante  $\overline{\phantom{a}}$  o perdido  $\overline{\phantom{a}}$ ) e información desde dónde se realizó la llamada o a qué destino se realizó la llamada.

El número máximo de registros es de 20 llamadas. La configuración del dispositivo permite visualizar un aviso sobre el estado del contacto de la puerta (puerta abierta durante demasiado tiempo, puerta abierta por la fuerza) en la vista general y en el detalle del registro.

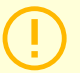

#### **ATENCIÓN**

Al reiniciar el dispositivo se eliminará la lista de todas las llamadas.

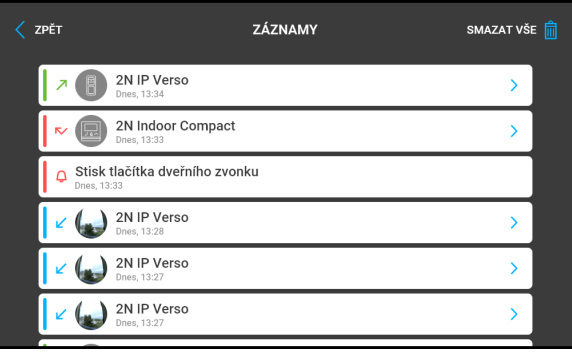

#### Control del dispositivo

<span id="page-67-0"></span>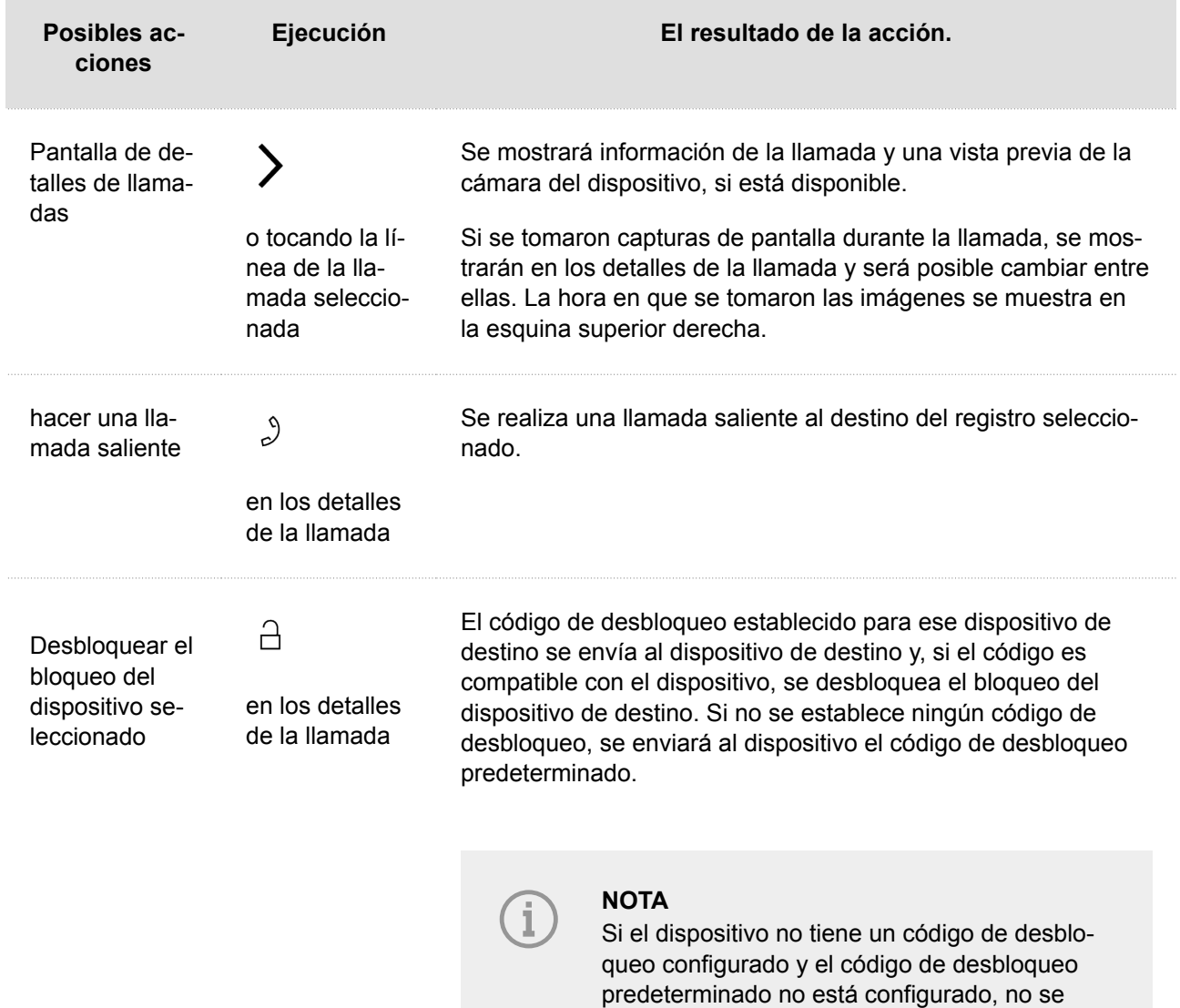

## **Menú de configuración**

Al presionar un botón  $\sqrt{2}$  La sección Configuración del dispositivo aparecerá en la pantalla de inicio. El menú de configuración se utiliza para la configuración del dispositivo local.

muestra el botón de bloqueo.

**B** 

Contiene 8 secciones:

## **Mostrar**

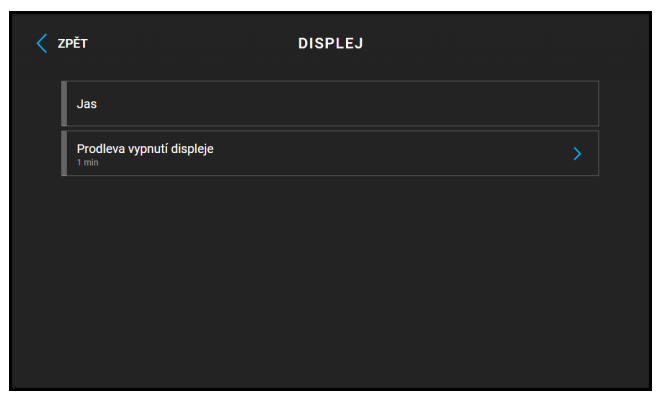

**Brillo** – establece el valor de retroiluminación de la pantalla.

**Retardo de apagado de la pantalla** – retardo de tiempo después del cual el dispositivo cambia automáticamente al modo de suspensión en caso de inactividad.

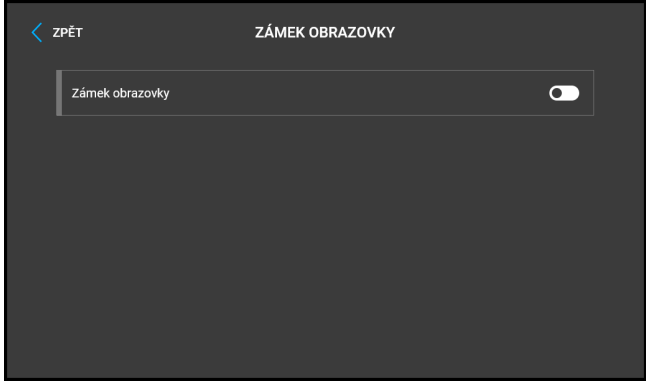

**Bloqueo de pantalla** – activa/desactiva el bloqueo de pantalla o también llamado bloqueo parental.

Cuando activa el bloqueo del dispositivo, debe ingresar un código PIN que se usa para bloquear la pantalla. Se requerirá el mismo PIN para desbloquear la pantalla.

## **Idioma**

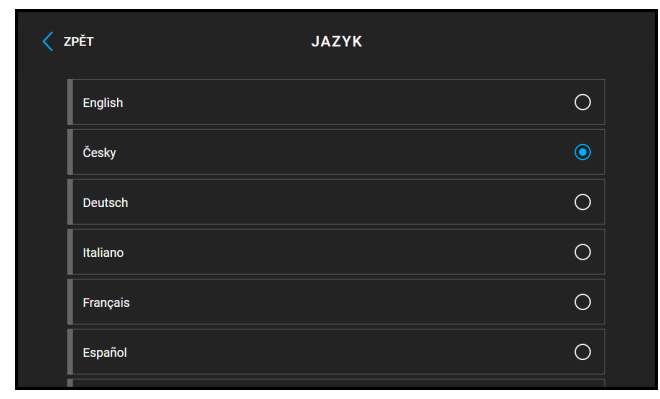

**Idioma** – establece el idioma de los textos que se muestran en la pantalla. Se puede seleccionar uno de los ocho idiomas predefinidos (CZ, EN, DE, NL, FR, ES, IT, RU).

**Idioma del usuario** – establece el idioma de los textos que se muestran en la pantalla a partir del archivo de idioma cargado de la localización del usuario.

#### Control del dispositivo

## **Modo no molestar**

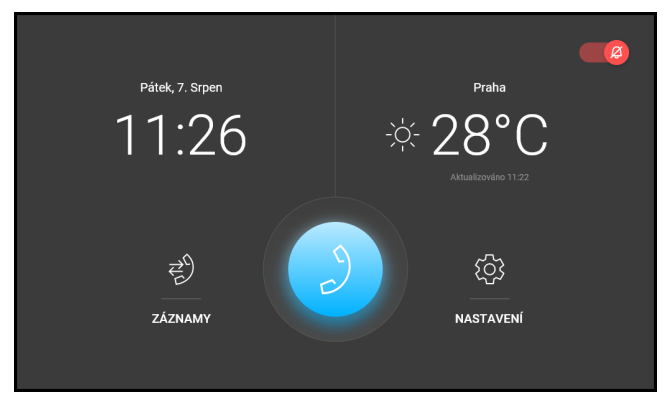

**Modo no molestar** – activa o desactiva No molestar. Esto le permite desactivar el tono de llamada de una llamada entrante durante el período de tiempo en que este modo está activado. De forma predeterminada, el modo No molestar no se aplica a la notificación de timbre, es decir, que el tono de llamada entrante está desactivado, el tono del timbre está activado. Este comportamiento se puede ajustar utilizando la interfaz web del dispositivo en la sección Hardware > Audio.

**Rechazar llamadas en modo No molestar** – cuando esta función está activa, el dispositivo rechaza directamente las llamadas en modo no molestar. La función se puede utilizar para la redirección inmediata en ausencia, por ejemplo, a una llamada a un teléfono móvil.

**Silenciar el timbre en el modo No molestar** – si esta función está activada, el dispositivo no sonará en modo no molestar cuando se presione el botón del timbre.

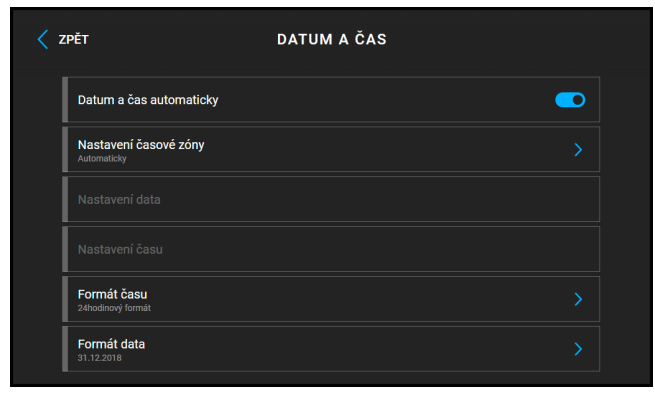

## **Fecha y hora**

**Fecha y hora automáticamente** – activa el modo donde se utilizará la fecha y hora de la red.

**Configuración de zona horaria** – establece la zona horaria para la ubicación de instalación del dispositivo. El ajuste determina el cambio de hora y las transiciones entre el horario de verano y el de invierno.

**Configuración de fecha** – se utiliza para configurar la fecha manualmente.

**Configuracion de hora** – utilizado para el ajuste manual de la hora.

**Formato de tiempo** – establece el formato de visualización de la hora.

**Formato de fecha** – establece el formato de visualización de la fecha.

## **Sonido**

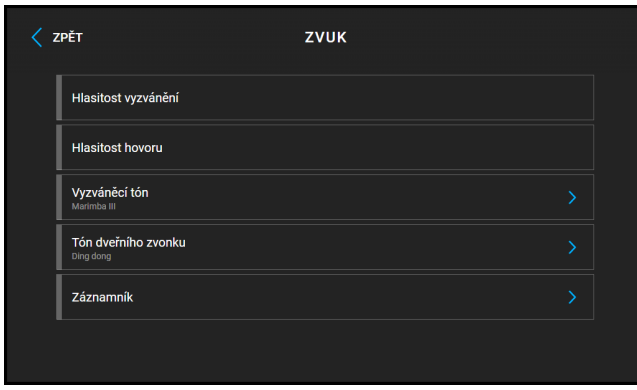

**Volumen del tono de llamada** – establece el volumen de señalización de llamadas entrantes.

**Volumen de llamadas** – ajusta el volumen de la llamada telefónica.

**Tono de llamada** – establece el tono de llamada entrante en el dispositivo.

**Tono de timbre** – establece el sonido que se reproduce cuando se utiliza el timbre.

**Grabadora** – configura los modos de correo de voz directamente en el dispositivo. Esta función se activa dejando un mensaje que se reproduce a la persona que llama si el dispositivo no responde su llamada entrante. A la persona que llama se le puede permitir grabar un mensaje que se guarda en el correo de voz del dispositivo y se puede reproducir en el dispositivo más tarde. Estos entornos son especialmente útiles en un entorno laboral o personal donde es importante mantener la comunicación incluso en ausencia.

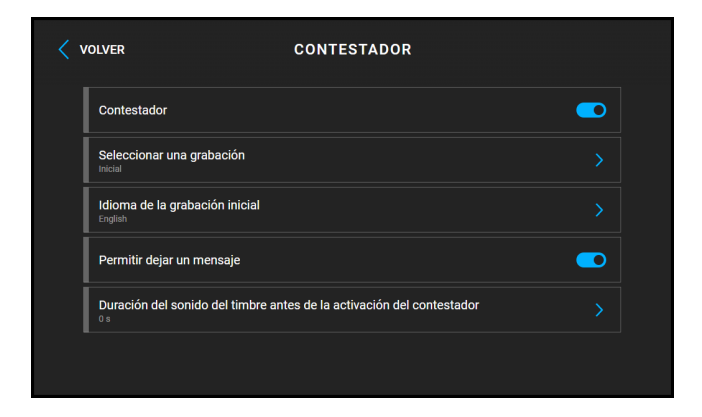

**Grabadora** - activa la función de dejar un mensaje en ausencia, que se reproduce para la persona que llama si el dispositivo no responde a su llamada entrante durante más de **Tiempo de llamada antes de que se active el contestador automático**. Cuando se activa esta función, el parámetro se activa automáticamente. **Permitir dejar un mensaje**.

**Seleccionar grabación** – establece un mensaje de ausencia para que se reproduzca a la persona que llama. En esta configuración, es posible grabar una nueva grabación a través del micrófono del dispositivo.

**Idioma de grabación predeterminado** – establece el idioma de grabación si se selecciona la grabación predeterminada.

**Permitir dejar un mensaje** – activar esta función permite a la persona que llama dejar un mensaje que se guardará en el dispositivo. Después de reproducir el mensaje ausente, sonará un tono y luego comenzará una grabación de hasta 20 s. El mensaje grabará tanto sonido como vídeo, dependiendo de las capacidades del dispositivo que llama. Al finalizar la llamada, es posible finalizar antes la grabación del mensaje. Si esta función está desactivada, solo se reproducirá el mensaje de ausencia y luego se finalizará la llamada.

**Tiempo de llamada antes de que se active el contestador automático** – establece el tiempo de timbre de una llamada entrante, después del cual se reproduce un mensaje de ausencia para la persona que llama.

## **Clima**

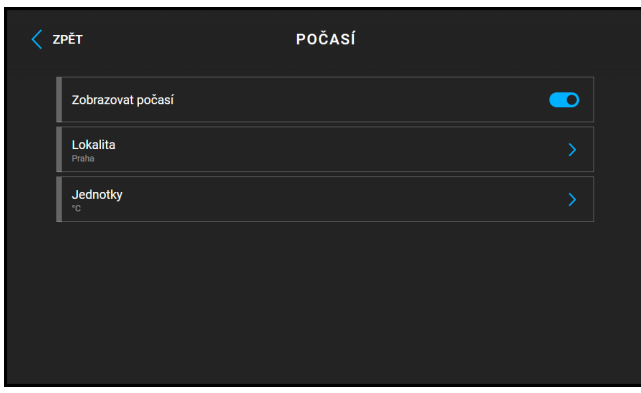

**Mostrar el clima** – muestra u oculta información sobre el clima actual en la pantalla de inicio.

**Ubicación** – la ubicación del pronóstico del tiempo donde se encuentra este dispositivo. La ubicación se puede configurar presionando brevemente la sección con información del clima en la pantalla de inicio, al usuario se le mostrará automáticamente la sección Clima / Configuración. Puede utilizar el teclado para ingresar el nombre de la localidad con signos diacríticos. El valor de ubicación predeterminado es Praga.

**Unidades** – le permite configurar la visualización en unidades métricas (°C) o imperiales (°F).

#### **Ajustes avanzados**

Debe ingresar un código para acceder a la configuración avanzada. El código de acceso a la configuración avanzada se establece en la interfaz de configuración web (Hardware > Pantalla > Código de configuración avanzada > Código de configuración avanzada).

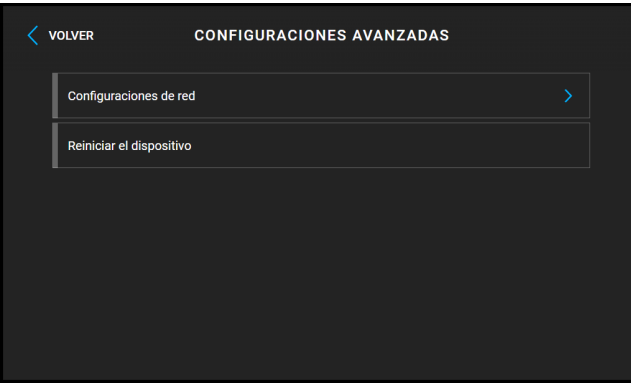

#### **Configuración de red/General**

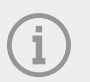

#### **NOTA**

Los ajustes de red también se pueden realizar en la interfaz de configuración web, en Sistema > Red.

- **Utilice un servidor DHCP** permite la adquisición automática de una dirección IP de un servidor DHCP en la red local. Si su red no tiene un servidor DHCP o no se puede utilizar por algún otro motivo, utilice la configuración de red manual.
- **Configuración de dirección IP estática** establece una dirección IP estática, una máscara de red y una puerta de enlace predeterminada. Los parámetros se utilizan si el parámetro Usar servidor DHCP no está habilitado.
- **Modo de puerto requerido** modo de puerto de interfaz de red preferido (Automático o Half Duplex 10 Mbps). Permite reducir la velocidad de transmisión a 10 Mbps en caso de que la infraestructura de red utilizada (cableado) no sea confiable para una operación de 100 Mbps.
- **Modos ofrecidos** selecciona los modos que se ofrecerán durante la negociación automática.

**Reinicia el dispositivo** – reiniciará el dispositivo. Todo el proceso de reinicio dura unos 30 segundos. Una vez completado el reinicio, cuando el dispositivo obtenga su propia dirección IP, aparecerá automáticamente una ventana de inicio de sesión.

# **Sobre el dispositivo**

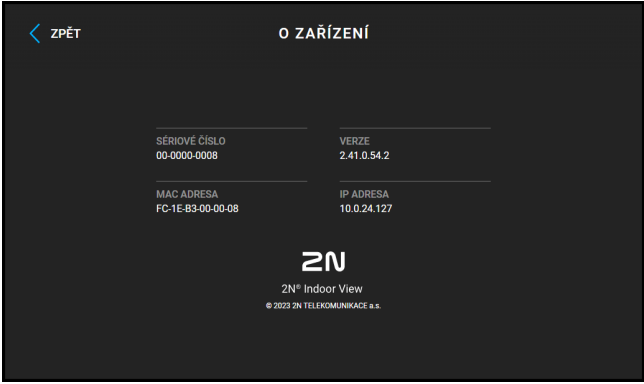

Esta sección se utiliza para mostrar información básica sobre el dispositivo (número de serie, dirección MAC, versión de FW, dirección IP del dispositivo, tipo de conexión, My2N ID).

Al tocar prolongadamente la dirección IP, se puede configurar el modo del puerto de interfaz de red, que se ofrecerá durante la negociación automática. La selección del modo solo se puede realizar si el modo de puerto requerido se determina automáticamente, consulte [Coser \(p. 49\)](#page-48-0).

# **Estados operativos**

Este capítulo contiene una descripción básica de los escenarios y estados del usuario que ocurren dentro del uso del dispositivo. **2N Indoor View** puede ocurrir, una lista de las opciones que tiene el usuario en los estados dados y el resultado esperado de esas acciones.

- Señalización de estados operativos. (p. 73)
- [llamadas \(p. 74\)](#page-73-0)
- [Modo descanso \(p. 78\)](#page-77-0)
- [Bloqueo del dispositivo\(bloqueo de pantalla\) \(p. 79\)](#page-78-0)

### **Señalización de estados operativos.**

El dispositivo señala cambios y transiciones entre diferentes estados operativos mediante mensajes sonoros. Hay un tipo diferente de mensaje para cada tipo de cambio de estado. La lista de informes individuales se proporciona en la siguiente tabla:

<span id="page-73-0"></span>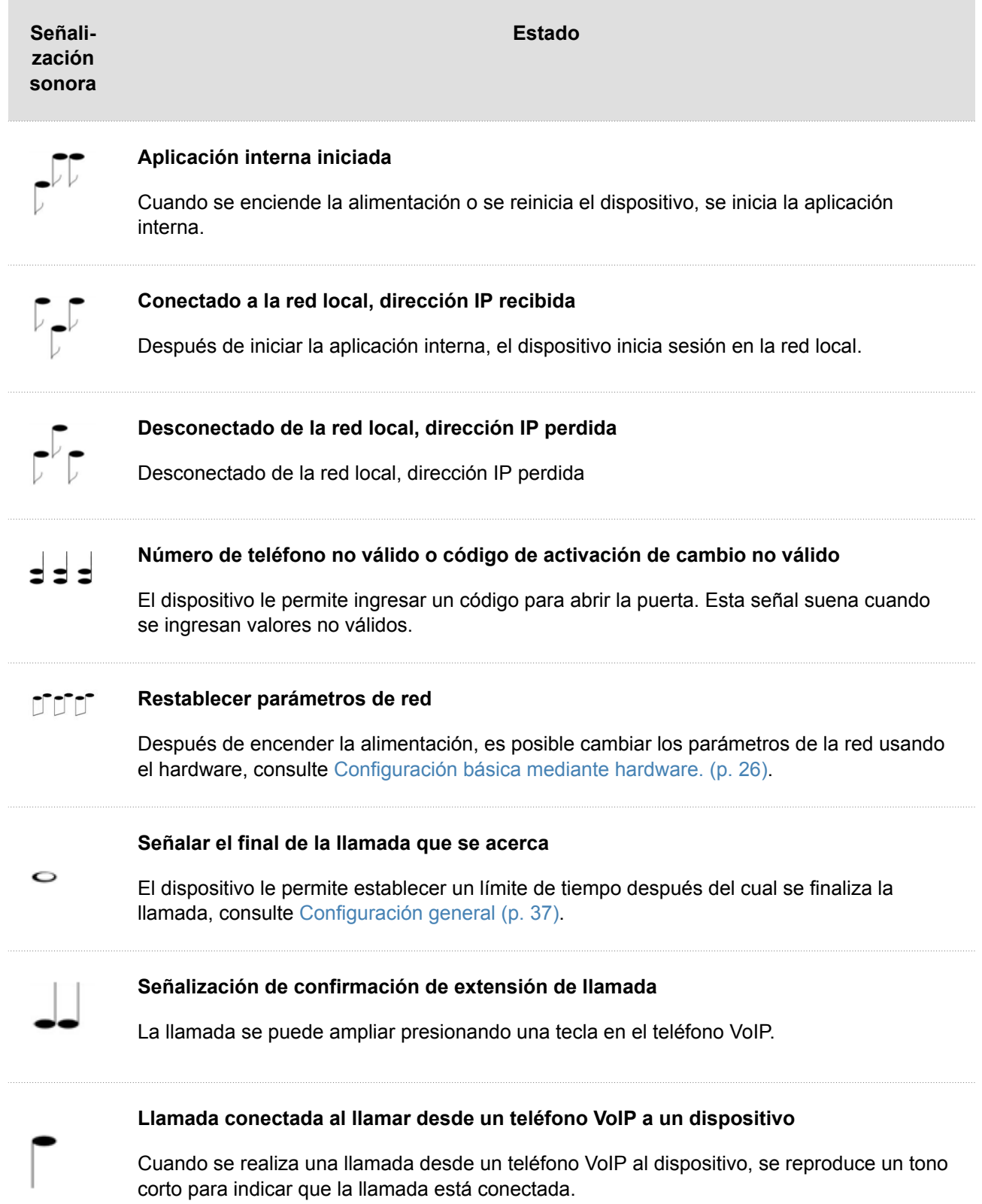

#### **llamadas**

En este estado, hay una conexión o un intento de conectarse a otro dispositivo en curso. Función **2N Indoor View** son limitados, no puede cambiar a la página de inicio e ir a menús individuales. Las posibles acciones se enumeran en la siguiente tabla.

La pantalla muestra una vista previa de la cámara, si está disponible .

Dentro de este estado, uno de los siguientes tipos de llamadas puede estar en curso en el dispositivo:

- **Llamada saliente**, que es iniciado por la unidad de respuesta **2N Indoor View**.
- **Llamada entrante**, que intenta establecer una conexión con la unidad de respuesta **2N Indoor View**.
- **Llamada en progreso**, si se establece la conexión entre los dispositivos, el sonido se transmite y la vista previa de la cámara se muestra si está disponible.

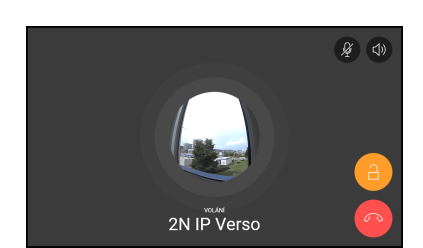

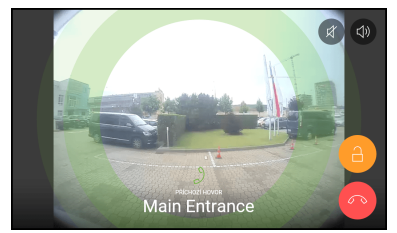

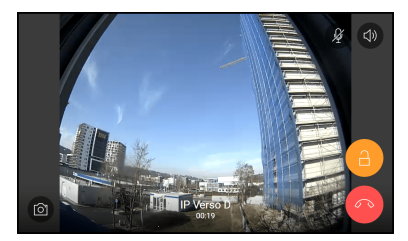

Llamada saliente Llamada entrante Llamada en progreso

# Control del dispositivo

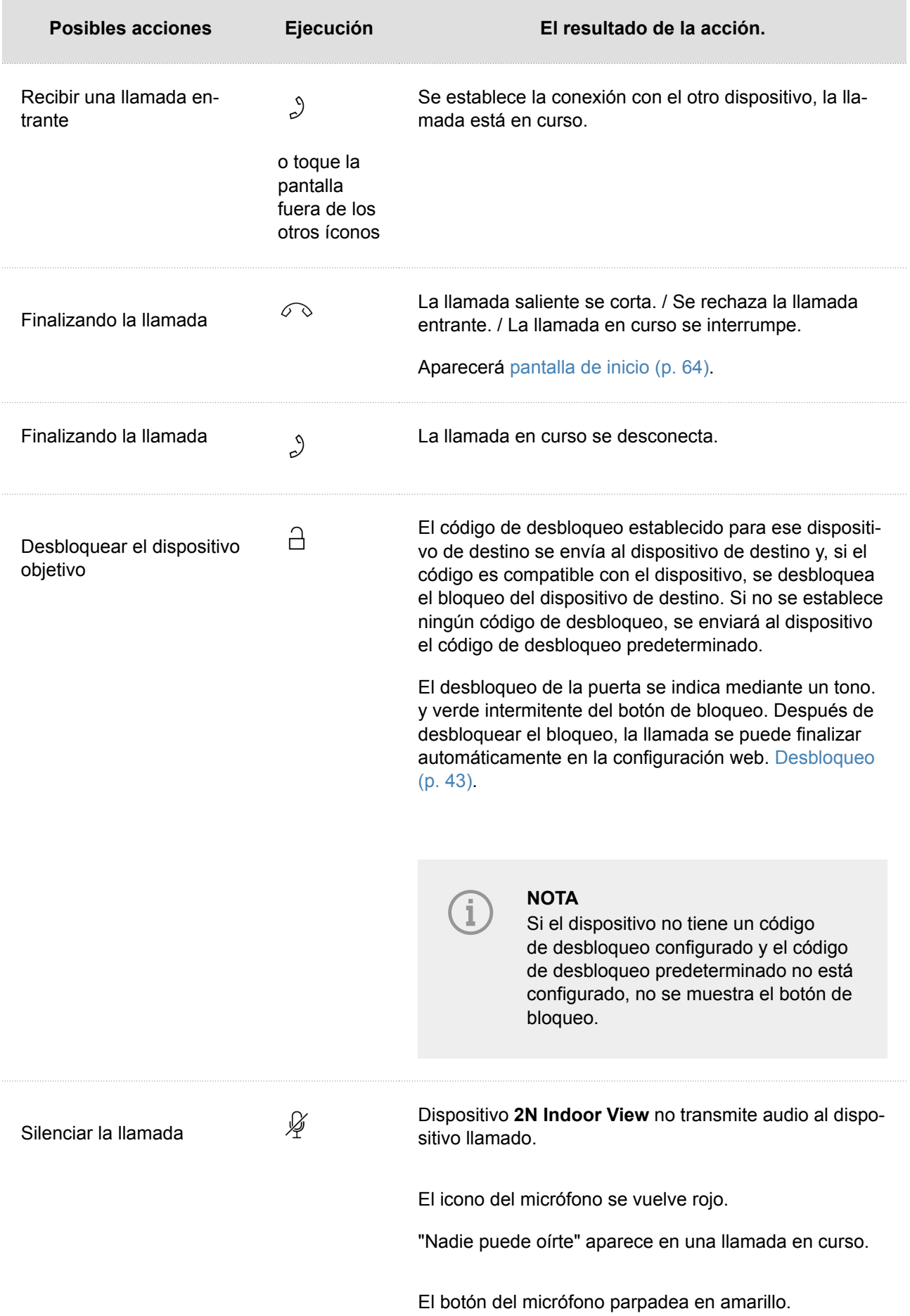

# Control del dispositivo

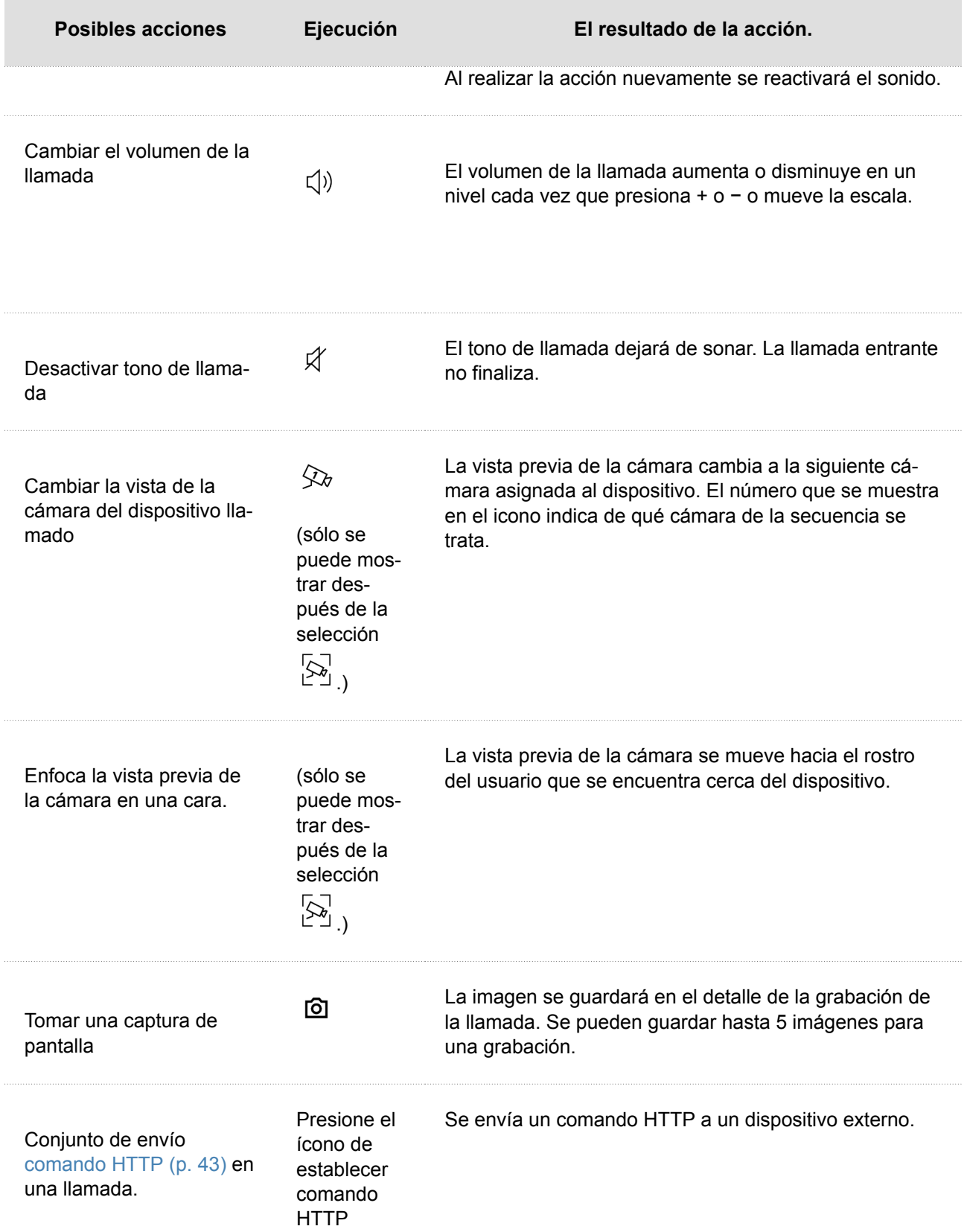

### <span id="page-77-0"></span>**Modo descanso**

Al modo inactivo del dispositivo**2N Indoor View**  pasa después de un período específico de inactividad. La duración de este tiempo se establece en el menú[.Mostrar \(p. 48\)](#page-47-0) > Iluminar desde el fondo configuración web. En modo de suspensión, se reduce el consumo de energía que garantiza el funcionamiento del dispositivo.

Dependiendo de los ajustes de configuración, el dispositivo puede mostrar:

- notificación del estado del contacto de la puerta,
- información sobre el clima actual,
- fecha,
- tiempo.

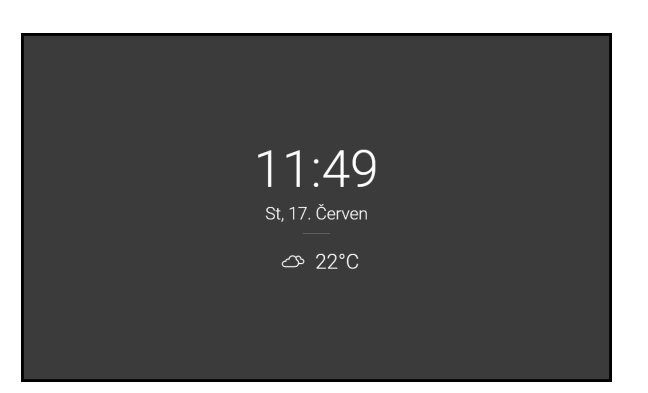

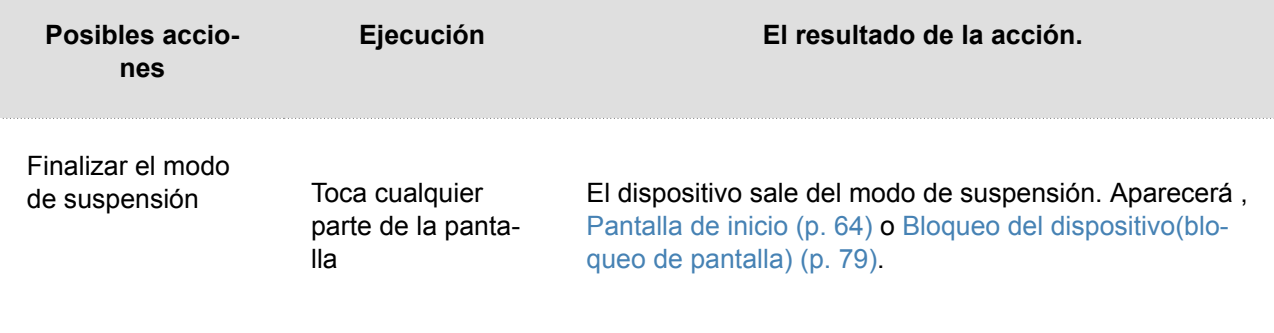

### <span id="page-78-0"></span>**Bloqueo del dispositivo(bloqueo de pantalla)**

Al activar el bloqueo del dispositivo **2N Indoor View** se debe ingresar un código PIN, que se utiliza para bloquear el dispositivo. Se requerirá el mismo código PIN para desbloquear el dispositivo.

Cuando hay una llamada entrante cuando el bloqueo está activado, el dispositivo sonará y muestra el identificador de llamadas con una vista previa de la cámara si está disponible. No es posible recibir una llamada hasta que se desactive el bloqueo del dispositivo.

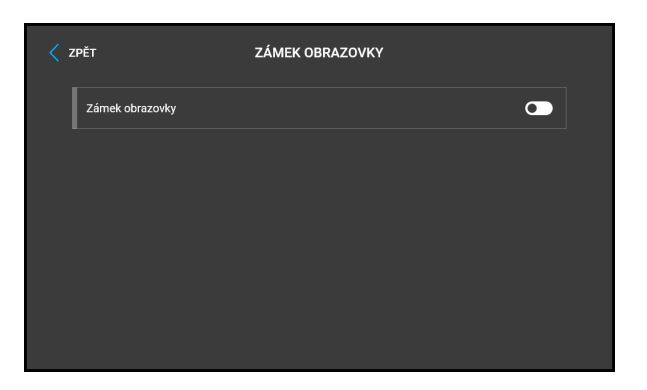

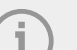

#### **NOTA**

en el menú [Mostrar \(p. 48\)](#page-47-0) en la configuración web es posible configurar el bloqueo del dispositivo para que se active en modo Suspensión.

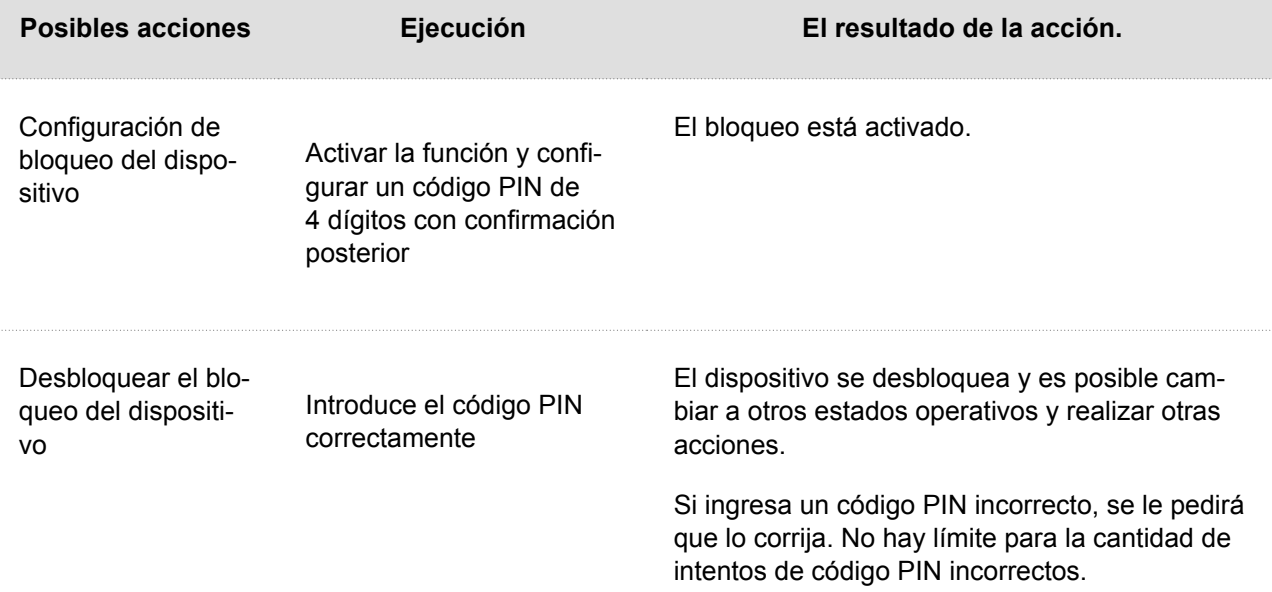

#### **Modo no molestar**

El tono de llamada entrante está desactivado en el modo No molestar. La llamada se puede aceptar, rechazar o finalizar en este modo, ver [llama](#page-73-0)[das \(p. 74\)](#page-73-0).

Durante una llamada entrante, la pantalla muestra una vista previa de la cámara, si está disponible, identificador de llamadas y mensaje *Llamada entrante*.

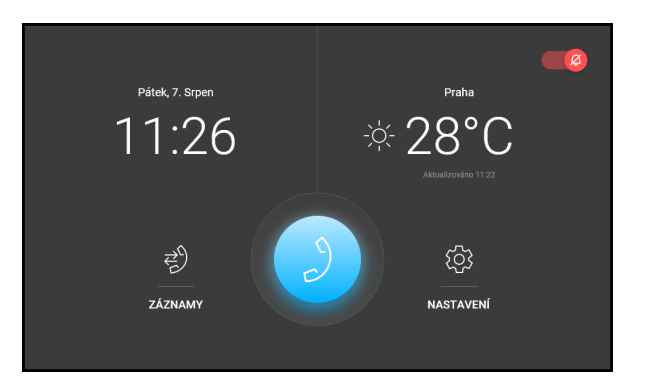

# **ATENCIÓN**

El tono del timbre está encendido. El tono del timbre en modo No molestar se puede ajustar mediante la interfaz web (en la sección Llamadas > [Configura](#page-36-0)[ción general \(p. 37\)](#page-36-0) > Llamadas entrantes > Modo no molestar para botón de timbre).

En el modo No Molestar también es posible configurar el dispositivo para que rechace llamadas automáticamente (directamente en el dispositivo o en la sección Llamadas > Ajustes generales > Llamadas entrantes > Rechazar llamadas en modo No Molestar) y la activación y desactivación automática del modo según los perfiles horarios creados (en la sección Llamadas > [Configuración](#page-36-0)  [general \(p. 37\)](#page-36-0) > Llamadas entrantes > Modo no molestar con perfil horario).

Cuando el Modo hotel esté activado, el dispositivo no podrá ponerse en modo No molestar y el icono No molestar en la pantalla de inicio estará oculto.

# Control del dispositivo

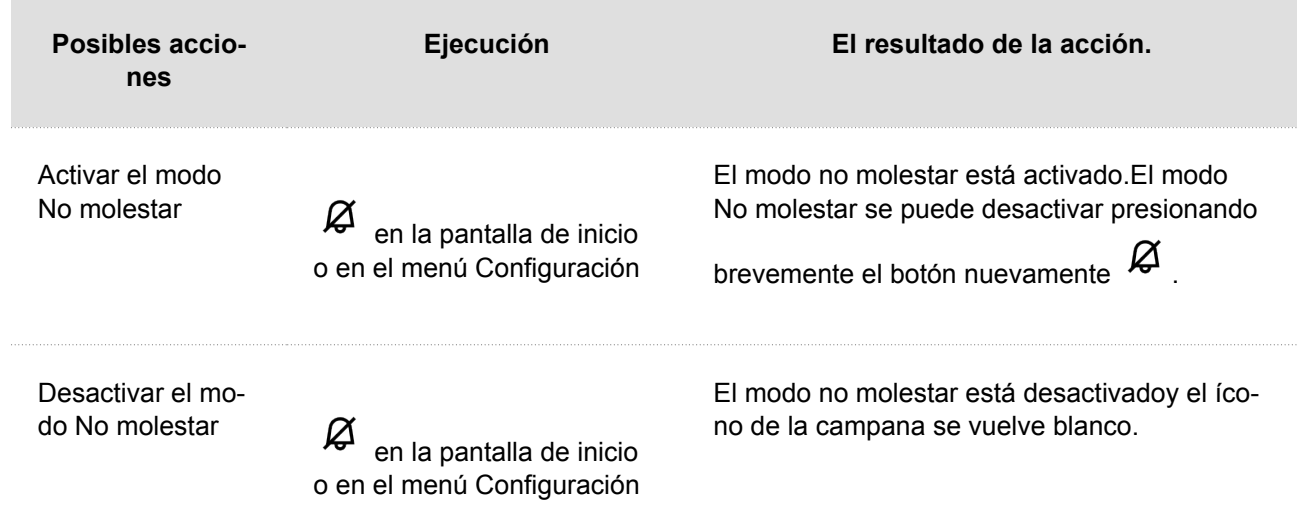

# **Mantenimiento - limpieza**

Al utilizar el dispositivo, la superficie se ensucia. Un paño suave humedecido con agua limpia suele ser suficiente para eliminar la suciedad.

#### **Recomendamos seguir estos principios a la hora de limpiar:**

- Para la limpieza utilizar medios adecuados destinados a la limpieza de cristales, ópticas, pantallas, etc.
- No utilice limpiadores a base de alcohol.
- Son adecuadas las toallitas limpiadoras para tecnología informática.

**ATENCIÓN**

No utilice agentes de limpieza agresivos (arena para platos, Savo, etc.).

# **resolución de problemas**

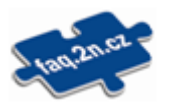

Puede encontrar los problemas resueltos con mayor frecuencia en el sitio web [faq.2n.com.](http://faq.2n.cz/)

# **Parámetros técnicos**

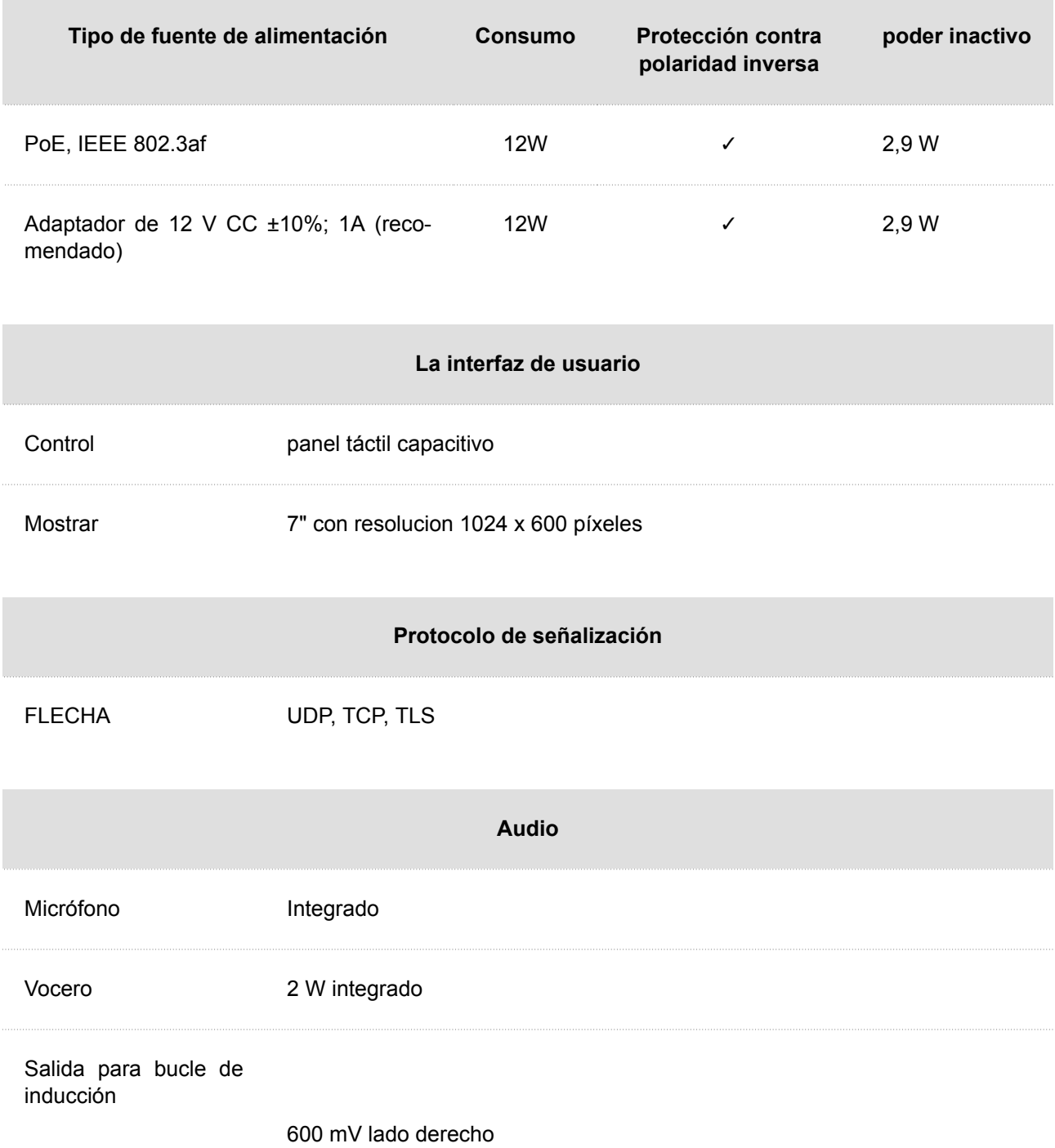

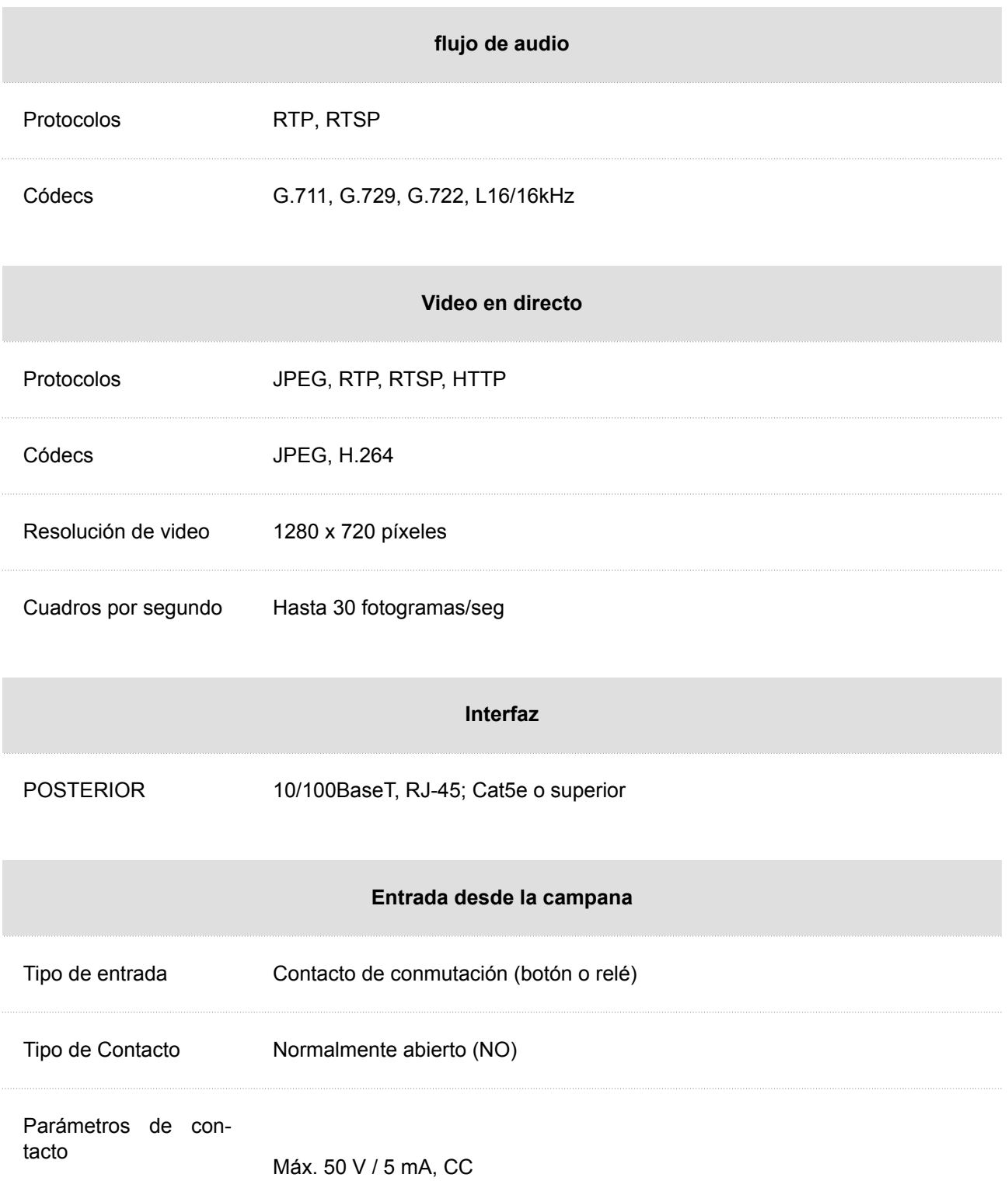

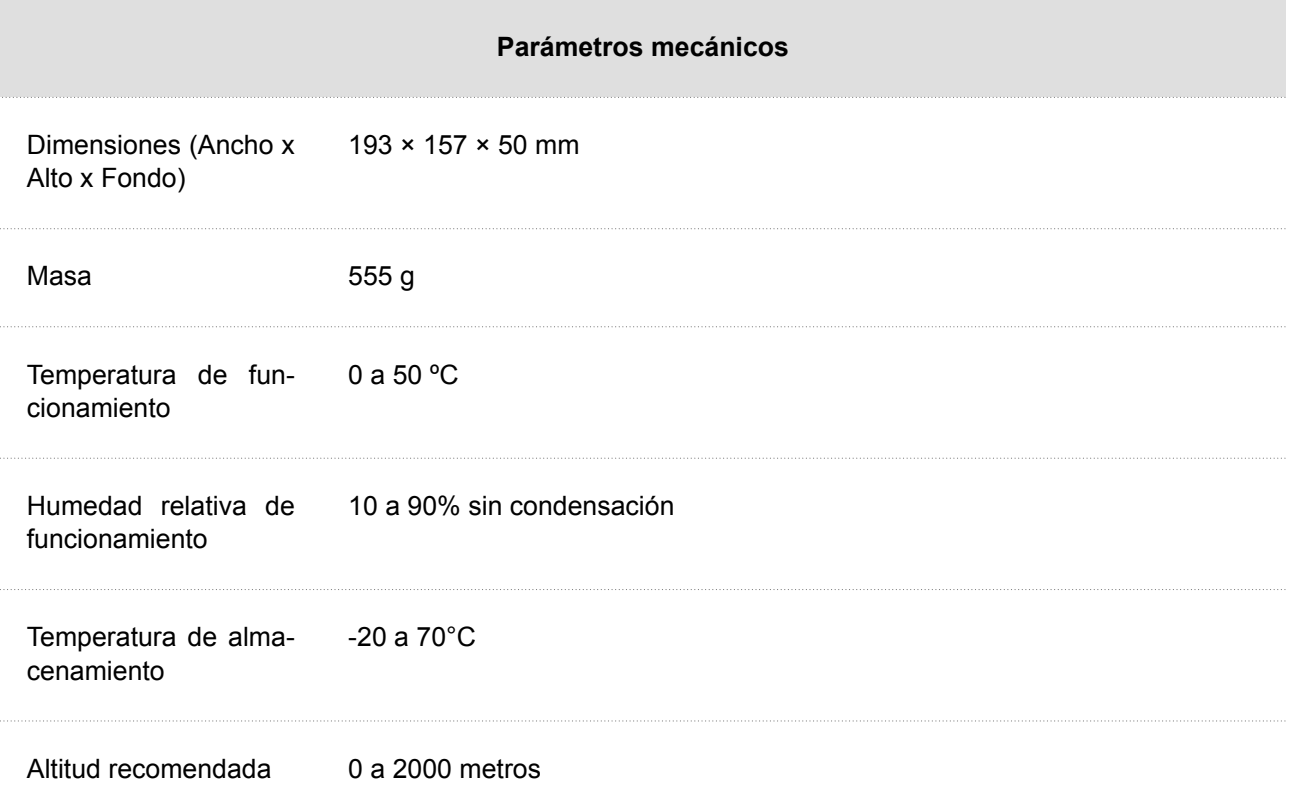

# **Directivas, leyes y reglamentos: instrucciones y advertencias generales**

**2N Indoor View** cumple con las siguientes pautas y regulaciones:

- 2014/35/EU para equipos eléctricos para uso dentro de ciertos límites de voltaje
- 2014/30/UE sobre compatibilidad electromagnética
- 2011/65/UE sobre la restricción del uso de determinadas sustancias peligrosas en aparatos eléctricos y electrónicos
- 2012/19/UE sobre residuos de aparatos eléctricos y electrónicos

# **Industria Canadá**

Este dispositivo Clase B cumple con la norma canadiense ICES/NMB-003.

# **FCC**

Este equipo ha sido certificado para cumplir con los requisitos de un dispositivo digital de Clase B, de conformidad con la Parte 15 de las normas de la FCC.

NOTA: Estos requisitos están diseñados para proporcionar una protección razonable contra interferencias dañinas en una instalación residencial. Este equipo genera, usa y puede irradiar energía de radiofrecuencia y, si no se instala y usa de acuerdo con las instrucciones, puede causar interferencias dañinas en las comunicaciones por radio.

Sin embargo, no se puede garantizar que no se produzcan interferencias en una instalación determinada. Si este equipo causa interferencias dañinas en la recepción de radio o televisión, lo cual se puede determinar encendiendo y apagando el equipo, se recomienda al usuario que intente corregir la interferencia mediante una o más de las siguientes medidas:

- Redirigir o reubicar la antena o línea receptora.
- Aumente la distancia entre el dispositivo y el receptor.
- Conecte el dispositivo a la salida de un circuito de la red eléctrica diferente al que está conectado el receptor.
- Pida ayuda a su distribuidor o a un técnico experimentado en radio/TV.

Los cambios o modificaciones a esta unidad que no estén aprobados expresamente por la parte responsable del cumplimiento podrían anular la autoridad del usuario para operar este equipo.

# **AVISO**

Para lograr una funcionalidad completa y un rendimiento garantizado, le recomendamos encarecidamente que siempre compruebe la versión actual del producto o dispositivo utilizado durante la instalación. Por la presente, el cliente reconoce que el producto o dispositivo puede lograr un rendimiento garantizado y ser completamente funcional de acuerdo con las propuestas del fabricante solo si se utiliza la última versión del producto o dispositivo, que haya sido probada para garantizar su total interoperabilidad y que no haya sido marcada por el fabricante como incompatible con ciertas versiones de otros productos, solo de acuerdo con las instrucciones, el manual o la recomendación del fabricante y solo en conexión con productos y dispositivos compatibles de otros fabricantes. Las últimas versiones están disponibles en el sitio web https://www.2n.com/cs\_CZ/, o Los dispositivos individuales permiten la actualización en la interfaz de configuración de acuerdo con sus capacidades técnicas. Si el cliente utiliza una versión diferente a la última del producto o dispositivo, o si utiliza una versión que el fabricante ha marcado como incompatible con determinadas versiones de otros productos, o si el cliente utiliza el producto o dispositivo en contra de las instrucciones, instrucciones o recomendaciones del fabricante o en relación con productos o dispositivos no conformes de otros fabricantes, comprende todas las posibles restricciones a la funcionalidad de dicho producto o dispositivo y las consecuencias asociadas con él. Al utilizar una versión diferente a la última del producto o dispositivo, o una versión que el fabricante ha designado como incompatible con ciertas versiones de otros productos, o al usar el producto o dispositivo en contra de las instrucciones, instrucciones o recomendaciones del fabricante, o Al usarlo con productos o dispositivos no compatibles de otros fabricantes, el cliente acepta que 2N TELEKOMUNIKACE no es responsable de ninguna limitación de la funcionalidad de dicho producto ni de los daños relacionados con dicha posible limitación de funcionalidad.

Antes de utilizar este producto, lea atentamente este manual de instrucciones y siga las instrucciones y recomendaciones contenidas en el mismo.

Si el producto se utiliza de una manera distinta a la especificada en este manual, el producto podría funcionar mal o dañarse o destruirse.

El fabricante no asume ninguna responsabilidad por los daños causados por el uso del producto de forma distinta a la especificada en este manual, es decir, en particular por su uso incorrecto, incumplimiento de las recomendaciones y advertencias.

Cualquier otro uso o conexión del producto, aparte de los procedimientos y conexiones especificados en el manual, se considera incorrecto y el fabricante no se hace responsable de las consecuencias provocadas por tales acciones.

El fabricante no es responsable por daños o destrucción del producto causada por ubicación inadecuada, instalación, operación incorrecta o uso del producto contrario a este manual de instrucciones.

El fabricante no se hace responsable del mal funcionamiento, daño o destrucción del producto como consecuencia de una sustitución no profesional de piezas o como consecuencia del uso de repuestos no originales.

El fabricante no es responsable de la pérdida o daño del producto debido a desastres naturales u otros efectos de las condiciones naturales.

El fabricante no se hace responsable de los daños que sufra el producto durante su transporte.

El fabricante no ofrece ninguna garantía contra pérdida o daño de datos.

El fabricante no asume ninguna responsabilidad por daños directos o indirectos causados por el uso del producto en violación de estas instrucciones o su falla como resultado del uso del producto en violación de estas instrucciones.

Al instalar y utilizar el producto se deben observar los requisitos legales o lo dispuesto en normas técnicas para la instalación eléctrica. El fabricante no es responsable de los daños o destrucción del producto ni de ningún daño causado al cliente si el producto se manipula en violación de las normas establecidas.

El cliente está obligado a garantizar la seguridad del software del producto por su propia cuenta. El fabricante no se hace responsable de los daños causados por una seguridad insuficiente.

El cliente está obligado a cambiar la contraseña de acceso al producto inmediatamente después de la instalación. El fabricante no se hace responsable de los daños que surjan en relación con el uso de la contraseña de acceso original.

El fabricante tampoco se hace responsable de los costes adicionales incurridos por el cliente en relación con la realización de llamadas a líneas con tarifa aumentada.

# **Manejo de residuos eléctricos y pilas usadas.**

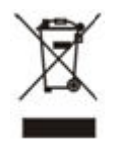

Los aparatos eléctricos y las baterías usados no deben tirarse a los residuos municipales. ¡Una eliminación inadecuada podría dañar el medio ambiente!

Al final de su vida útil, lleve los aparatos eléctricos del hogar y las acumuladores usados retirados del aparato a puntos de recogida especiales o devuélvalos al vendedor o fabricante, quien velará por su tratamiento ecológico. La devolución es gratuita y no está vinculada a la compra de bienes adicionales. Los dispositivos entregados deberán estar completos.

No arroje las baterías al fuego, no las desmonte ni las cortocircuite.

# **2N**

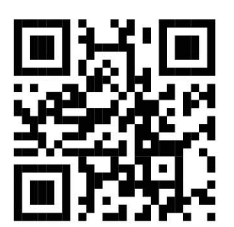

wiki.2n.com

2N Indoor View – Manual de usuario

© 2N Telekomunikace a. s., 2024

**2N.com**